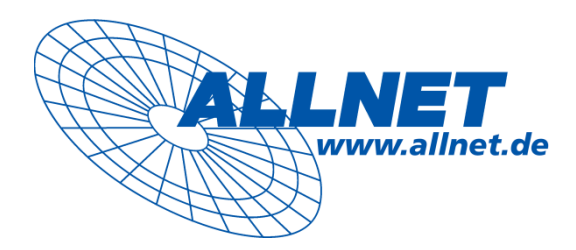

# **ALL-NAS200**

# **Benutzerhandbuch**

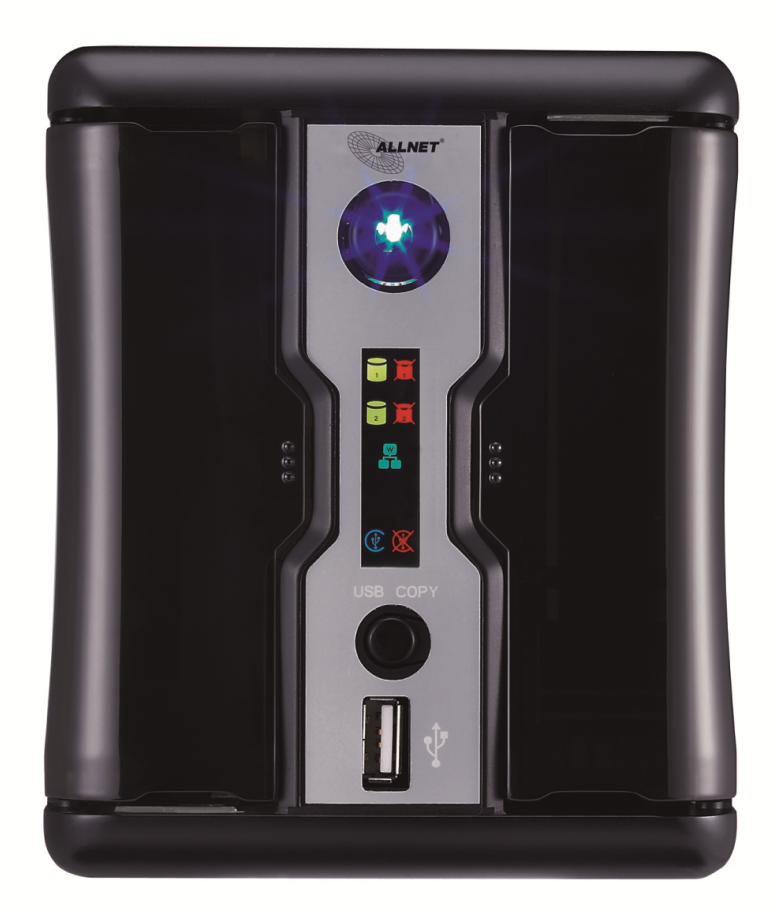

# Bedienungsanleitung

# <span id="page-1-0"></span>**Hinweise zum Urheberrecht und Markennamen**

ALLNET und andere Namen von ALLNET-Produkten sind eingetragene Markenzeichen der ALLNET GmbH Microsoft, Windows und das Windows-Logo sind eingetragene Marken der Microsoft Corporation. Apple, iTunes und Apple OS X sind eingetragene Marken der Apple Computers, Inc. Alle anderen Markenzeichen und Markennamen sind das Eigentum ihrer entsprechenden Inhaber. Die technischen Daten können ohne Ankündigung geändert werden.

Copyright © 2012 ALLNET GmbH. Alle Rechte vorbehalten.

# <span id="page-1-1"></span>**Über diese Bedienungsanleitung**

Sämtliche Informationen in dieser Bedienungsanleitung wurden sorgfältig auf ihre Richtigkeit geprüft. Sollten Sie einen Fehler vorfinden, erbitten wir Ihre Rückmeldung. Die ALLNET Technology Corporation behält sich vor, den Inhalt dieser Bedienungsanleitung ohne Ankündigung zu ändern.

Produktname: ALLNET ALL-NAS200

# <span id="page-1-2"></span>**Eingeschränkte Garantie**

Die ALLNET Technology Corporation garantiert, dass alle Komponenten des ALLNET ALL-NAS200 vor Werksauslieferung gründlich getestet wurden und dass sie bei üblicher Verwendung normal funktionieren sollten. Sollten Betriebsstörungen auftreten, sind ALLNET Technology Corporation und ihre Firmenvertreter und Händler vor Ort ohne Kosten für den Kunden für die Reparatur verantwortlich, sofern das Produkt innerhalb des Garantiezeitraums und bei üblicher Verwendung Mängel aufweist. Die ALLNET Technology Corporation ist nicht für Beschädigungen oder Datenverluste verantwortlich, für die ihre Produkte als Verursacher angesehen werden. Es wird dringendst empfohlen, dass Benutzer regelmäßig erforderliche Datensicherungen durchführen.

# <span id="page-2-0"></span>**Sicherheitshinweise**

Aus Sicherheitsgründen müssen Sie die folgenden Sicherheitshinweise lesen und befolgen:

- **ALI** Lesen Sie diese Bedienungsanleitung gründlich durch, bevor Sie versuchen, Ihren ALL-NAS200 einzurichten.
- Ihr ALL-NAS200 ist ein kompliziertes elektronisches Gerät. Versuchen Sie unter KEINEN Umständen, es zu reparieren. Sollte eine Betriebsstörung auftreten, schalten Sie das Gerät sofort aus und lassen Sie es von einem qualifizierten Kundencenter reparieren. Einzelheiten erfahren Sie bei Ihrem Händler.
- A Achten Sie darauf, dass NICHTS auf das Netzkabel gestellt wird; verlegen Sie das Netzkabel so, dass niemand darauf treten kann. Verlegen Sie Verbindungskabel auf umsichtige Weise, so dass niemand darauf treten oder darüber stolpern kann.
- **A** Ihr ALL-NAS200 funktioniert bei Temperaturen zwischen 0 °C und 40 °C und bei einer relativen Luftfeuchte von 20 % - 85 % fehlerfrei. Eine Verwendung des ALL-NAS200 unter extremen Umgebungsbedingungen kann das Gerät beschädigen.
- **4** Vergewissern Sie sich, dass der ALL-NAS200 mit der richtigen Stromspannung versorgt wird (AC 100 V – 240 V, 50/60 Hz, 5 A). Der Anschluss des ALL-NAS200 an eine falsche Stromquelle kann das Gerät beschädigen.
- **A** Setzen Sie den ALL-NAS200 KEINER Feuchtigkeit, KEINEM Staub und KEINEN ätzenden Flüssigkeiten aus.
- Stellen Sie den ALL-NAS200 NICHT auf unebene Oberflächen.
- Stellen Sie den ALL-NAS200 NICHT in das direkte Sonnenlicht und setzen Sie ihn auch KEINEN anderen Hitzequellen aus.
- Reinigen Sie den ALL-NAS200 NICHT mit Chemikalien oder Aerosolen. Trennen Sie das Netz- und alle anderen Kabel, bevor Sie das Gerät reinigen.
- Stellen Sie KEINE Gegenstände auf den ALL-NAS200; blockieren Sie zur Vermeidung einer Überhitzung NICHT die Lüftungsschlitze.
- Bewahren Sie die Verpackung außerhalb der Reichweite von Kindern auf.
- Beachten Sie bei der Entsorgung des Gerätes zum Schutz der Umwelt Ihre lokalen Bestimmungen für eine sichere Entsorgung von Elektronikprodukten.

# <span id="page-3-0"></span>Inhaltsverzeichnis

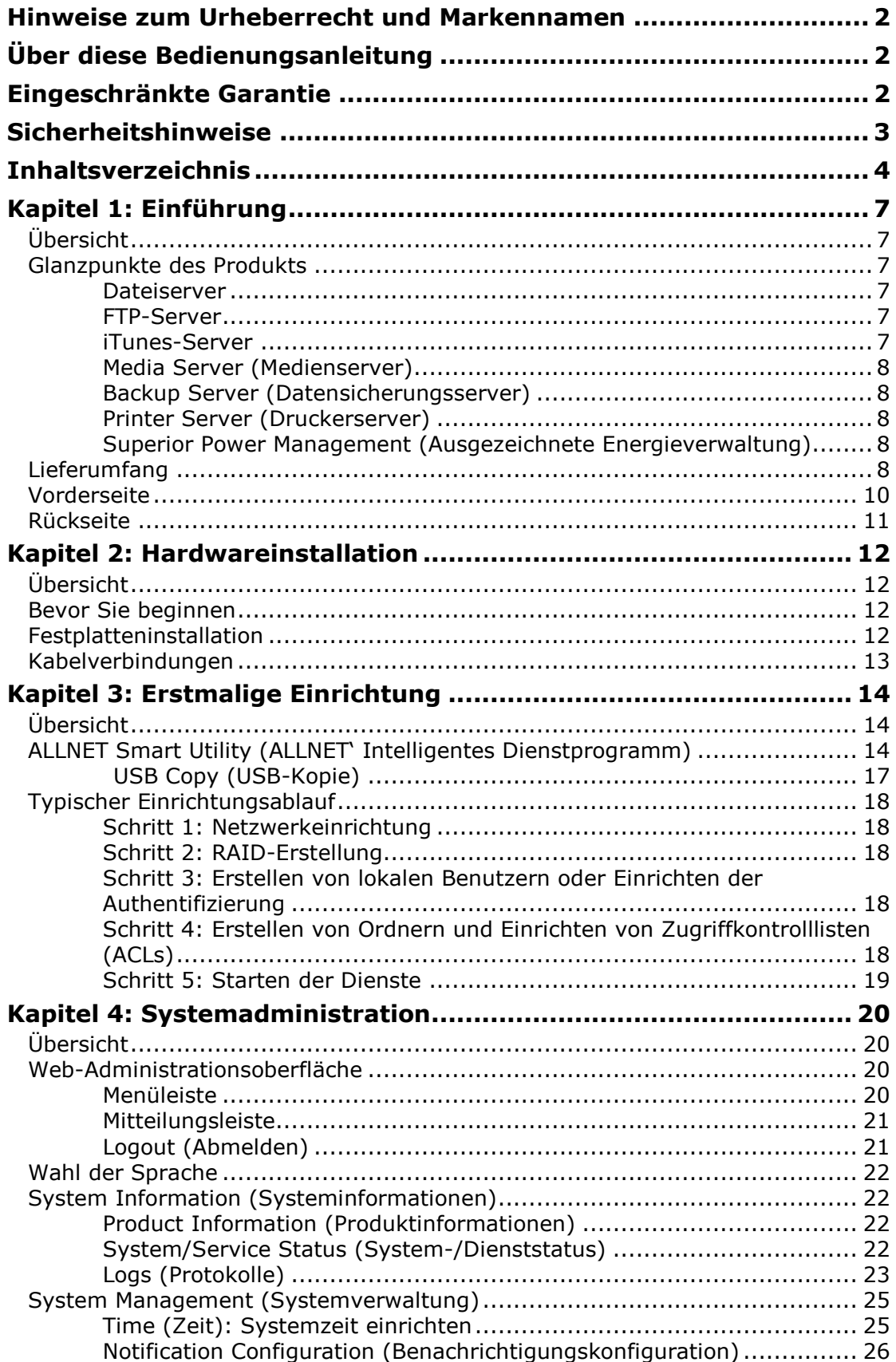

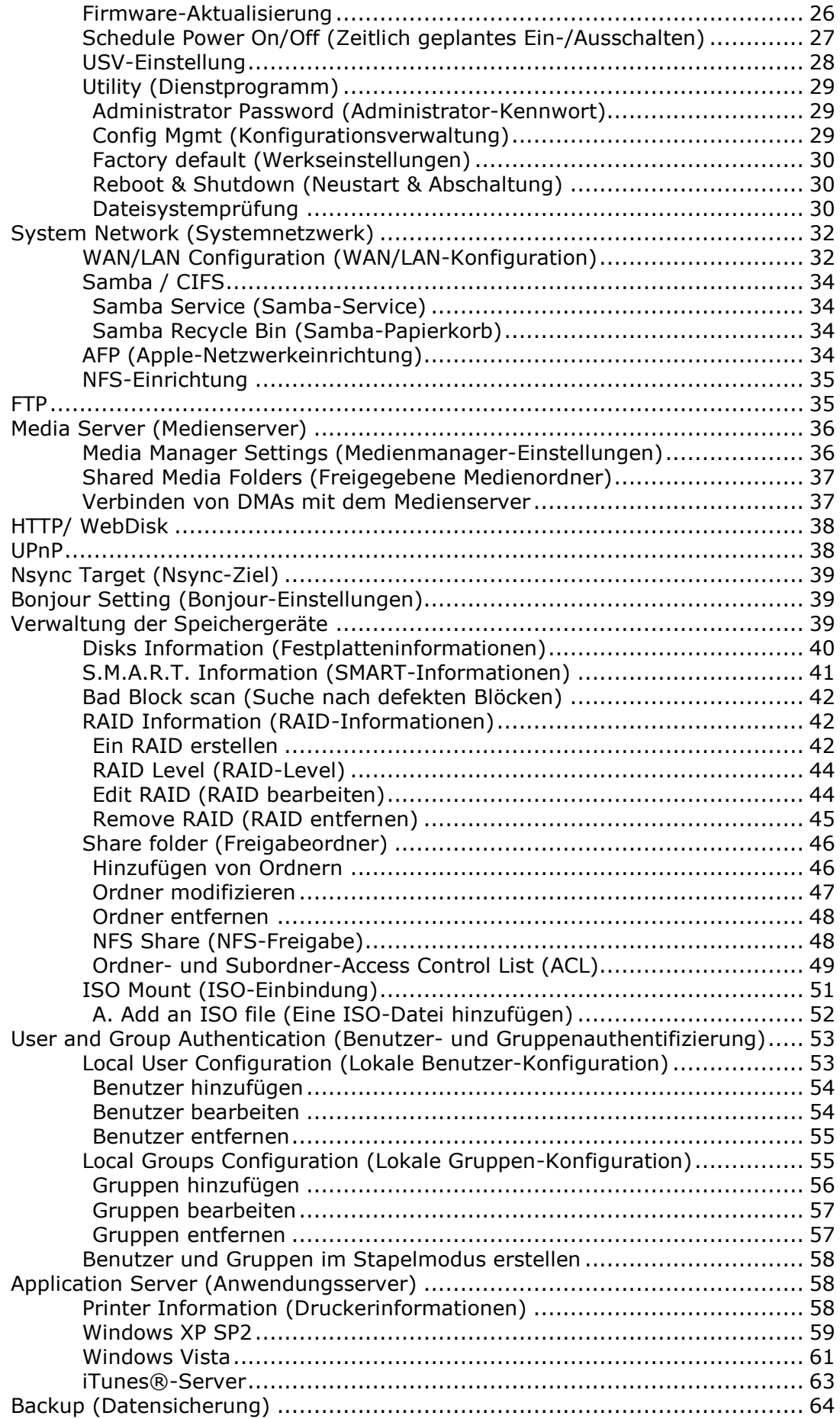

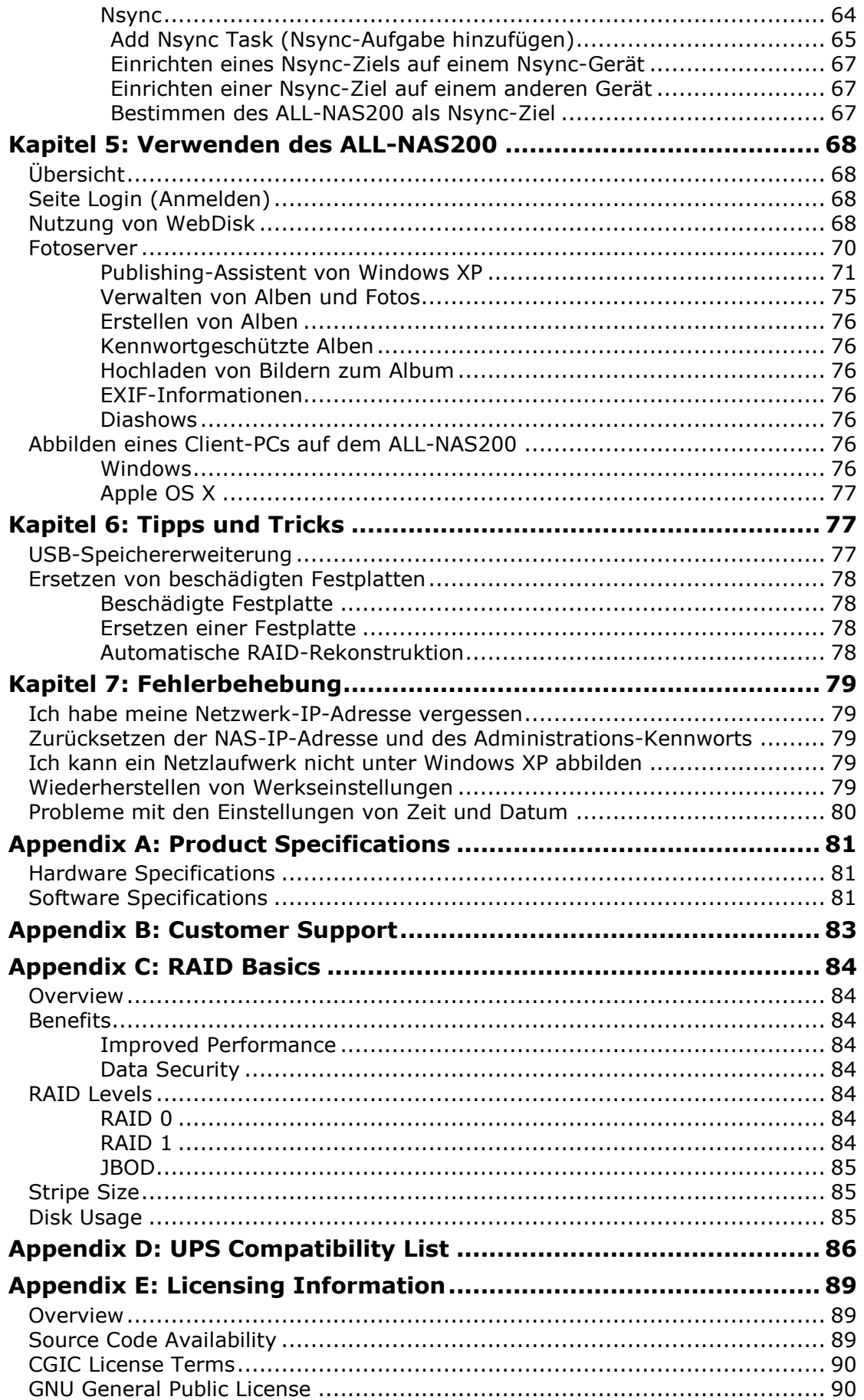

# <span id="page-6-0"></span>**Kapitel 1: Einführung**

# <span id="page-6-1"></span>*Übersicht*

Vielen Dank, dass Sie sich für den ALLNET ALL-NAS200 IP-Speicherserver entschieden haben. Der ALLNET ALL-NAS200 ist ein anwenderfreundlicher Speicherserver, der eine zweckbestimmte Vorgehensweise zum Speichern und Verteilen von Daten in einem Netzwerk ermöglicht. Datenzuverlässigkeit wird durch die RAID-Funktionen gewährleistet, die Datenschutz und -wiederherstellung bieten. Gigabit Ethernet-Ports steigern die Netzwerkeffizienz, so dass der ALL-NAS200 in der Lage ist, Funktionen der Dateiverwaltung zu übernehmen, die gemeinsame Nutzung von Anwendungen und Daten zu steigern und eine schnellere Datenrückmeldung zu bieten. Dank einer Disk Roaming-Funktion verfügt der ALL-NAS200 über Datenmobilität, so dass Sie Festplatten während des Systembetriebs für die Verwendung auf einem anderen ALL-NAS200 austauschen und auf diese Weise die Kontinuität von Daten bei einem Festplattenausfall sicherstellen können. Der ALL-NAS200 ermöglicht eine Datenzusammenführung und -freigabe zwischen Windows- (SMB/CIFS), UNIX/Linux- und Apple OS X-Umgebungen. Die anwenderfreundliche Benutzeroberfläche des ALL-NAS200 unterstützt mehrere Sprachen.

# <span id="page-6-2"></span>*Glanzpunkte des Produkts*

# <span id="page-6-3"></span>**Dateiserver**

In erster Linie ermöglicht Ihnen der ALL-NAS200 das Speichern und die gemeinsame Nutzung von Dateien innerhalb eines IP-Netzwerks. Mit einem NAS- (Network Attached Storage) Gerät können Sie Ihre Dateien zentralisieren und sie innerhalb Ihres Netzwerks auf einfache Weise gemeinsam nutzen. Über die anwenderfreundliche, webbasierte Oberfläche können Benutzer in Ihrem Netzwerk einen sofortigen Zugriff auf diese Dateien bekommen.

Die Verwendung der Web-Benutzeroberfläche beschreibt **Kapitel 5: Verwenden des ALL-NAS200 > Nutzung von WebDisk**.

## <span id="page-6-4"></span>**FTP-Server**

Mithilfe des integrierten FTP-Servers können Freunde, Klienten und Kunden mit ihren bevorzugten FTP-Programmen Dateien über das Internet auf Ihren ALL-NAS200 herunterladen und zu ihm hochladen. Sie können Benutzerkonten erstellen, so dass nur autorisierte Benutzer Zugriffsrechte haben.

Die Einrichtung des FTP-Servers beschreibt **Kapitel 4: Systemnetzwerk > FTP** .

## <span id="page-6-5"></span>**iTunes-Server**

Mit den integrierten iTunes-Serverfunktionen ist der ALL-NAS200 in der Lage, Digitalmusik freizugeben und überall im Netzwerk wiederzugeben!

Die Einrichtung des iTunes-Servers beschreibt **Kapitel 4: Anwendungsserver > iTunes-Konfiguration**.

## <span id="page-7-0"></span>**Media Server (Medienserver)**

Mit den integrierten Mediaserver-Funktionen bietet der ALL-NAS200 einen Mediendatenstrom für eigenständige, vernetzte Heim-Medienadapter, die das UPnP AV-Protokoll unterstützen oder die mit dem Standard Digital Living Network Alliance (DLNA) übereinstimmen.

Die Einrichtung des Medienservers beschreibt **Kapitel 4: Systemnetzwerk > Medienserver.**

### <span id="page-7-1"></span>**Backup Server (Datensicherungsserver)**

Überlassen Sie Ihre wertvollen Daten nicht dem Zufall. Mithilfe der hochentwickelten Datensicherungsfunktionen können Sie für Ihre Arbeit wichtige Dateien mühelos auf den ALL-NAS200 hochladen und die Datensicherung für Ihren eigenen Seelenfrieden sogar automatisieren.

Wie Sie Ihre Dateien mit dem ALL-NAS200 sichern können beschreibt **Kapitel 4: Sicherung > Nsync**.

## <span id="page-7-2"></span>**Printer Server (Druckerserver)**

Mithilfe des ALL-NAS200-Druckerservers können Sie einen IPP-Drucker problemlos auf anderen, mit Ihrem Netzwerk verbundenen PCs gemeinsam nutzen.

Die Einrichtung des Druckerservers beschreibt **Kapitel 4: Anwendungsserver > Druckerinformationen**.

### <span id="page-7-3"></span>**Superior Power Management (Ausgezeichnete Energieverwaltung)**

Der ALL-NAS200 unterstützt ein zeitlich geplantes Ein-/Ausschalten. Mithilfe dieser Funktion kann der Administrator einstellen, zu welchem Zeitpunkt das System einoder ausgeschaltet werden soll. Diese Funktion ist ein großer Vorteil für Personen, die Energie sparen möchten. Das zeitlich geplante Ein-/Ausschalten des Systems beschreibt

#### **Kapitel 4: Systemverwaltung > Scheduled Power On/Off**

# <span id="page-7-4"></span>*Lieferumfang*

Der Lieferumfang Ihres ALL-NAS200 sollten folgende Gegenstände enthalten:

- $\bullet$  ALL-NAS200  $\times1$
- (2,5 Zoll +3,5 Zoll) Festplatteneinschub x2 (installiert)
- $\bullet$  Netzteil + Netzkabel x1
- $\bullet$  Schnellinstallationsanleitung x1
- CD-Titel x1 (Universal-CD) x1
- **•** Ethernetkabel x1
- Schraubenbeutel x1

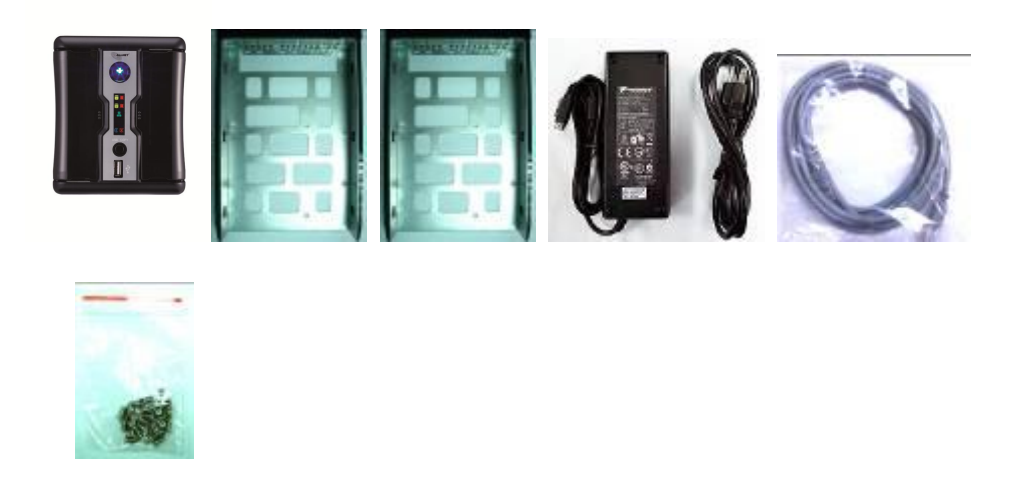

Prüfen Sie, ob alle Gegenstände vollzählig angeliefert wurden. Sollten Gegenstände fehlen, kontaktieren Sie Ihren Händler.

# <span id="page-9-0"></span>*Vorderseite*

Auf der Vorderseite des ALLNET ALL-NAS200 befinden sich die Regler, Anzeigen und Festplatteneinschübe des Geräts:

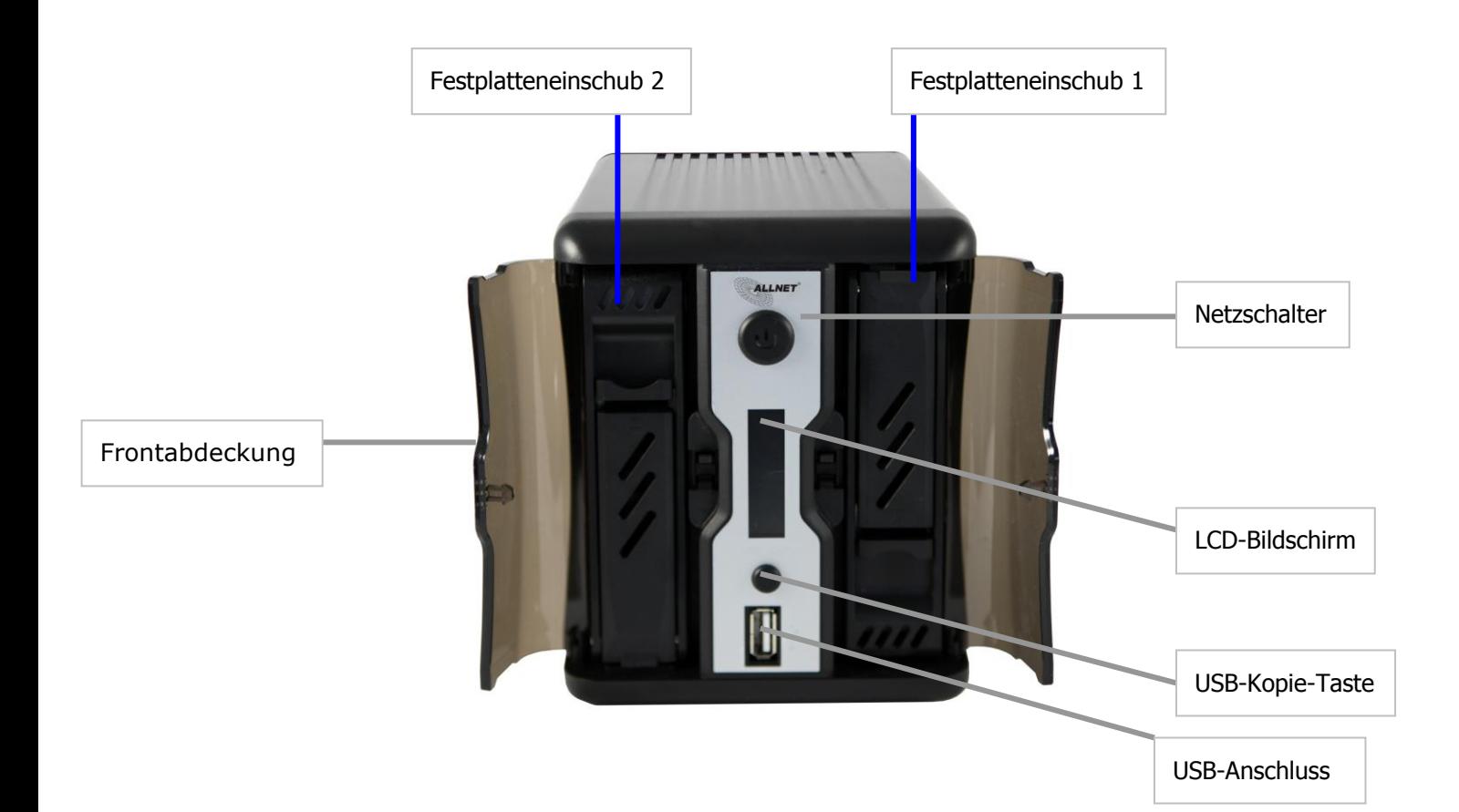

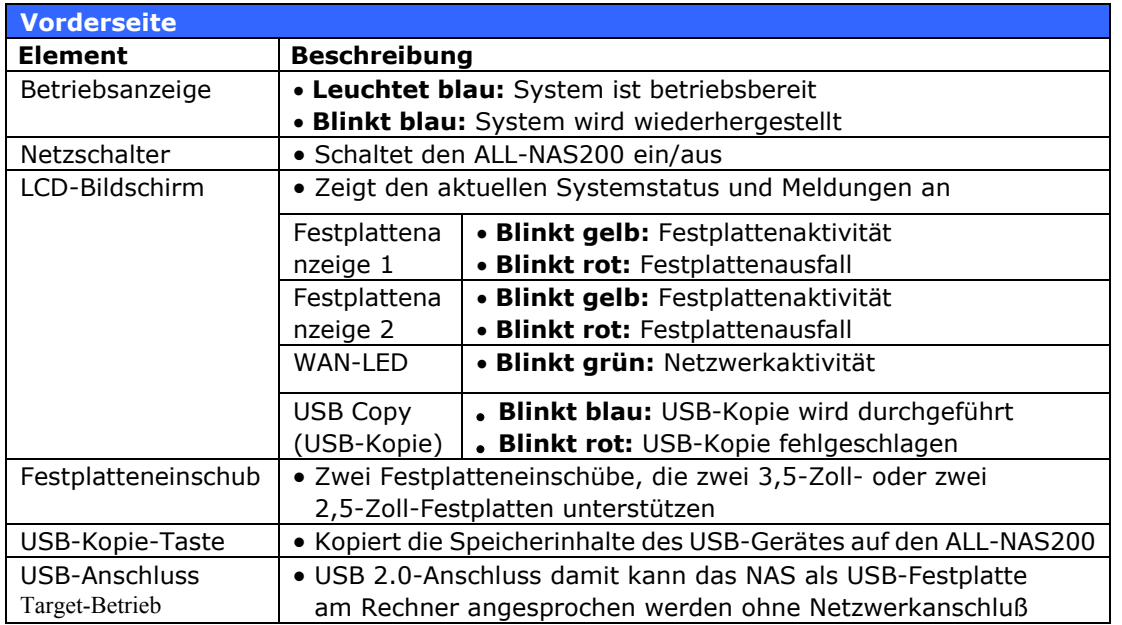

# <span id="page-10-0"></span>*Rückseite*

Die Rückseite des ALL-NAS200 ist mit mehreren Anschlüssen ausgestattet.

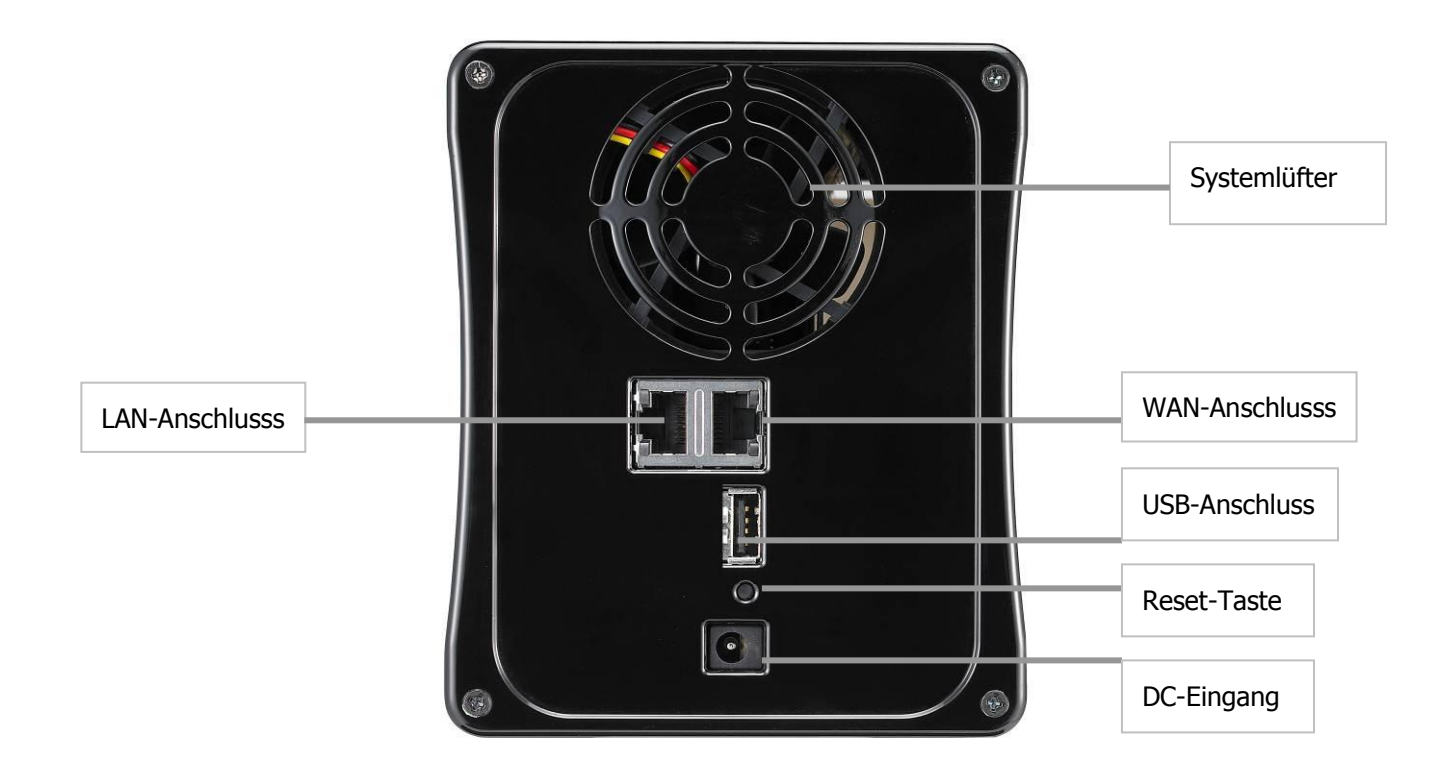

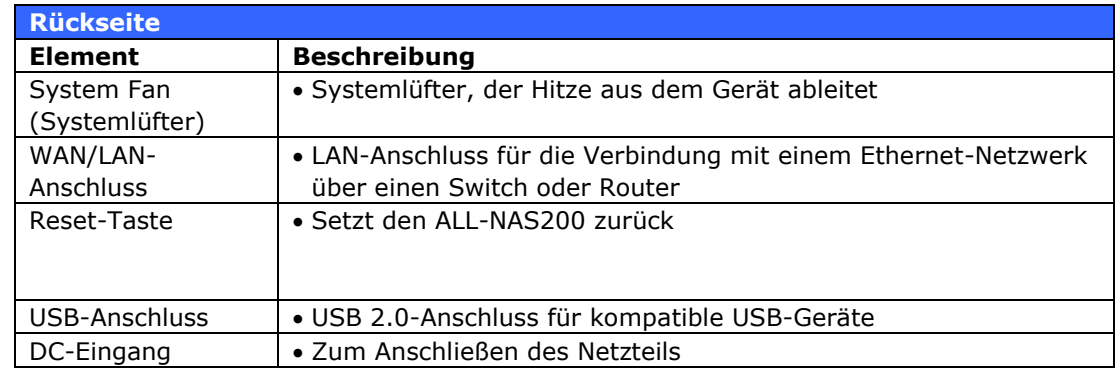

# <span id="page-11-0"></span>**Kapitel 2: Hardwareinstallation**

# <span id="page-11-1"></span>*Übersicht*

Ihr ALL-NAS200 ist für eine einfache Installation ausgelegt. Das folgende Kapitel dient als Starthilfe für eine schnelle Einrichtung und Inbetriebnahme des ALL-NAS200. Lesen Sie es gründlich durch, um Ihr Gerät nicht während der Installation zu beschädigen.

# <span id="page-11-2"></span>*Bevor Sie beginnen*

Bevor Sie beginnen, müssen Sie folgende Vorsichtsmaßnahmen treffen:

- 1. Lesen und verstehen Sie die *Sicherheitshinweise*, die am Anfang dieser Bedienungsanleitung aufgeführt sind.
- 2. Falls möglich, tragen Sie während der Installation ein Antistatikband um Ihr Handgelenk, damit elektrostatische Entladungen nicht die empfindlichen, elektronischen Komponenten des ALL-NAS200 beschädigen können.
- 3. Achten Sie darauf, keine magnetisierten Schraubendreher in der Nähe der elektronischen Komponenten des ALL-NAS200 zu verwenden.

# <span id="page-11-3"></span>*Festplatteninstallation*

Der ALL-NAS200 unterstützt sowohl 2,5-Zoll- als auch 3,5-Zoll-Serial-ATA(SATA)-Festplatten. Befolgen Sie zum Installieren einer Festplatte im ALL-NAS200 die nachstehenden Schritte:

1. Öffnen Sie die Vorderabdeckung des ALL-NAS200.

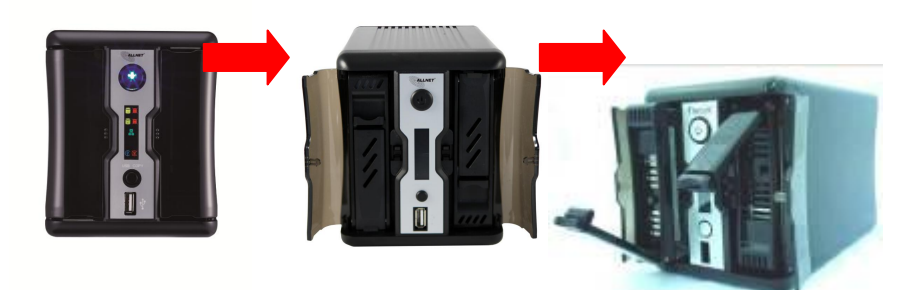

- 2. Bei 3,5-Zoll-Festplatten
	- a. Entfernen Sie den Festplatteneinschub und installieren Sie darin eine 3,5-Zoll-Festplatte.
	- b. Schieben Sie den Festplatteneinschub wieder in den ALL-NAS200, bis er einrastet.

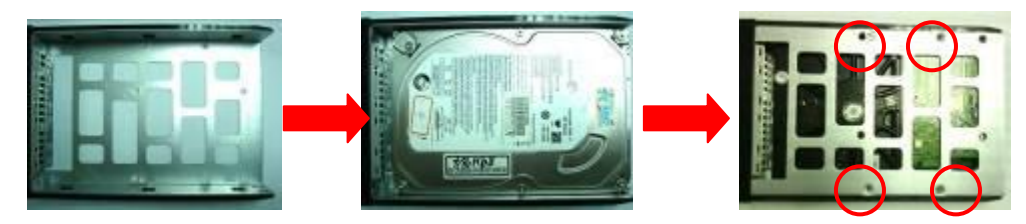

- 3. Bei 2,5-Zoll-Festplatten
	- a. Entfernen Sie den Festplatteneinschub und installieren Sie darin eine 2,5-Zoll-Festplatte.
	- b. Schieben Sie den Festplatteneinschub wieder in den ALL-NAS200, bis er einrastet.

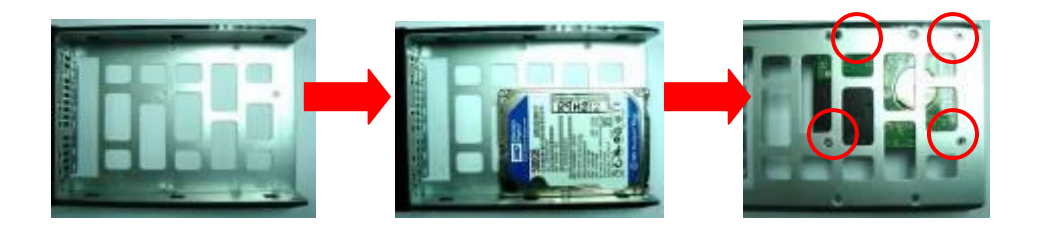

# <span id="page-12-0"></span>*Kabelverbindungen*

Anhand folgender Schritte verbinden Sie den ALL-NAS200 mit Ihrem Netzwerk:

- 1. Verbinden Sie ein Ethernet-Kabel Ihres Netzwerks mit dem WAN-Anschluss auf der Rückseite des ALL-NAS200.
- 2. Verbinden Sie die beigefügte Netzleitung mit dem Netzanschluss auf der Rückseite.
- 3. Drücken Sie zum Hochfahren des ALL-NAS200 die Ein-/Austaste.

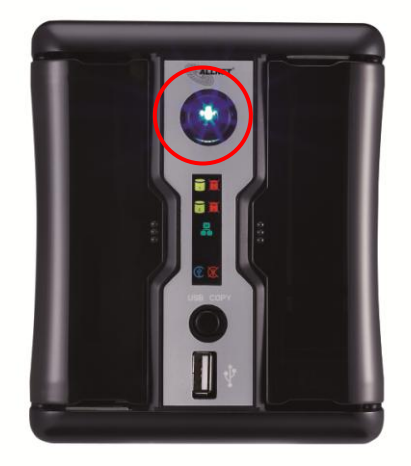

# <span id="page-13-0"></span>**Kapitel 3: Erstmalige Einrichtung**

# <span id="page-13-1"></span>*Übersicht*

Sobald die Hardware installiert, technisch mit Ihrem Netzwerk verbunden und eingeschaltet ist, können Sie den ALL-NAS200 konfigurieren, so dass die Netzwerkbenutzer auf ihn zugreifen können. Es gibt eine Möglichkeit, Ihren ALL-NAS200 einzurichten: Mit Hilfe von **ALLNET Smart Utility (ALLNET' Intelligentes Dienstprogramm)**. Anhand folgender Schritte richten Sie die Software erstmalig ein.

# <span id="page-13-2"></span>*ALLNET Smart Utility (ALLNET' Intelligentes Dienstprogramm)*

Mit dem praktischen ALLNET Intelligentes Dienstprogramm wird die Konfiguration des ALL-NAS200 zum Kinderspiel. Anhand folgender Schritte konfigurieren Sie den ALL-NAS200 mit dem Intelligentes Dienstprogramm:

- 1. Legen Sie die Installations-CD in Ihr CD-ROM-Laufwerk (der Host-PC muss mit dem Netzwerk verbunden sein).
- 2. Das Intelligente Dienstprogramm sollte sich automatisch ausführen. Falls nicht, suchen Sie auf dem CD-ROM-Laufwerk nach der Datei **autorun.exe** und klicken Sie sie doppelt an. Klicken Sie auf "ALL-NAS200".

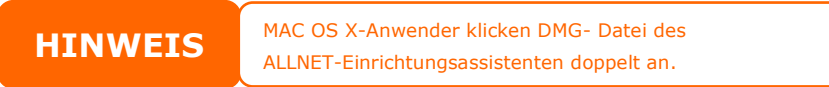

3. Wählen Sie den ALL-NAS200, den Sie konfigurieren möchten. Klicken Sie zum Fortfahren auf Next (Weiter).

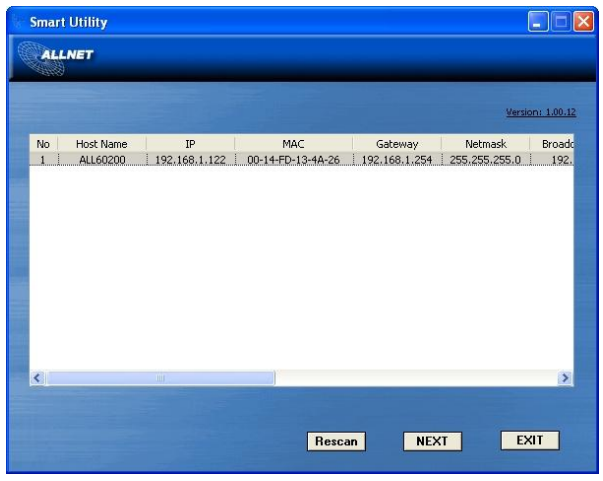

4. Bitte wählen Sie zuerst den System Installation Wizard (Systeminstallationsassistenten).

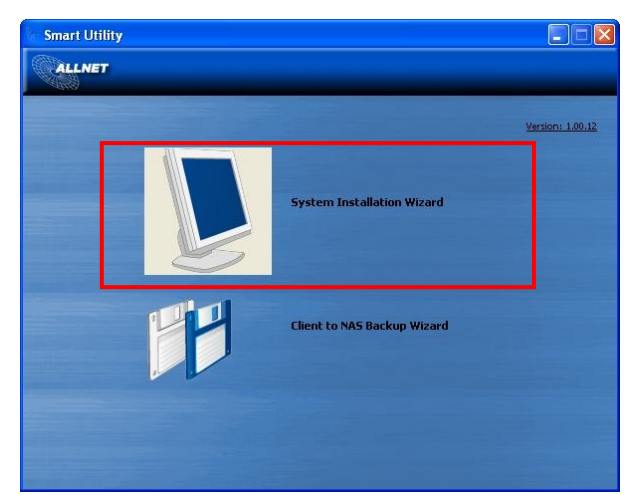

5. Bitte wählen Sie Ihren Installationsmodus: **One Click Installation (Ein-Klick-Installation) oder Manual Installation (Manuelle Installation)**.

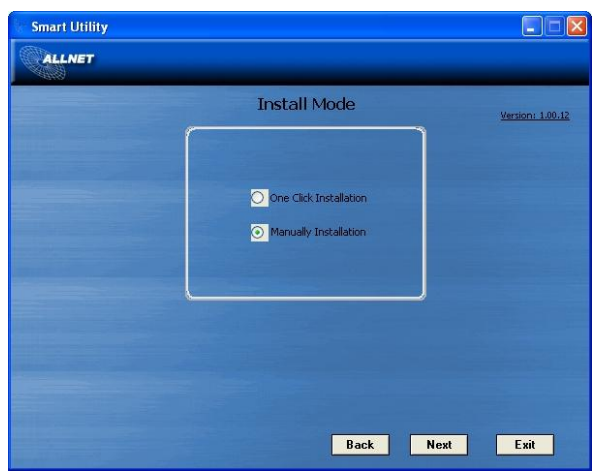

6. Nachdem Ihre installierten Festplatten erkannt wurden, wählen Sie den gewünschten RAID-Level. Klicken Sie auf **Next (Weiter)**, um fortzufahren.

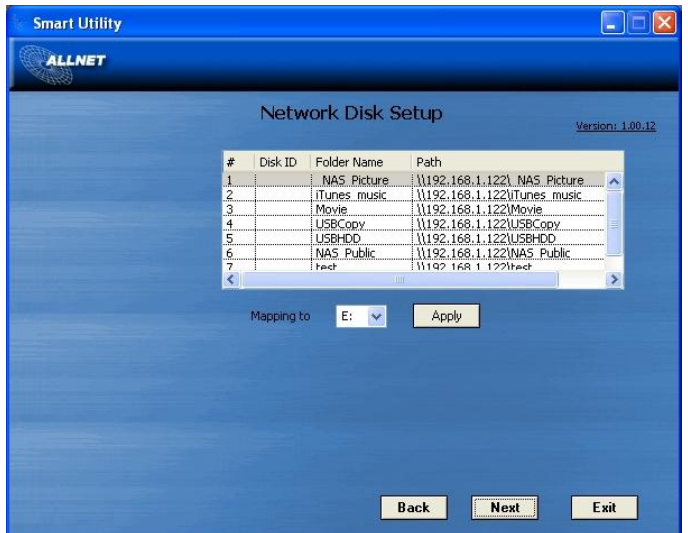

7. Das ALL-NAS200 erstellt automatisch verschiedene Ordner. Wählen sie den gewünschten Ordner und bilden Sie idesen auf Ihrem lokalen PC/Notebook als Netzwerkgerät ab.

- 8. Schließen Sie den Smart Utility Wizard (Intelligentes Dienstprogramm-Assistent) ab.
	- A. Sie können durch Anklicken der **Start Browser (Browser starten)**-Schaltfläche auf die Webadministrator-Schnittstelle des ALL-NAS200 zugreifen. Das Standardkennwort lautet "admin". Auch können Sie zu diesem Zeitpunkt durch Anklicken der **Setup backup task (Sicherungsaufgabe einstellen)**-Schaltfläche eine Sicherungsaufgabe einstellen.
	- B. Klicken Sie zum Verlassen des Windows-Dienstprogramms auf **Exit (Verlassen)**.

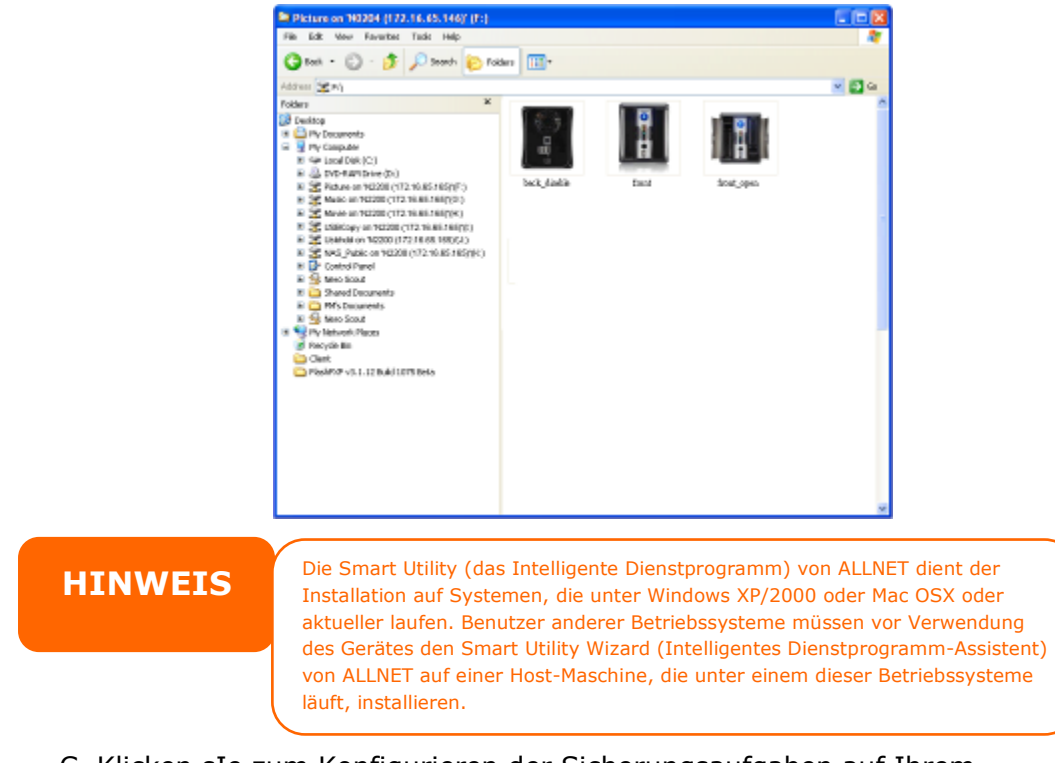

C. Klicken sIe zum Konfigurieren der Sicherungsaufgaben auf Ihrem ALL-NAS200 auf die **Setup backup task (Sicherungsaufgabe einstellen)**-Schaltfläche.

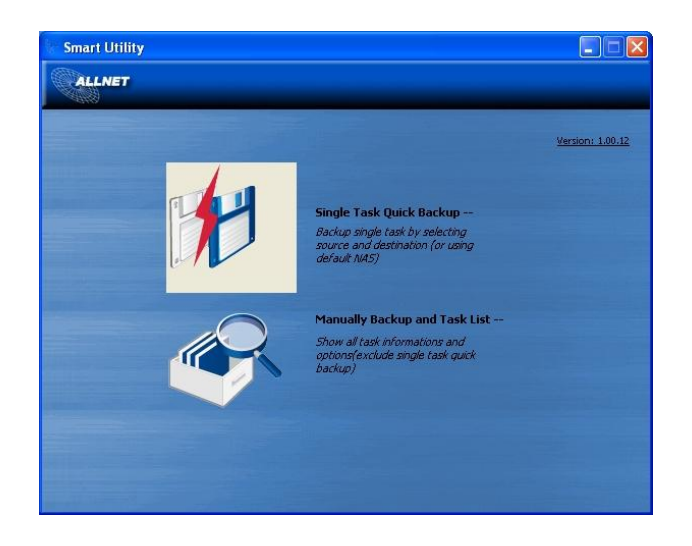

‧ **Single Task Quick Backup (Einzelaufgabe-Schnellsicherung):** Führt

eine einzige Sicherung durch Auswahl von Quelle und Ziel durch.

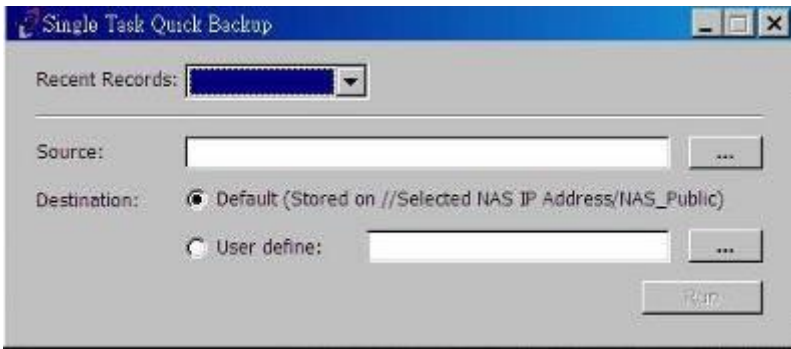

### ‧ **Manually Backup and Task List (Manuelle Sicherung- und**

**Aufgabenliste):** Zeigt alle Aufgabeninformationen und Optionen.

## <span id="page-16-0"></span>*USB Copy (USB-Kopie)*

Die Funktion USB Copy (USB-Kopie) ermöglicht Ihnen mit dem Drücken einer Taste das Kopieren von auf USB-Geräten, z.B. USB-Festplatten und Digitalkameras, gespeicherten Dateien zum ALL-NAS200. Anhand folgender Schritte aktivieren Sie USB Copy (USB-Kopie):

1. Verbinden Sie Ihr USB. Gerät mit einem freien USB-Anschluss auf der Vorderseite.

- 2. Drücken Sie die **"USB Copy Button" (USB-Kopie-Taste)**.
- 3. Der ALL-NAS200 beginnt mit dem Kopieren der am vorderen USB-Port angeschlossenen USB-Festplatten. Das LCD zeigt den Fortschritt des USB-Kopiervorgangs und das Ergebnis an.

# <span id="page-17-0"></span>*Typischer Einrichtungsablauf*

Auf der Webadministration-Oberfläche können Sie damit beginnen, Ihren ALL-NAS200 für eine Verwendung in Ihrem Netzwerk einzurichten. Die Einrichtung des ALL-NAS200 umfasst typischerweise die folgenden fünf skizzierten Schritte.

Eine detaillierte Verwendung der Web-Administrationsschnittstelle beschreibt **Kapitel 4: [Web-Administrationsschnittstelle](#page-19-2)**.

#### <span id="page-17-1"></span>**Schritt 1: Netzwerkeinrichtung**

Auf der Web-Administrationsschnittstelle können Sie die Netzwerkeinstellungen des ALL-NAS200 für Ihr Netzwerk konfigurieren. Sie können das **Network (Netzwerk)**-Menü über die Menüleiste aufrufen. Einzelheiten zur Konfiguration Ihrer Netzwerkeinstellungen beschreibt **Kapitel 4: Systemnetzwerk**

### <span id="page-17-2"></span>**Schritt 2: RAID-Erstellung**

Als nächstes können Administratoren ihre bevorzugte RAID-Einstellung konfigurieren und ihren RAID-Datenträger aufbauen. Sie können die RAID-Einstellungen über die Menüleiste der Web-Administrationsschnittstelle abrufen, indem Sie zu **Storage Management (Speicherverwaltung) > RAID Configuration (RAID-Konfiguration)** aufrufen**.**

Weitere Einzelheiten zur RAID-Konfiguration finden Sie in **Kapitel 4: Systemverwaltung > RAID-Konfiguration**.

Sie wissen nicht, welchen RAID-Level Sie verwenden sollen? Erfahren Sie mehr über die verschiedenen RAID-Level: **[Anhang C: RAID-Grundlagen](#page-82-1)**.

#### <span id="page-17-3"></span>**Schritt 3: Erstellen von lokalen Benutzern oder Einrichten der Authentifizierung**

Sobald das RAID-System fertig ist, können Sie damit beginnen, lokale Benutzer für den ALL-NAS200 zu erstellen oder Authentifizierungsprotokolle.

Mehr über die Verwaltung von Benutzern beschreibt **Kapitel 4: Benutzer- und Gruppenauthentifizierung**.

#### <span id="page-17-4"></span>**Schritt 4: Erstellen von Ordnern und Einrichten von Zugriffkontrolllisten (ACLs)**

Sobald Benutzer in Ihrem Netzwerk angesiedelt sind, können Sie damit beginnen, unterschiedliche Ordner auf dem ALL-NAS200 zu erstellen und den Zugriff der Benutzer auf sie mit Zugriffkontrolllisten (ACLs) für Ordner zu kontrollieren.

Weitere Informationen über die Verwaltung von Ordnern finden Sie in **Kapitel 4: Speicherverwaltung > Freigabe Folder** .

Mehr über die Konfiguration von Zugriffkontrolllisten (ACLs) für Ordner finden Sie in **Kapitel 4: Speicherverwaltung > Freigabeordner > Ordner-Access Control List (ACL)**.

## <span id="page-18-0"></span>**Schritt 5: Starten der Dienste**

Zum Schluss können Sie die unterschiedlichen Dienste des ALL-NAS200 für die Benutzer in Ihrem Netzwerk einrichten. Finden Sie mehr über die einzelnen Dienste heraus, indem Sie sie hier unten anklicken:

**SMB/CIFS**

**Apple File Protocol (AFP)**

**Network File System (NFS)**

**File Transfer Protocol (FTP)**

**iTunes-Server**

**Medienserver**

**Druckerserver**

**Fotoserver**

# <span id="page-19-0"></span>**Kapitel 4: Systemadministration**

# <span id="page-19-1"></span>*Übersicht*

Der ALL-NAS200 verfügt über eine bequem aufrufbare **Web-Administrationsoberfläche**. Mit ihr können Sie den ALL-NAS200 überall im Netzwerk konfigurieren und überwachen.

# <span id="page-19-2"></span>*Web-Administrationsoberfläche*

Vergewissern Sie sich, dass Ihr Netzwerk mit dem Internet verbunden ist. So rufen Sie die ALL-NAS200-**Web-Administrationsoberfläche** auf:

1. Geben Sie die IP-Adresse des ALL-NAS200 in Ihren Browser ein. (Die Standard-IP-Adresse lautet http://192.168.1.100)

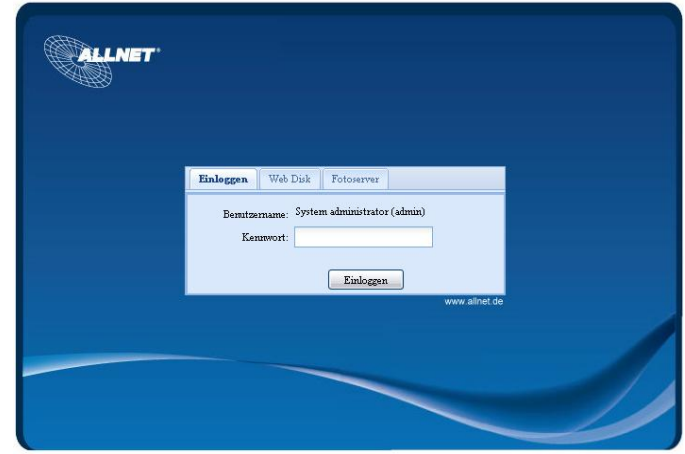

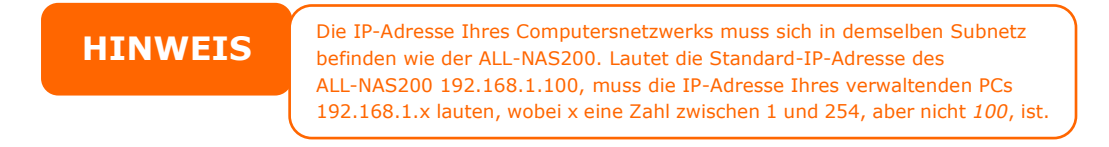

2. Melden Sie sich beim System mit dem Benutzernamen und Kennwort des Administrators an. Die werkseitigen Standardeinstellungen lauten:

#### **Benutzername: admin Kennwort: admin**

Sobald Sie sich als Administrator angemeldet haben, sehen Sie die **Web-Administrationsschnittstelle**. Auf ihr können Sie praktisch jeden Aspekt des ALL-NAS200 überall im Netzwerk konfigurieren und überwachen.

### <span id="page-19-3"></span>**Menüleiste**

Auf der **Menüleiste** finden Sie alle Informationsbildschirme und Systemeinstellungen des ALL-NAS200. Die unterschiedlichen Einstellungen sind in folgenden Gruppen auf der Menüleiste angeordnet:

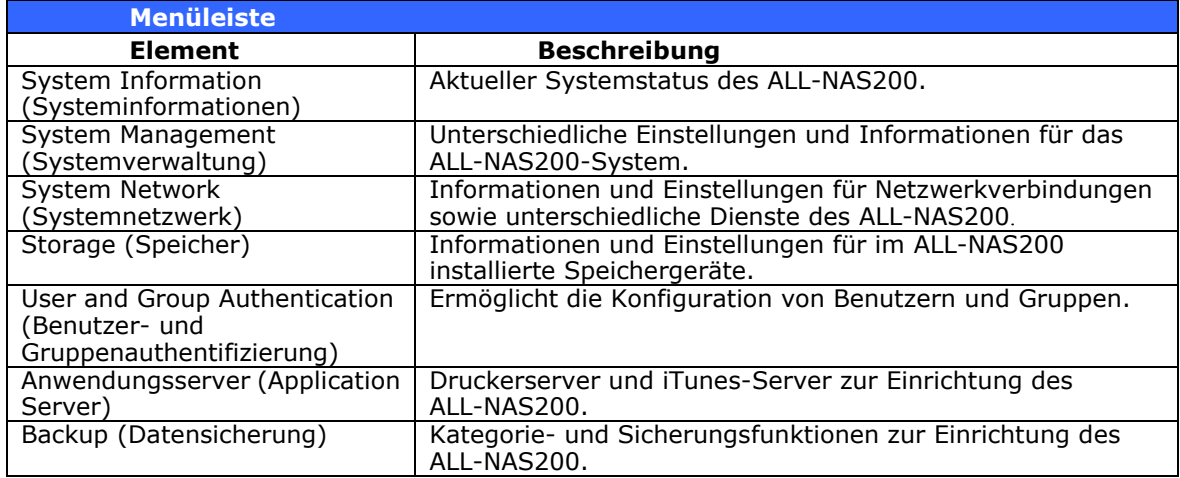

Setzen Sie Ihren Cursor auf eines dieser Elemente, blendet sich für jede Gruppe ein Listenmenü mit Auswahlmöglichkeiten ein.

In den folgenden Abschnitten finden Sie detaillierte Erklärungen der einzelnen Funktionen und wie Ihr ALL-NAS200 konfiguriert wird.

#### <span id="page-20-0"></span>**Mitteilungsleiste**

 $\bullet$ 

 $\bullet$ 

 $\mathbf{S} \times$ 

Sie erhalten schnell Informationen über den Systemstatus, indem Sie die Maus darüber bewegen.

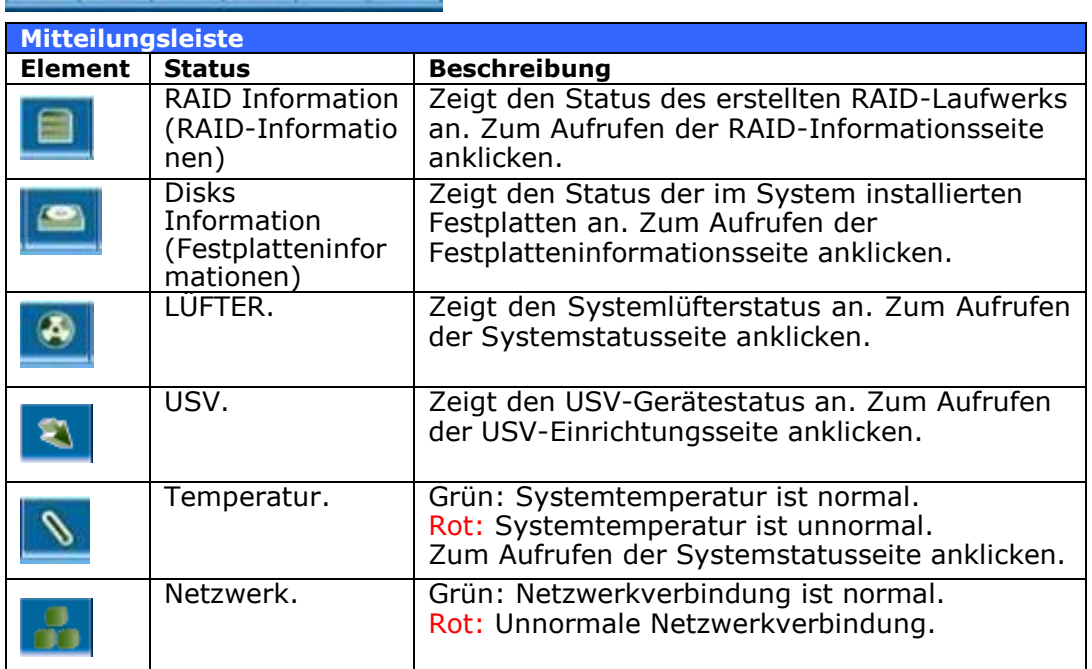

# <span id="page-20-1"></span>**Logout (Abmelden)**

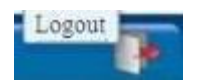

Zum Abmelden bei der Web-Administrationsschnittstelle anklicken.

# <span id="page-21-0"></span>*Wahl der Sprache*

Der ALL-NAS200 unterstützt mehrere Sprachen, einschließlich:

- Englisch
- **Japanisch**
- Traditionelles Chinesisch
- Vereinfachtes Chinesisch
- Französisch
- Deutsch
- Italienisch
- Koreanisch
- Spanisch
- Russisch
- Polnisch

Klicken Sie in der Menüleiste auf **Language (Sprache)**, daraufhin erscheint die **selection**-Liste **(Auswahlliste)**. Diese Benutzerschnittstelle schaltet den ALL-NAS200 auf die ausgewählte Sprache um.

# <span id="page-21-1"></span>*System Information (Systeminformationen)*

Hier erhalten Sie Einblick in die aktuelle Produktinformationen, den Systemstatus, den Dienststatus und die Protokolle.

Die Menüleiste ermöglicht Ihnen die Ansicht verschiedener Aspekte des ALL-NAS200. Von hieraus können Sie den Status des ALL-NAS200 und weitere Einzelheiten abrufen.

## <span id="page-21-2"></span>**Product Information (Produktinformationen)**

Sobald Sie sich angemeldet haben, sehen Sie den grundlegenden **Product Information (Produktinformationen)**-Bildschirm, der Informationen über **Manufacturer (Hersteller)**, **Product No. (Produktnummer)**, **Firmware Version (Firmware-Version)** und **System Up Time (Systembetriebszeit)** anzeigt.

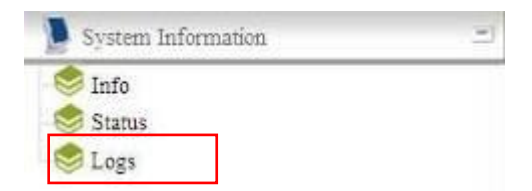

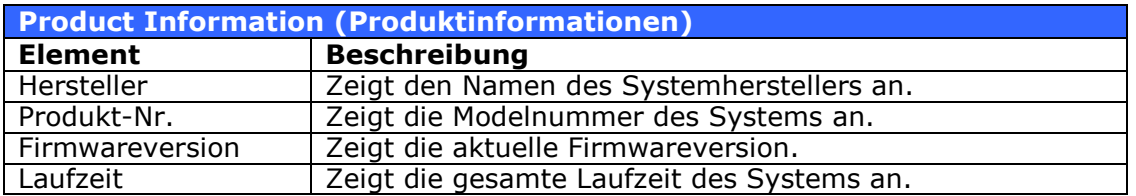

### <span id="page-21-3"></span>**System/Service Status (System-/Dienststatus)**

Wählen Sie im **Status**-Menü das *System*-Element; daraufhin erscheinen die Bildschirme **System Status (Systemstatus)** und **Service Status (Dienststatus)**. Diese Bildschirme liefern die grundlegenden Informationen über den System- nd den Dienststatus.

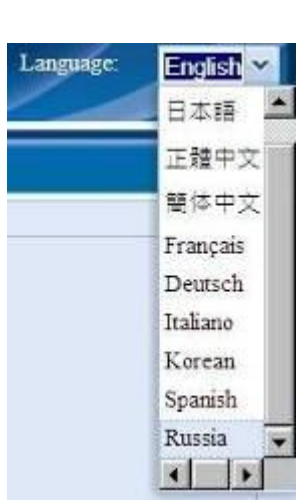

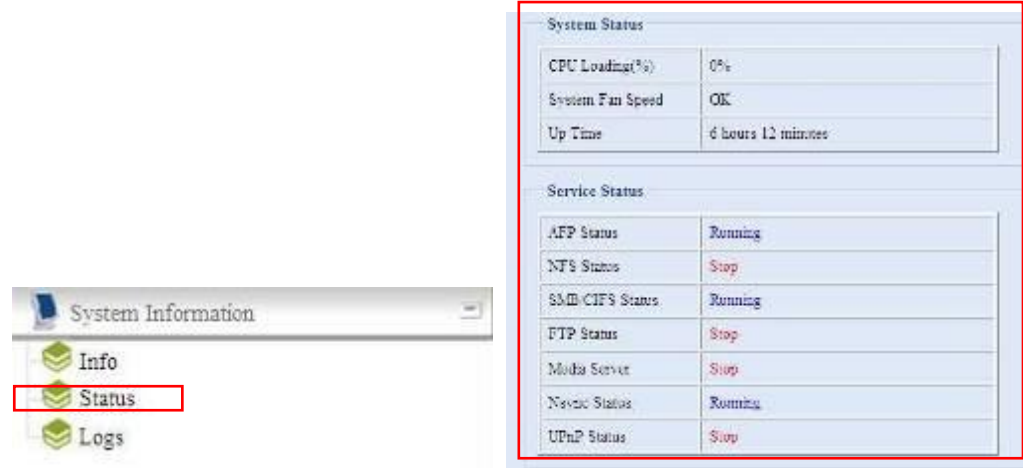

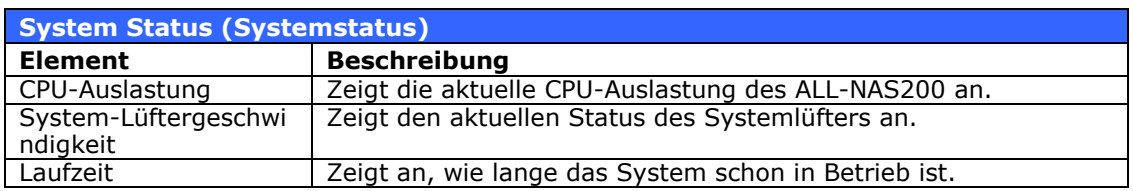

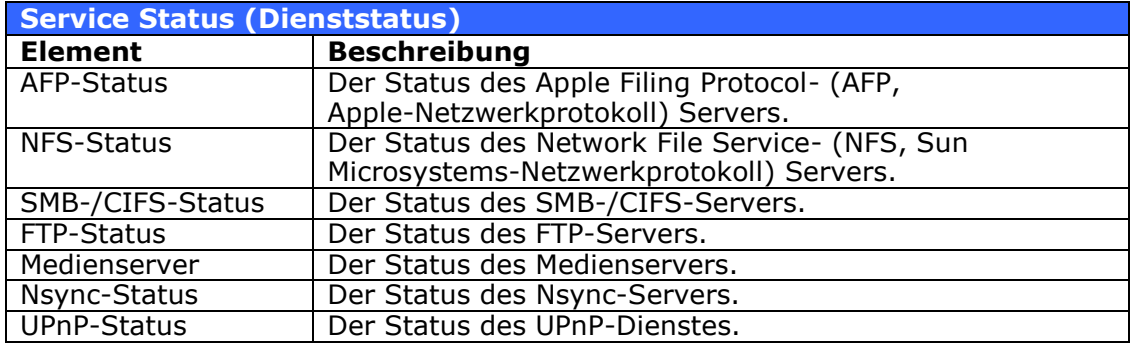

## <span id="page-22-0"></span>**Logs (Protokolle)**

Wählen Sie im **System Information (Systeminformationen)**-Menü das **Logs (Protokolle)**-Element; daraufhin wird der **System Logs** 

**(Systemprotokolle)**-Bildschirm angezeigt. Dieser Bildschirm zeigt einen Verlauf von der Systemnutzung und wichtige Ereignisse, wie z. B. Festplattenstatus, Netzwerkinformationen und Systemstartverläufe. Die folgende Tabelle enthält eine detaillierte Beschreibung der einzelnen Elemente.

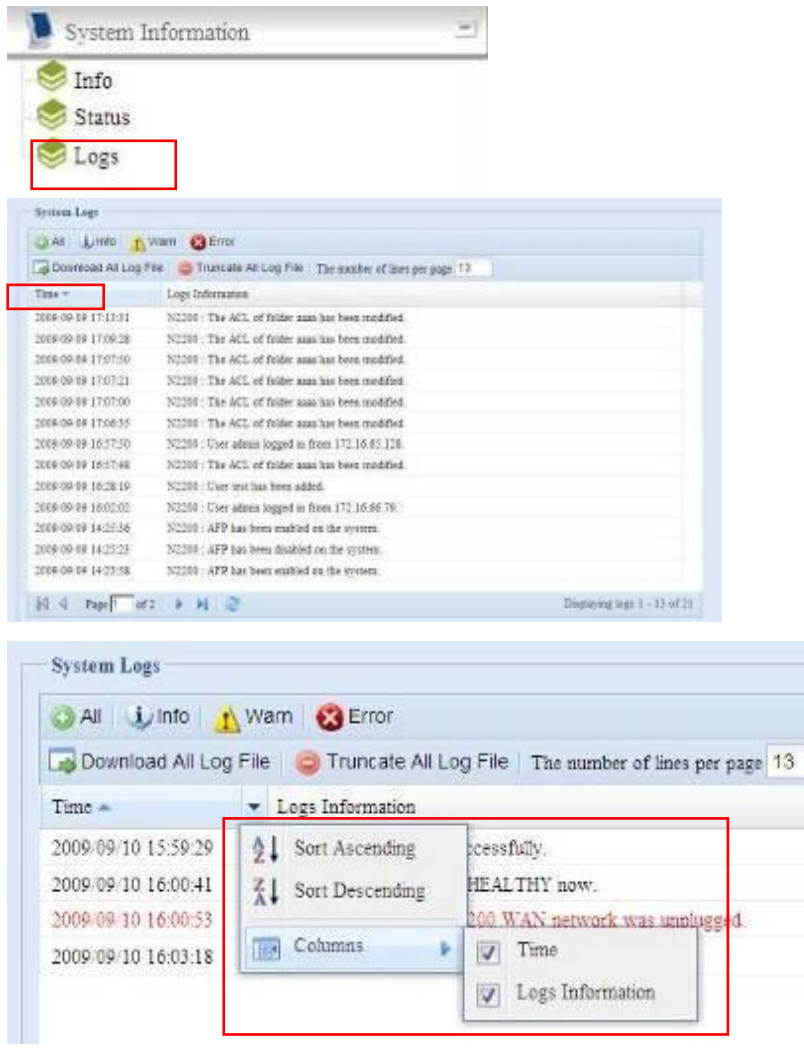

Die folgende Tabelle enthält eine detaillierte Beschreibung der einzelnen Elemente.

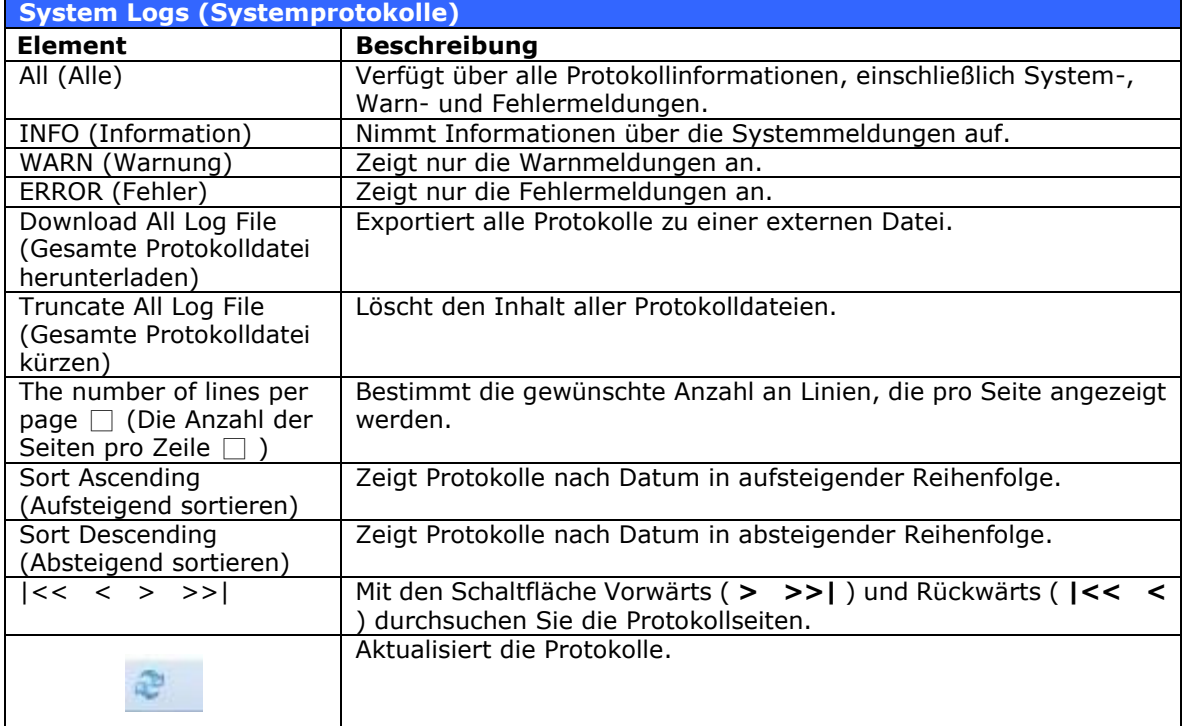

# <span id="page-24-0"></span>*System Management (Systemverwaltung)*

Über das **System Management (Systemverwaltung)**-Menü können Sie die Systemadministrationsfunktionen Ihres ALL-NAS200 durch zahlreiche Einstellungen konfigurieren. In diesem Menü können Sie Systemzeit und Systembenachrichtigungen einrichten und sogar die Firmware aktualisieren.

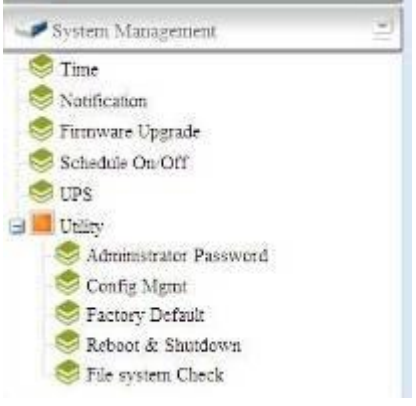

# <span id="page-24-1"></span>**Time (Zeit): Systemzeit einrichten**

Wählen Sie im **Time (Zeit)**-Menü das **Time (Zeit)**-Element; daraufhin öffnet sich der **Time (Zeit)**-Bildschirm. Legen Sie **Date (Datum)**, **Time (Zeit)** und **Time Zone (Zeitzone)** wie gewünscht fest. Sie können auch bestimmen, dass die Systemzeit auf dem ALL-NAS200 über einen **NTP (Network Time Protocol)-Server** synchronisiert wird.

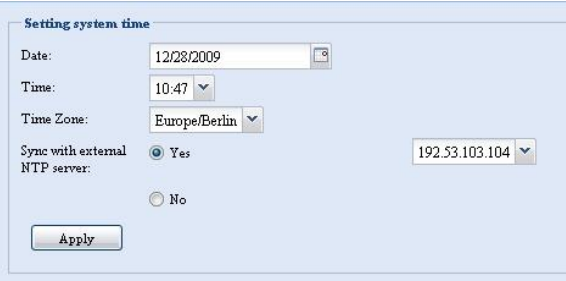

Die folgende Tabelle enthält eine detaillierte Beschreibung der einzelnen Elemente.

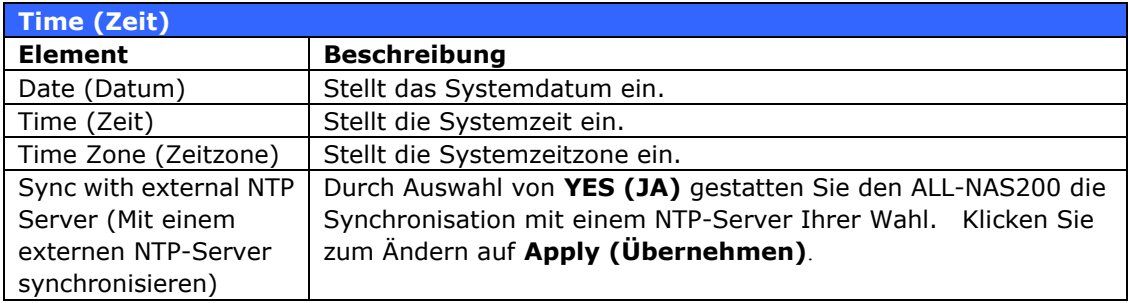

WARNUNG Ist ein NTP-Server ausgewählt, vergewissern Sie sich, dass das Netzwerk Ihres ALL-NAS200 für den Zugriff auf den NTP-Server eingerichtet ist.

### <span id="page-25-0"></span>**Notification Configuration (Benachrichtigungskonfiguration)**

Wählen Sie im Menü das *Notification (Benachrichtigung)*-Element; daraufhin erscheint der **Notification Configuration (Benachrichtigungskonfiguration)**-Bildschirm. In diesem Bildschirm beauftragen Sie den ALL-NAS200, Sie zu benachrichtigen, wenn Betriebsstörungen im System auftreten. Klicken Sie auf *Apply (Übernehmen)*, um alle Einstellungen zu bestätigen. Die folgende Tabelle enthält eine detaillierte Beschreibung der einzelnen Elemente.

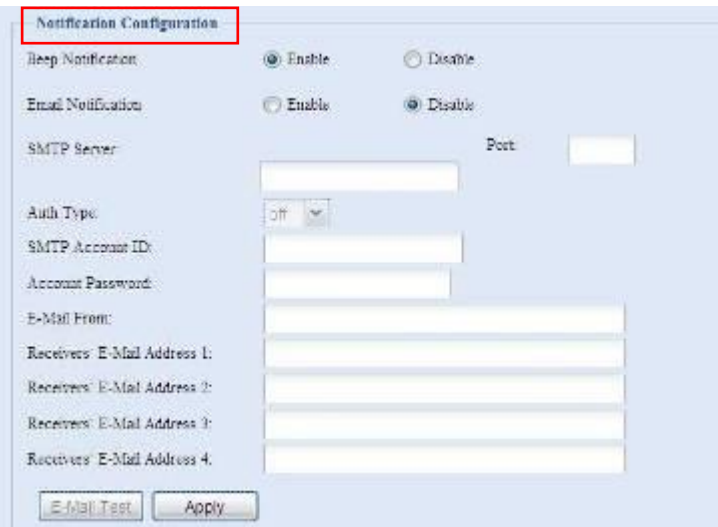

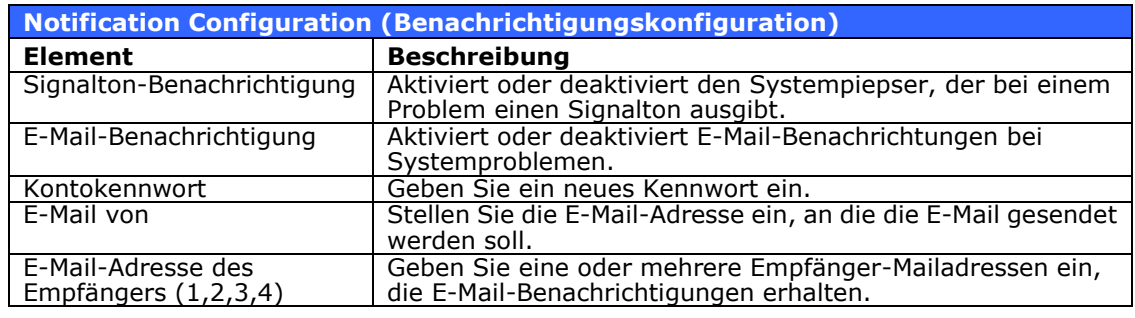

**HINWEIS** Erkundigen Sie sich bei Ihrem Mailserver-Administrator nach den ENINWEIS E-Mailserver-Informationen.

#### <span id="page-25-1"></span>**Firmware-Aktualisierung**

Wählen Sie im Menü das *Firmware Upgrade* 

*(Firmware-Aktualisierung)*-Element; daraufhin erscheint der **Firmware Upgrade (Firmware-Aktualisierung)**-Bildschirm.

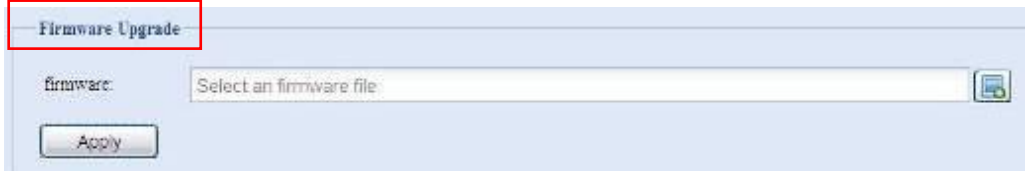

Anhand folgender Schritte aktualisieren Sie Ihre Firmware:

1. Suchen Sie mithilfe der **Browse (Durchsuchen)**-Schaltfläche **nach** nach

der Firmware-Datei.

- 2. Klicken Sie auf *Apply (Übernehmen)*.
- 3. Der Piepser erzeugt einen Signalton und die Belegtanzeige (LED) blinkt solange, bis die Aktualisierung abgeschlossen ist.

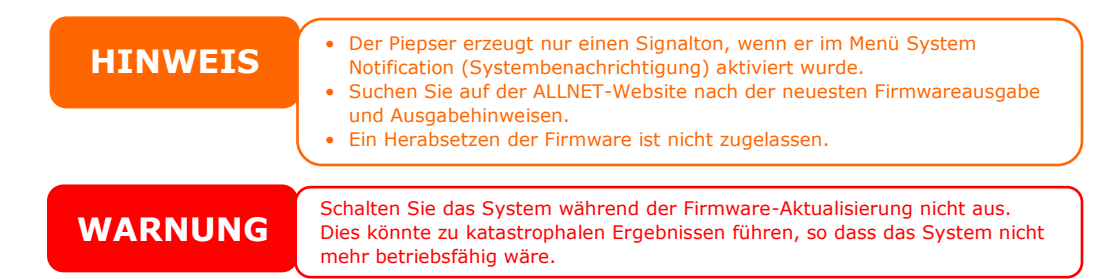

### <span id="page-26-0"></span>**Schedule Power On/Off (Zeitlich geplantes Ein-/Ausschalten)**

Mit der Systemverwaltung des ALL-NAS200 können Sie Energie und Kosten sparen, indem Sie den ALL-NAS200 so einstellen, dass er sich zu bestimmten Tageszeiten automatisch ein- und ausschaltet.

Wählen Sie im Menü das **Schedule Power On/Off (Zeitlich geplantes Ein-/Ausschalten)**-Element; daraufhin erscheint der **Schedule Power On/Off (Zeitlich geplantes Ein-/Ausschalten)**-Bildschirm.

Um dem ALL-NAS200 einen Zeitplan zum Ein- und Ausschalten zuzuweisen, aktivieren Sie zuerst diese Funktion, indem Sie das Kontrollkästchen **Enable Schedule Power On/Off (Aktivierung von Ein-/Ausschaltzeit festlegen)** anklicken.

Legen Sie dann einfach mithilfe der unterschiedlichen Listenmenüs eine Ein- und Ausschaltzeit für jeden gewünschten Wochentag fest, um einen Zeitplan zu erstellen.

Schedule Power On/Off Ei Enable Schedule Power On Off Time.  $A$ ction Article Time Sundsy  $Nm = -1$ du la v Nine w **Bitter** Monday:  $X$ ondirect v None w **Daniel w** Tuesday  $L_{\rm HII}$   $\approx$ **BOTO W** None w mon<sup>\*</sup> None V Wednesday lou Lu M Note - $10.00 -$ Thursday None w 00.00 m Note + 81:00 -Friday: None w loo co w None | unuu v 00 EU \* Saturday Xone None -**UZUU** Apply

Klicken Sie zum Schluss auf *Apply (Übernehmen)*, um Ihre Änderungen zu speichern.

#### **Beispiel - Montag: Ein: 8:00; Aus: 16:00**

Das System schaltet sich um 8.00 Uhr morgens am Montag ein und um 16.00 Uhr nachmittags am Montag aus. Das System schaltet sich die restlichen Wochentage ein.

Bei Wahl einer Einschaltzeit, ohne dabei eine Ausschaltzeit festzulegen, schaltet sich das System ein und bleibt solange eingeschaltet, bis die festgelegte Ausschaltzeit erreicht ist, oder wenn das Gerät manuell ausgeschaltet wird.

#### **Beispiel - Montag: Ein: 8:00**

Das System schaltet sich um 8.00 Uhr morgens am Montag ein und schaltet sich nicht aus, außer es wird manuell ausgeschaltet.

Sie können auch zwei Ein- oder Ausschaltzeiten auf einen bestimmten Tag legen und das System wird sich entsprechend verhalten.

#### **Beispiel - Montag: Aus: 8:00; Aus: 16:00**

Das System schaltet sich um 8.00 Uhr morgens am Montag aus. Das System schaltet sich um 16.00 Uhr nachmittags am Montag aus, sofern es eingeschaltet ist. Ist das System um 16.00 Uhr nachmittags am Montag bereits ausgeschaltet, bleibt das System ausgeschaltet.

#### <span id="page-27-0"></span>**USV-Einstellung**

Auch unterstützt der ALL-NAS200 über eine der "USB"-Schnittstellen eine Vielzahl von USV-Geräten (Unterbrechungsfreie StromVersorgung); diese bieten zusätzlichen Datenschutz und erhöhen die Erreichbarkeit im Falle eines Netzausfalls.

Wählen Sie im **Status**-Menü das *UPS (USV)*-Element, daraufhin erscheint der **UPS Setting (USV-Einstellung)**-Bildschirm. Nehmen Sie die gewünschten Änderungen vor und klicken Sie zu ihrer Bestätigung auf *Apply (Übernehmen)*.

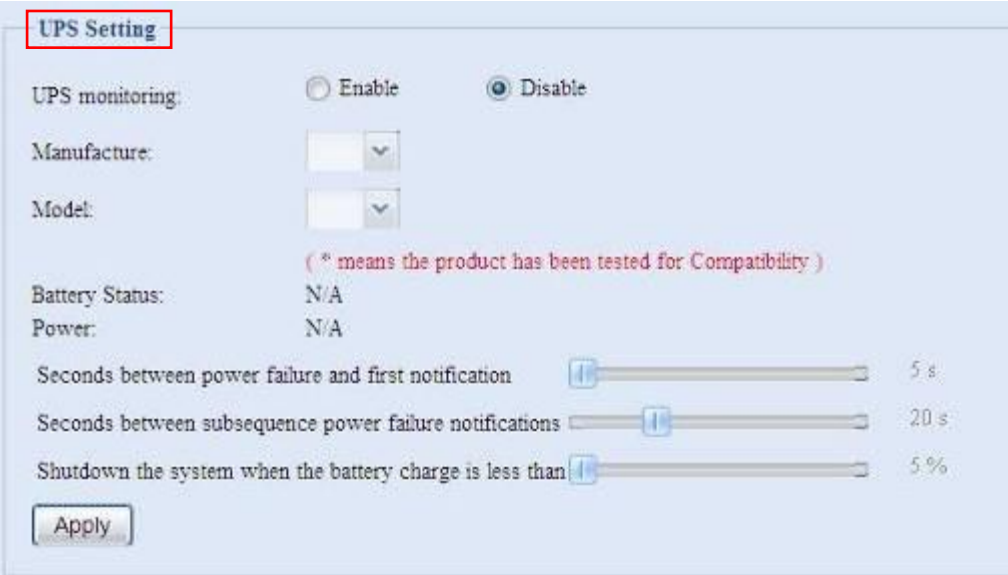

#### Die folgende Tabelle enthält eine detaillierte Beschreibung der einzelnen Elemente.

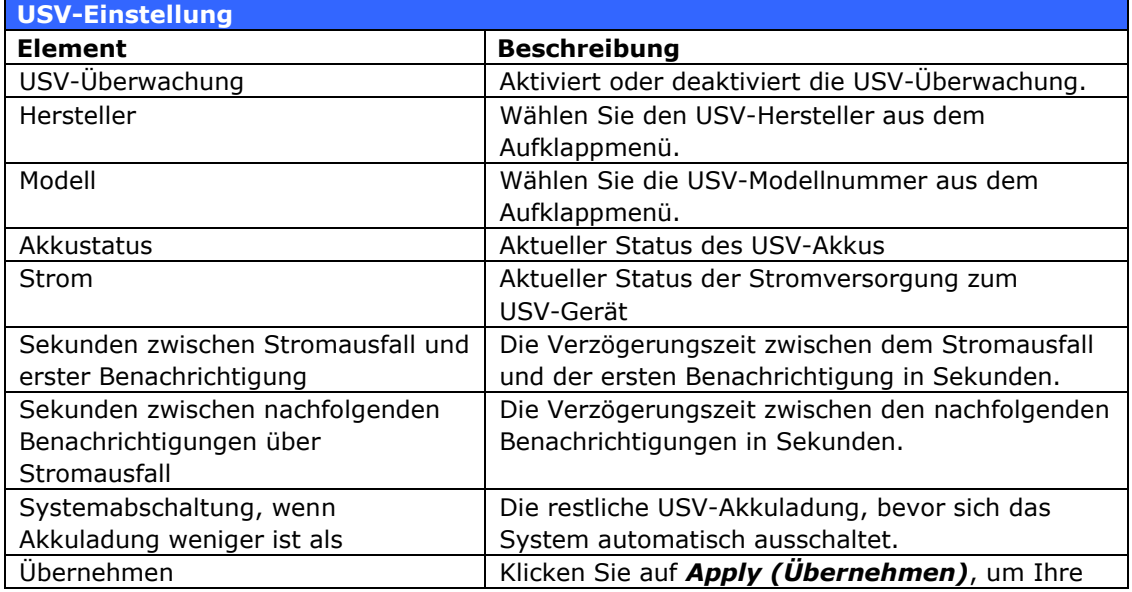

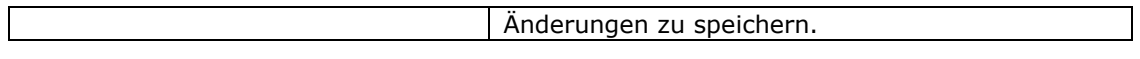

Eine Liste der unterstützten USV-Geräte finden Sie in **[Anhang D:](#page-84-3)  [USV-Kompatibilitätsliste](#page-84-3)**.

#### <span id="page-28-0"></span>**Utility (Dienstprogramm)**

#### <span id="page-28-1"></span>*Administrator Password (Administrator-Kennwort)*

Wählen Sie in dem Menü das **Administrator Password (Administratorkennwort)**-Element; dadurch öffnet sich der **Change Administrator Password (Administratorkennwort ändern)**-Bildschirm. Geben Sie ein neues Kennwort in das Feld **New Password (Neues Kennwort)** ein und bestätigen Sie Ihr neues Kennwort im Feld **Confirm Password (Kennwort bestätigen)**. Klicken Sie auf *Apply (Übernehmen)*, um die Kennwortänderungen zu bestätigen.

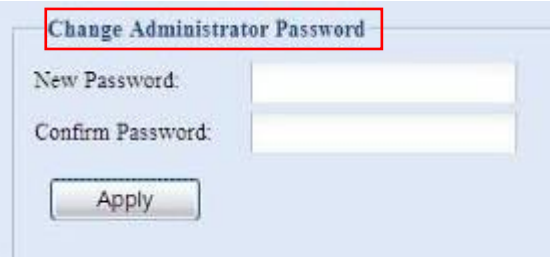

#### Die folgende Tabelle enthält eine detaillierte Beschreibung der einzelnen Elemente.

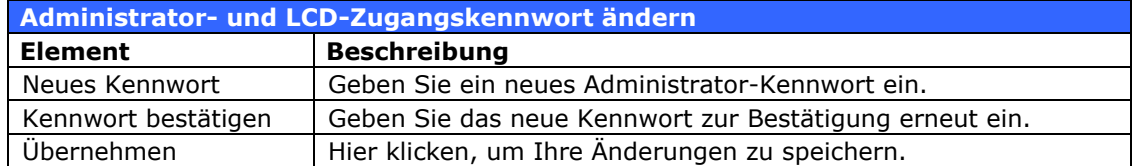

#### <span id="page-28-2"></span>*Config Mgmt (Konfigurationsverwaltung)*

Wählen Sie im Menü das *Config Mgmt (Konfigurationsverwaltung)*-Element; daraufhin öffnet sich der **System Configuration Download/Upload (Systemkonfiguration hoch-/herunterladen)**-Bildschirm. Hier können Sie die gespeicherten Systemkonfigurationen herunter- oder hochladen.

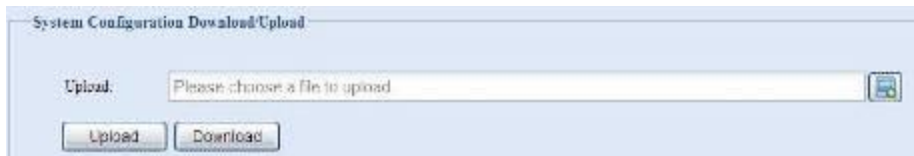

Die folgende Tabelle enthält eine detaillierte Beschreibung der einzelnen Elemente.

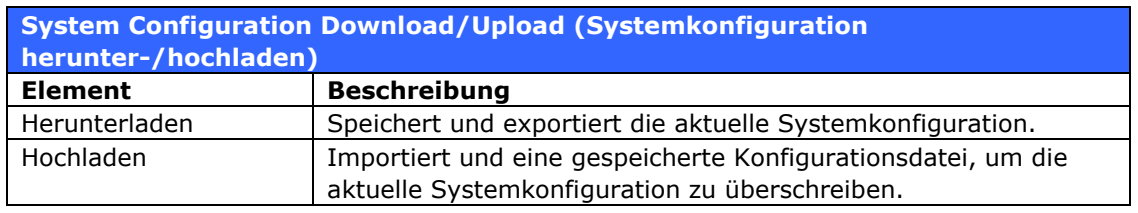

können, wenn Sie mit neuen Systemeinstellungen experimentieren.<br>Die skaasjskarte Systemlangiausetien lang aus mit derelben Firms **HINWEIS** Das Absichern Ihrer Systemkonfiguration ist eine ausgezeichnete Methode, um<br>
sicherzustellen, dass Sie zu einer funktionierenden Konfiguration zurückkehren Die abgesicherte Systemkonfiguration kann nur mit derselben Firmware-Version wiederhergestellt werden. Außerdem sind Benutzer-/Gruppenkonten von den abgesicherten Details ausgeschlossen.

#### <span id="page-29-0"></span>*Factory default (Werkseinstellungen)*

Wählen Sie im Menü das *Factory Default(Werkseinstellungen)*-Element; daraufhin öffnet sich der **Reset to Factory Default (Auf Werkseinstellungen zurücksetzen)**-Bildschirm. Klicken Sie auf *Apply (Übernehmen)*, um den ALL-NAS200 auf seine Werkseinstellungen zurückzusetzen.

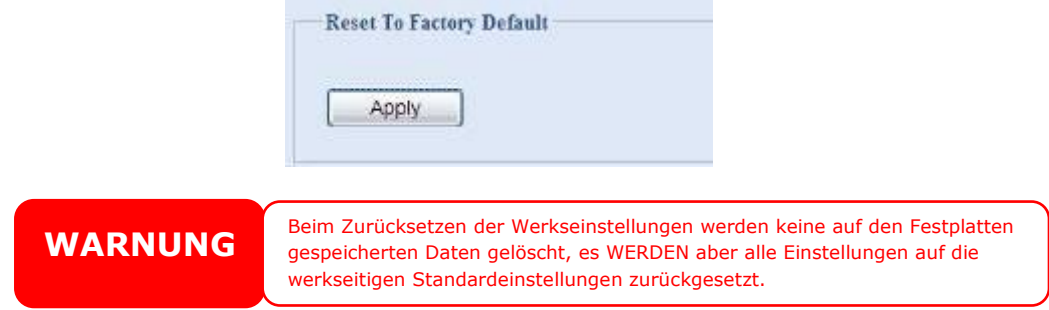

#### <span id="page-29-1"></span>*Reboot & Shutdown (Neustart & Abschaltung)*

Wählen Sie in dem Menü das **Reboot & Shutdown (Neustart & Abschaltung)**-Element; daraufhin öffnet sich der **Shutdown/Reboot System (System abschalten/neustarten)**-Bildschirm. Klicken Sie auf *Reboot (Neustart)*, um das System neu zu starten, oder auf *Shutdown (Ausschalten)*, um das System auszuschalten.

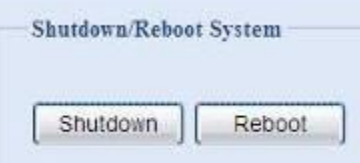

### <span id="page-29-2"></span>*Dateisystemprüfung*

Mit der Dateisystemprüfung können Sie die Integrität des Dateisystems Ihrer Festplatten prüfen. Klicken Sie in dem Menü auf *File system Check (Dateisystemprüfung)*; die **File System Check (Dateisystemprüfung)**-Aufforderung erscheint.

Um eine Dateisystemprüfung auszuführen, klicken Sie auf *Apply (Übernehmen)*.

Gleich nach dem Klick erscheint folgende Aufforderung:

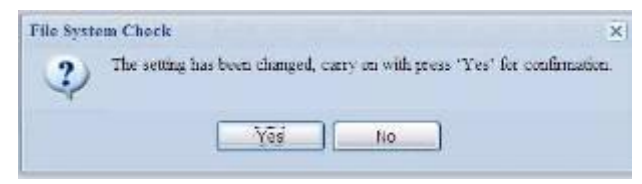

#### Klicken Sie auf *Yes (Ja)*, um das System neu zu starten.

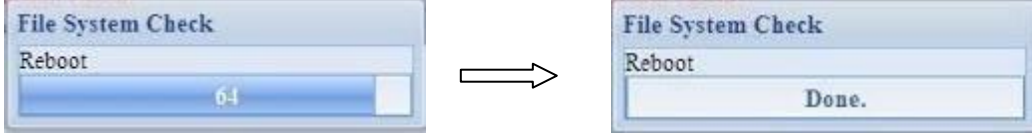

Sobald sich das System wieder hochgefahren hat, werden Sie wieder zur Aufforderung **File System Check (Dateisystemprüfung)** zurückgebracht. Wählen Sie die gewünschten RAID-Datenträger aus und klicken Sie auf *Next (Weiter)*, um mit der Dateisystemprüfung fortzufahren. Klicken Sie auf *Reboot (Neustart)*, um einen Neustart ohne Prüfung vorzunehmen.

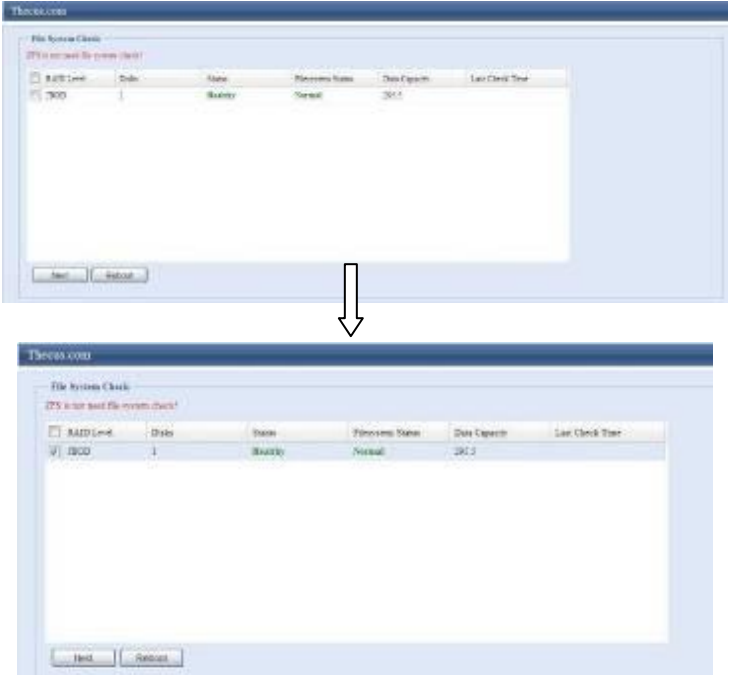

Haben Sie *Next (Weiter)* angeklickt, sehen Sie folgenden Bildschirm:

Next Reboot

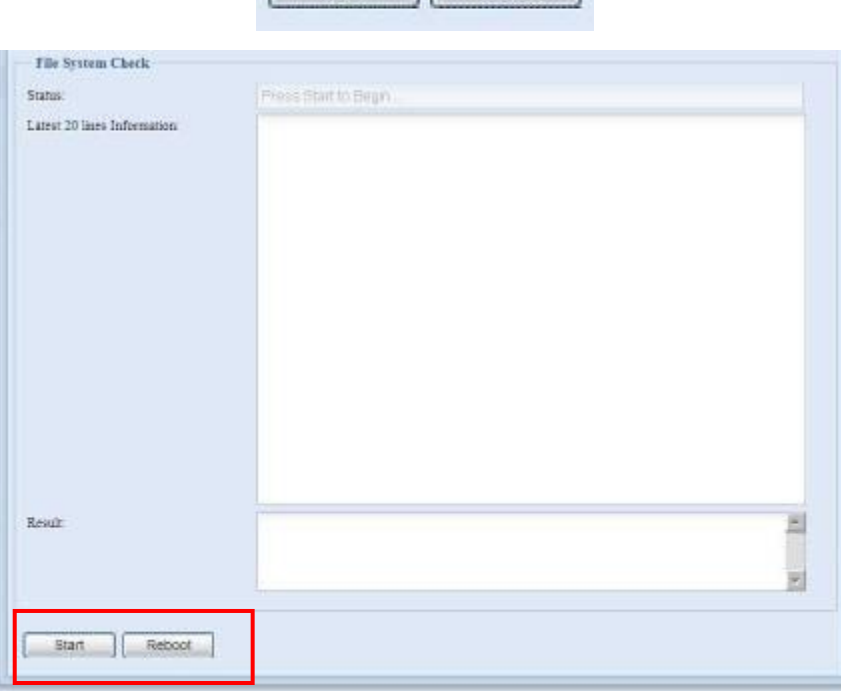

Klicken Sie auf *Start*, um mit der Dateisystemprüfung zu beginnen. Klicken Sie auf *Reboot (Neustart)*, um das System neu zu starten.

Während das Dateisystem geprüft wird, zeigt das System jeweils 20 Zeilen mit Informationen, bis der Vorgang abgeschlossen ist. Zum Abschluss werden die Ergebnisse unten im Bildschirm zu sehen sein.

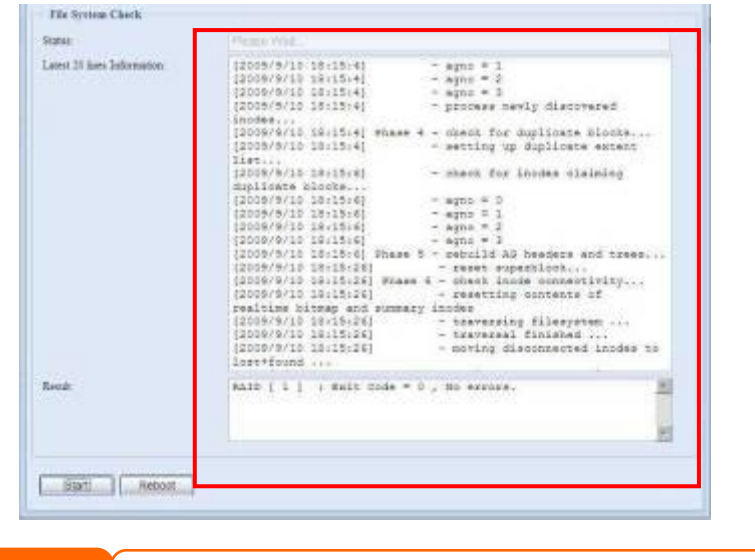

**HINWEIS** Das System muss nach Abschluss der Dateisystemprüfung neu gestartet werden, damit der ALL-NAS200 normal funktionieren kann.

# <span id="page-31-0"></span>*System Network (Systemnetzwerk)*

Mit dem **System Network (Systemnetzwerk)**-Menü konfigurieren Sie Ihre Netzwerk- sowie die Dienstunterstützungseinstellungen.

# <span id="page-31-1"></span>**WAN/LAN Configuration (WAN/LAN-Konfiguration)**

#### Wählen Sie im **System Network (Systemnetzwerk)**-Menü **WAN/***LAN*; daraufhin erscheint der **WAN/LAN Configuration**

**(LAN-Konfiguration)**-Bildschirm. Dieser Bildschirm zeigt die Netzwerkparameter der LAN-Verbindung an. Sie können diese Elemente ändern und Ihre Einstellungen durch Klicken auf *Apply (Übernehmen)* bestätigen. Siehe eine Beschreibung der einzelnen Elemente in der folgenden Tabelle:

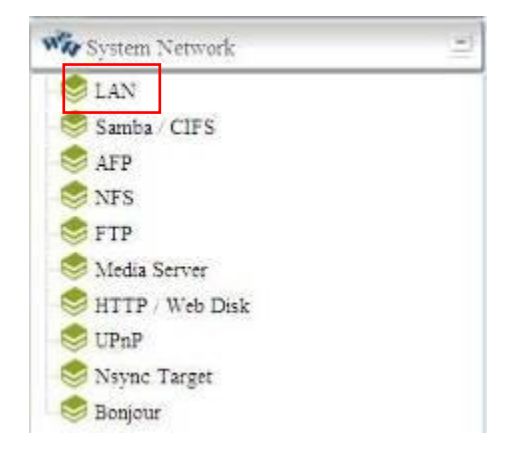

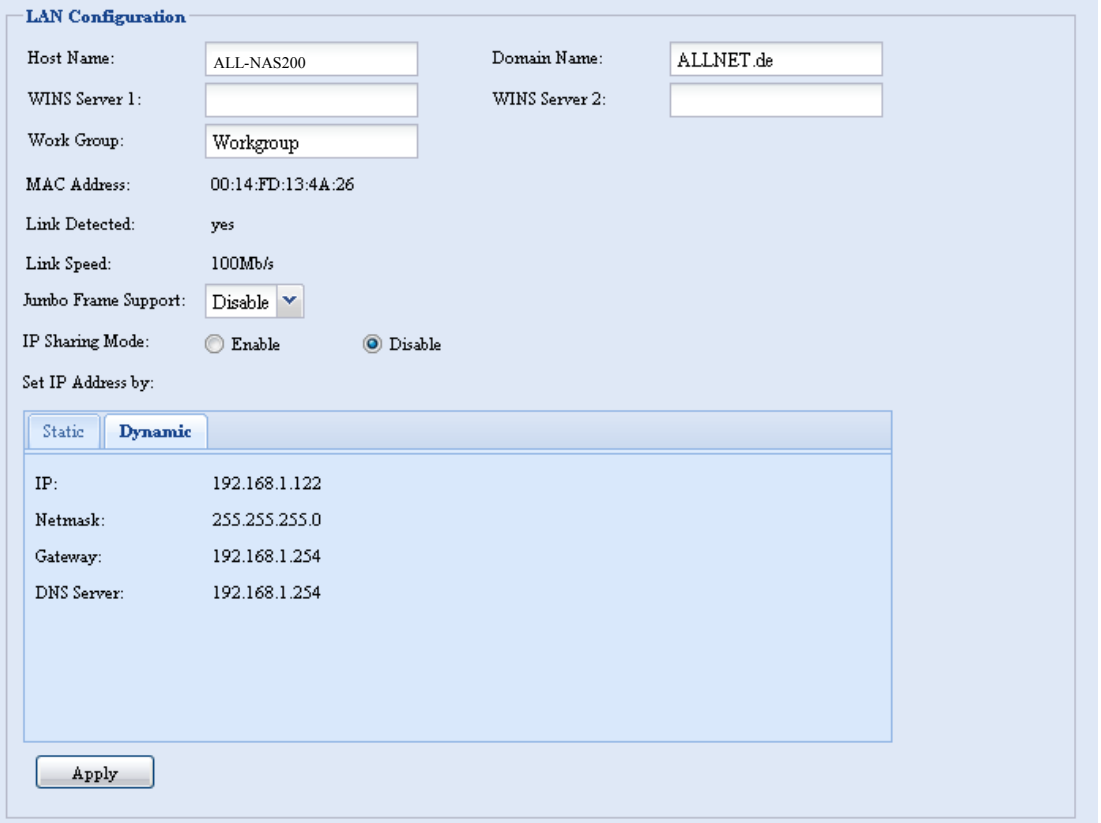

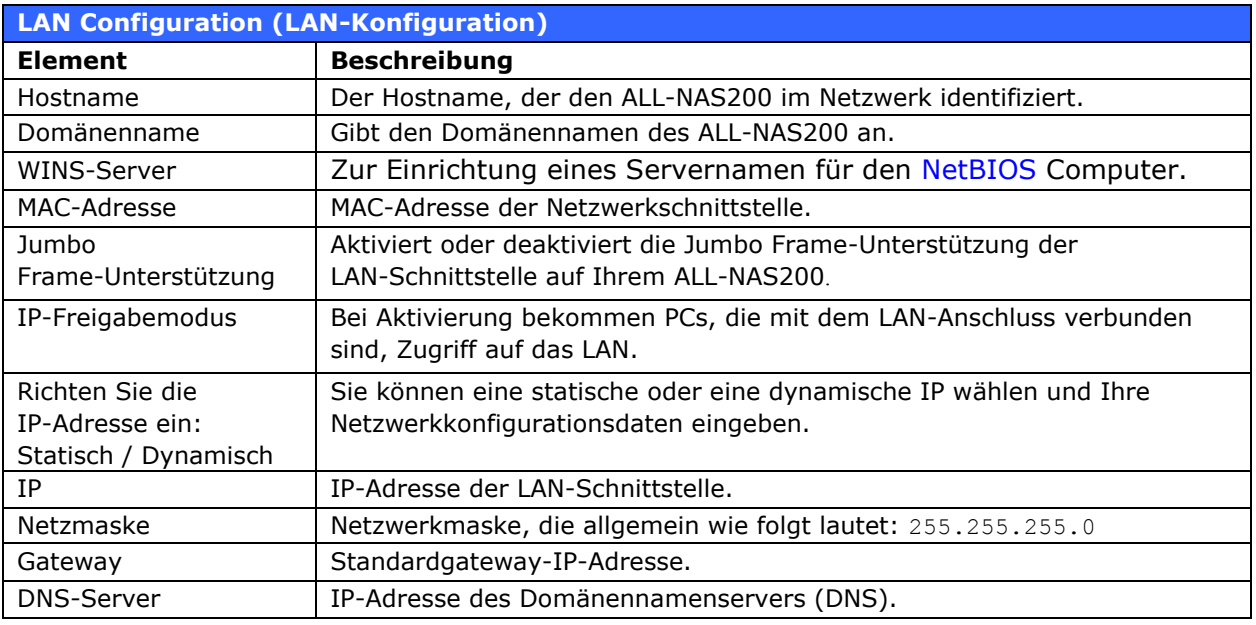

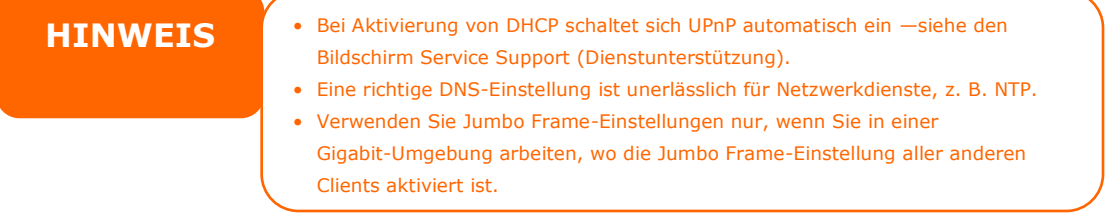

# <span id="page-33-0"></span>**Samba / CIFS**

Es stehen zwei Optionen zur Auswahl, die dem Administrator das De-/Aktivieren des ALL-NAS200-Betriebs gemeinsam mit dem Samba-/CIFS-Protokoll ermöglichen. Mit der geänderten Option müssen Sie zur Aktivierung das System neustarten.

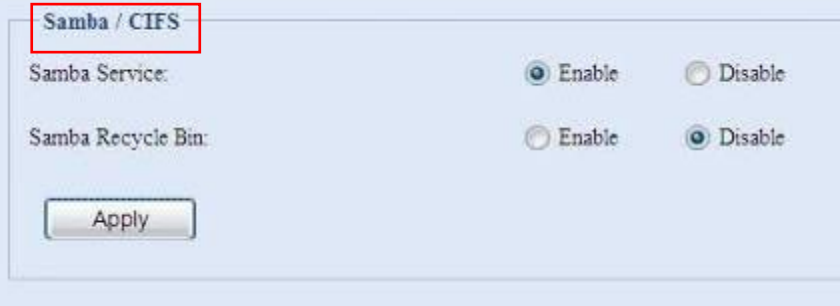

#### <span id="page-33-1"></span>*Samba Service (Samba-Service)*

Ermöglicht Betriebssystemen der UNIX-Serie und SMB/CIFS des Microsoft Windows-Betriebssystems (Server Message Block / Command Internet File System) die Verbindung mit dem Netzwerkprotokoll. Aktiviert oder deaktiviert das SMB/CIFS-Protokoll für Abbildung des Windows-, Apple-, Unix-Laufwerks.

#### <span id="page-33-2"></span>*Samba Recycle Bin (Samba-Papierkorb)*

Der ALL-NAS200 unterstützt den Papierkorb via SMB-/CIFS-Protokoll. Aktivieren Sie die Funktion einfach; dadurch werden alle gelöschten Dateien/Ordner mit versteckter Zuordnung zu jeder Freigabe in den ".recycle"-Ordner verschoben.

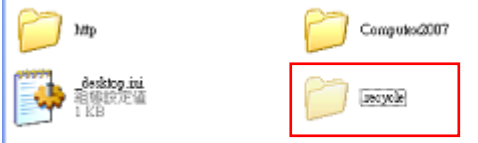

Üblicherweise sind unter Windows alle verborgenen Ordner/Dateien unsichtbar. Bitte aktivieren Sie diese Option daher zur Anzeige des ".recycle"-Ordners.

## <span id="page-33-3"></span>**AFP (Apple-Netzwerkeinrichtung)**

Wählen Sie im **System Network (Systemnetzwerk)**-Menü das *AFP*-Element; daraufhin erscheint der **AFP Support**-Bildschirm. Dieser Bildschirm zeigt die Konfigurationselemente für AFP (Apple-Netzwerkprotokoll) an. Sie können diese Elemente ändern und Ihre Einstellungen durch Klicken auf *Apply (Übernehmen)* bestätigen.

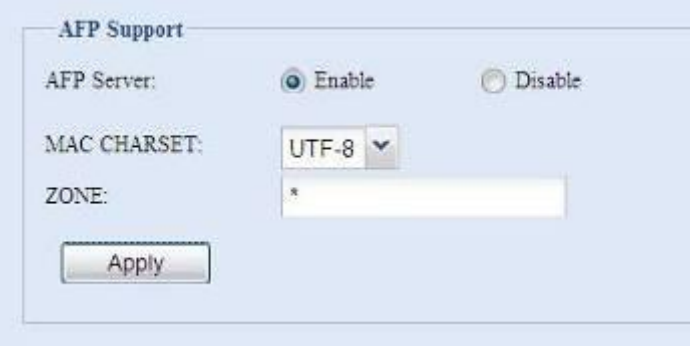

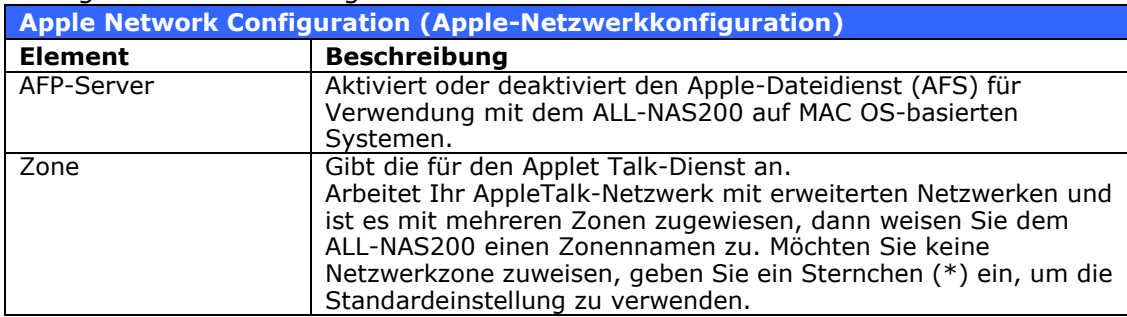

#### Es folgt eine Beschreibung der einzelnen Elemente:

## <span id="page-34-0"></span>**NFS-Einrichtung**

Wählen Sie im **System Network (Systemnetzwerk)**-Menü das *NFS*-Element; daraufhin erscheint der **NFS Support**-Bildschirm. Der ALL-NAS200 kann dann als NFS-Server fungieren, so dass Benutzer mit ihren bevorzugten NFS-Clients Dateien herunter- und hochladen können. Klicken Sie auf *Apply (Übernehmen)*, um Ihre Einstellungen zu bestätigen.

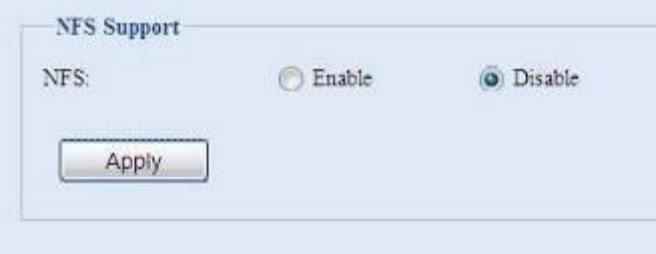

Es folgt eine Beschreibung der einzelnen Elemente:

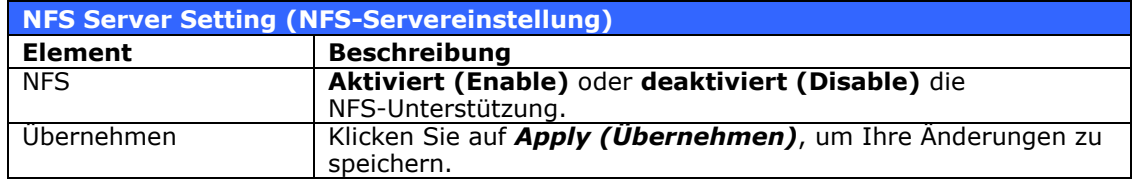

# <span id="page-34-1"></span>*FTP*

Der ALL-NAS200 kann als FTP-Server fungieren, so dass Benutzer mit den von ihnen bevorzugten FPT-Programmen Dateien herunter- und hochladen können. Wählen Sie im **System Network (Systemnetzwerk)**-Menü das *FTP*-Element; daraufhin erscheint der **FTP**-Bildschirm. Sie können diese Elemente ändern und Ihre Einstellungen durch Klicken auf *Apply (Übernehmen)* bestätigen.

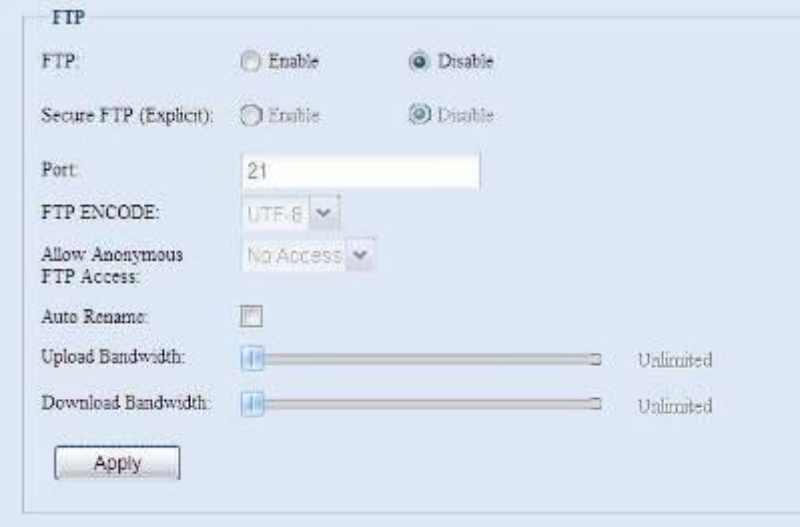

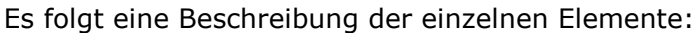

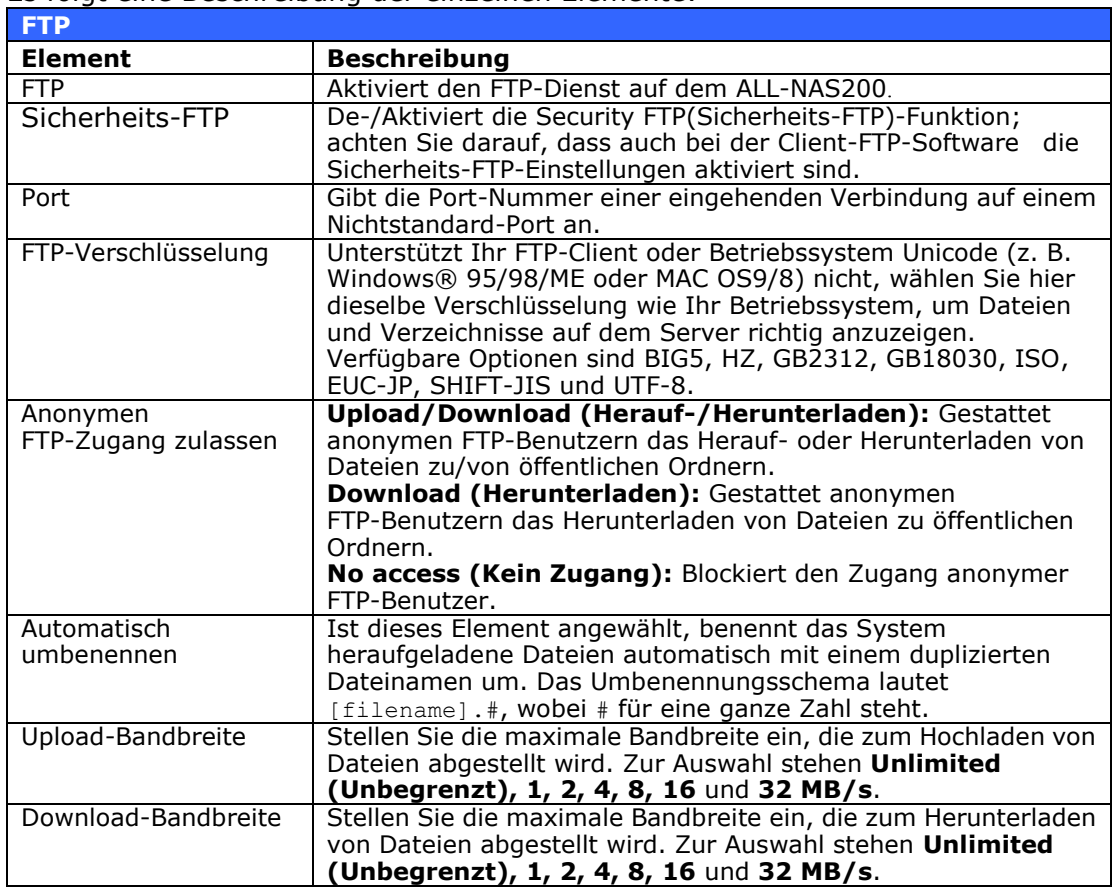

Nutzen Sie zum Zugriff auf den Freigabeordner des ALL-NAS200 den entsprechenden, auf der **Users (Benutzer)**-Seite eingerichteten Benutzernamen und das Kennwort. Die Zugangskontrolle zu jedem Freigabeordner wird auf der **ACL**-Seite eingerichtet (*Storage Management (Speicherverwaltung)* > **Shore**  *Folder (Freigabeordner)* > *ACL*).

# <span id="page-35-0"></span>*Media Server (Medienserver)*

Mit den integrierten Mediaserver-Funktionen bietet der ALL-NAS200 einen Mediendatenstrom für eigenständige, vernetzte Heim-Medienadapter, die das UPnP AV-Protokoll unterstützen oder die mit dem Standard Digital Living Network Alliance (DLNA) übereinstimmen.

Mithilfe der integrierten

Mediaserver-Funktionen des ALL-NAS200 können Sie in Ihrer gesamten Wohnung

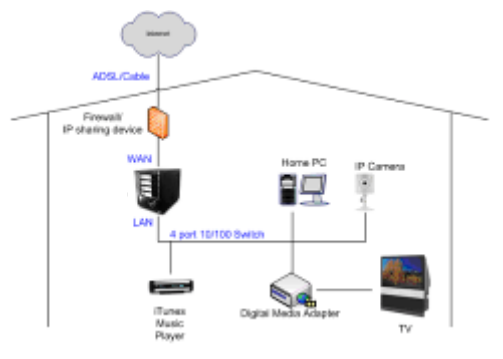

Digitalmedien auf beliebigen, kompatiblen Geräten freigeben, wie z. B. Musik, Bilder und Filme.

# <span id="page-35-1"></span>**Media Manager Settings (Medienmanager-Einstellungen)**

Klicken Sie zum Konfigurieren des Medienservers im **System Network (Systemnetzwerk)**-Menü auf Media Server (Medienserver); daraufhin erscheint das Media Manager Settings(Medienmanager-Einstellungen)-Fenster.
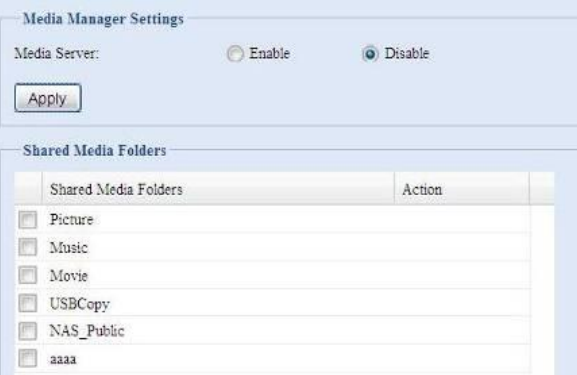

Es folgt eine Beschreibung der einzelnen Felder:

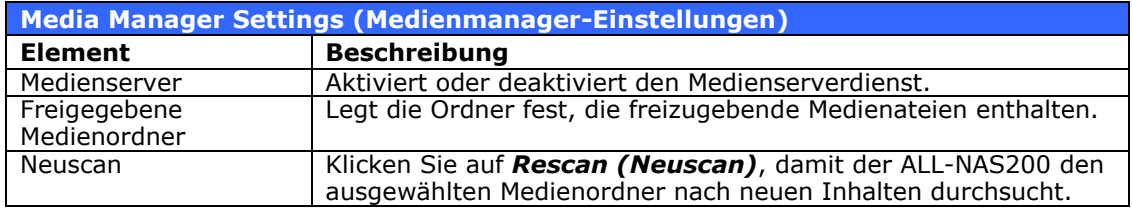

#### **Shared Media Folders (Freigegebene Medienordner)**

Sobald die Medienserver-Software installiert ist, können Sie damit beginnen, Ordner hinzuzufügen, welche die Medien enthalten, die Sie freigeben möchten. Anhand folgender Schritte erstellen Sie einen Medienfreigabeordner:

- 1. Klicken Sie in der Menüleiste auf **System** *Network (Systemnetzwerk)* > *Media Server (Medienserver)*.
- 2. Wählen Sie im Fenster **Shared Media Folders (Freigegebene Medienordner)** den Ordner aus, der Ihre Mediendateien enthält, und klicken Sie sein Kontrollkästchen an.
- 3. Der Ordnerinhalt wird für den Medienserver gescannt. Die Zeit zum Scannen hängt von der Größe des Ordners ab.

#### **Verbinden von DMAs mit dem Medienserver**

Als nächstes müssen Sie Ihren Digital Media Adapter (DMA) mit dem Medienserver verbinden:

- 1. Verbinden Sie Ihren DMA mit Ihrem Medienserver
	- a. Konfigurieren Sie Ihren DMA mit einer dynamischen IP-Adresse. Die IP-Adresse wird vom Router zugewiesen.
- 2. Verbinden Sie den Videoausgang Ihres DMA mit dem Videoeingang Ihres Fernsehgeräts.
- 3. Schalten Sie das Fernsehgerät ein und ändern Sie den Videosignaleingang auf DMA ab.
- 4. Richten Sie den DMA ein (diese Schritte werden anders sein, wenn Sie einen anderen DMA verwenden)
	- a. Wählen Sie auf dem Server List(Serverliste)-Bildschirm den "**ALL-NAS200: Media Server**‖ **(ALL-NAS200: Medienserver)** als Server.
	- b. Wechseln Sie zu **My Media (Meine Medien)**.
- c. Klicken Sie auf die **Pfeil-Nach-oben-/-Nach-unten**-Schaltflächen, um **Music Jukebox (Musikbox)**, **Photo Albums (Fotoalben)** oder **Video Clips (Videoaufnahmen)** zu wählen.
- d. Viel Spaß mit dem auf Ihrem ALL-NAS200 gespeicherten Medieninhalt.

# **HTTP/ WebDisk**

Wählen Sie im **System Network (Systemnetzwerk)**-Menü das **HTTP/ Web Disk**-Element; daraufhin erscheint der **Web Disk (HTTP) Support (WebDisk (HTTP)-Unterstützung)**-Bildschirm. Dieser Bildschirm zeigt die dienstunterstützenden Parameter des Systems an. Sie können diese Elemente ändern und Ihre Einstellungen durch Klicken auf *Apply (Übernehmen)* bestätigen.

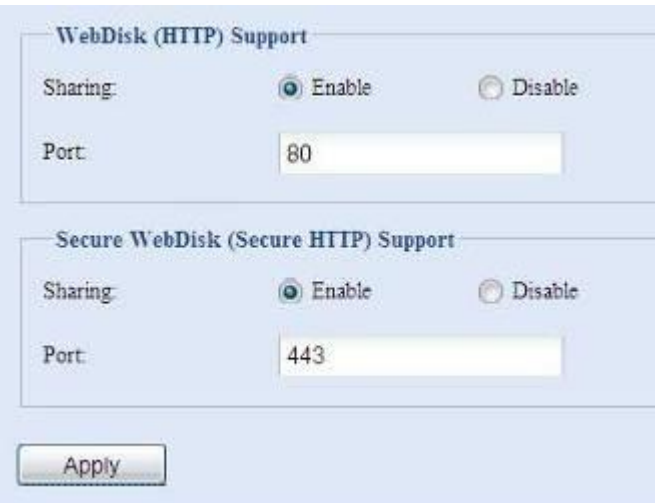

Es folgt eine Beschreibung der einzelnen Elemente:

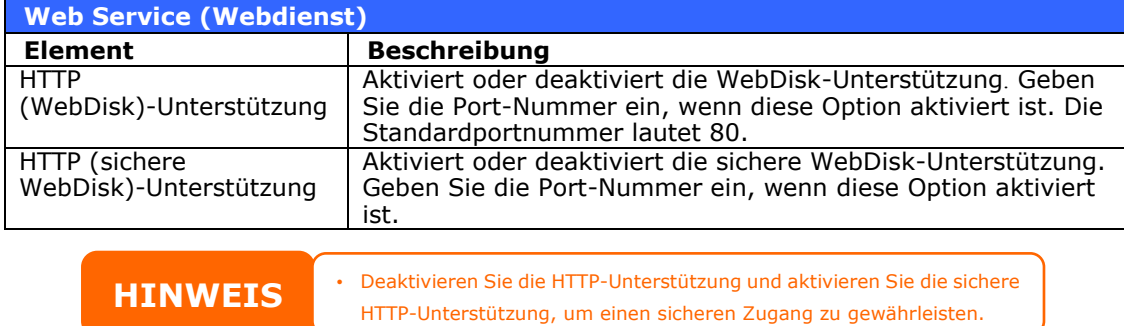

# **UPnP**

Dieses Gerät unterstützt UPnP-Medienserver, der es Anwendern ermöglicht, Mediendateien mit dem UPnP-Client (z. B. DMA-Geräten) wiederzugeben. Aktiviert oder deaktiviert das Universal Plug and Play-Protokoll. UPnP hilft Ihnen beim Ermitteln der IP-Adresse des ALL-NAS200.

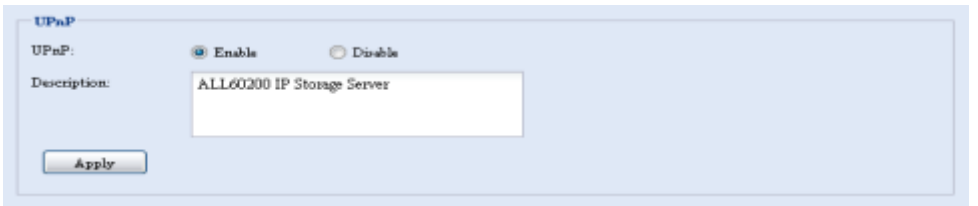

# **Nsync Target (Nsync-Ziel)**

Wählen Sie im **System Network (Systemnetzwerk)**-Menü das **Nsync Target (Nsync-Ziel)**-Element; daraufhin erscheint der **Nsync Setting (Nsync-Einstellungen)**-Bildschirm. De-/Aktivieren SIe Ihren Nsync-Zielserver und klicken sIe zum Bestätigen Ihrer Einstellungen auf *Apply (Übernehmen)*.

Sobald **Nsync Target (Nsync-Ziel)** aktiviert wurde, können andere NAS-Produkte von ALLNET dieses NAS-System via Fernreplikation bedienen.

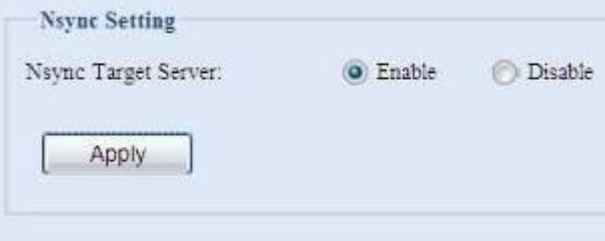

# **Bonjour Setting (Bonjour-Einstellungen)**

Bonjour ist des Handelsname der Apple Inc. für die Implementierung von Zeroconf, einem Diensterkennungsprotokoll. Bonjour macht Geräte, wie z. B. Drucker, aber auch andere Computer sowie die Dienste dieser Geräte in einem lokalen Netzwerk mittels Multicast-Domain Name System-Serviceaufzeichnungen ausfindig.

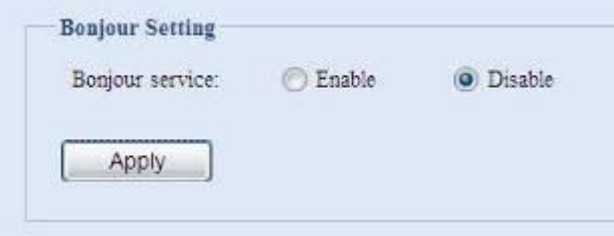

# **Verwaltung der Speichergeräte**

Das **Storage (Speicher)**-Menü zeigt den Status der im ALL-NAS200 installierten Speichergeräte an und beinhaltet Speicherkonfigurationsoptionen, wie z. B. RAIDund Festplatteneinstellungen, Ordnerkonfiguration, Speicherplatzzuweisung und ISO-Einbindung.

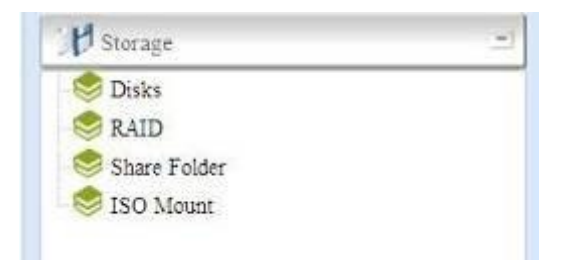

# **Disks Information (Festplatteninformationen)**

Wählen Sie im **Storage (Speichergerät)**-Menü das *Disks (Festplatten)*-Element; daraufhin erscheint der **Disks Information (Festplatteninformationen)**-Bildschirm. Hier sehen Sie die unterschiedlichen Elemente für die installierten SATA-Festplatten. Leerzeilen bedeuten, dass derzeit keine SATA-Festplatte in dem betreffenden Festplattensteckplatz installiert ist.

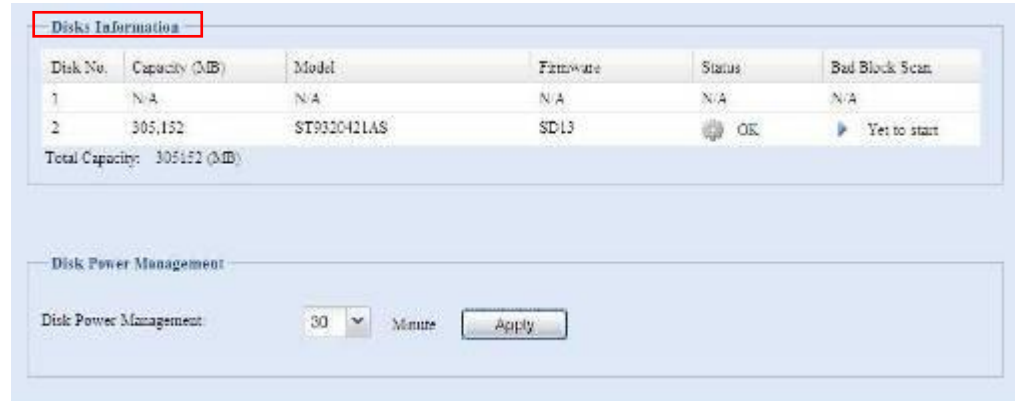

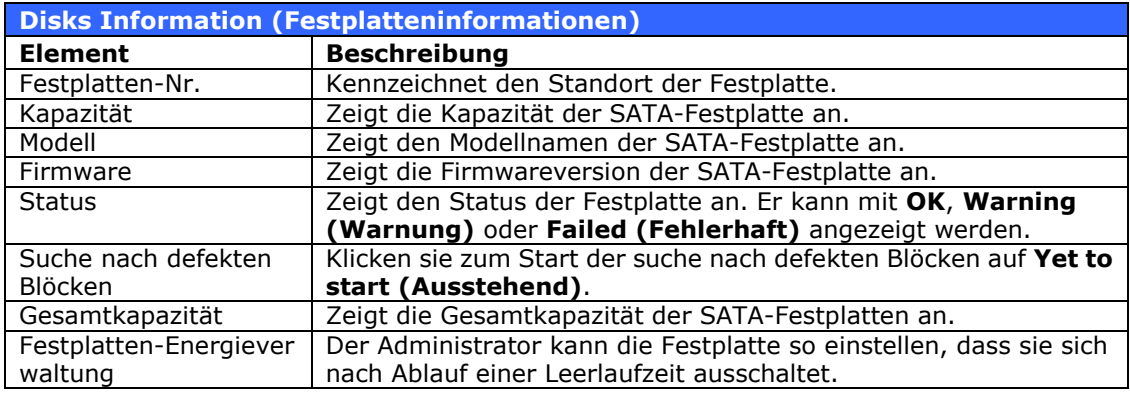

**HINWEIS** Wird Warning (Warnung) in der Spalte Status angezeigt, bedeutet dies in der Vertagen, dass sich fehlerhafte Sektoren auf der Festplatte befinden. Dies wird nur als Vorsichtsmaßnahme angezeigt und Sie sollten erwägen, die Laufwerke zu ersetzen.

# **S.M.A.R.T. Information (SMART-Informationen)**

#### Im Bildschirm **Disks Information (Festplatteninformationen)** wird der Status

jeder einzelnen Festplatte in der Spalte **Status** angezeigt. Klicken Sie auf den Link *OK* oder *Warning (Warnung)*, blendet sich das Fenster **S.M.A.R.T Information (SMART-Informationen)** für die betreffende Festplatte ein.

Auch können Sie den Festplatten-S.M.A.R.T.-Test durchführen; klicken Sie dazu einfach auf "Test". Das Ergebnis dient nur der Veranschautlichung; das System führt auf Grundlage der Ergebnisse keine Aktionen durch.

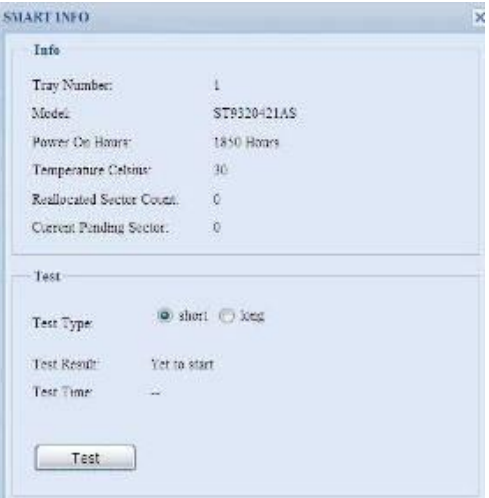

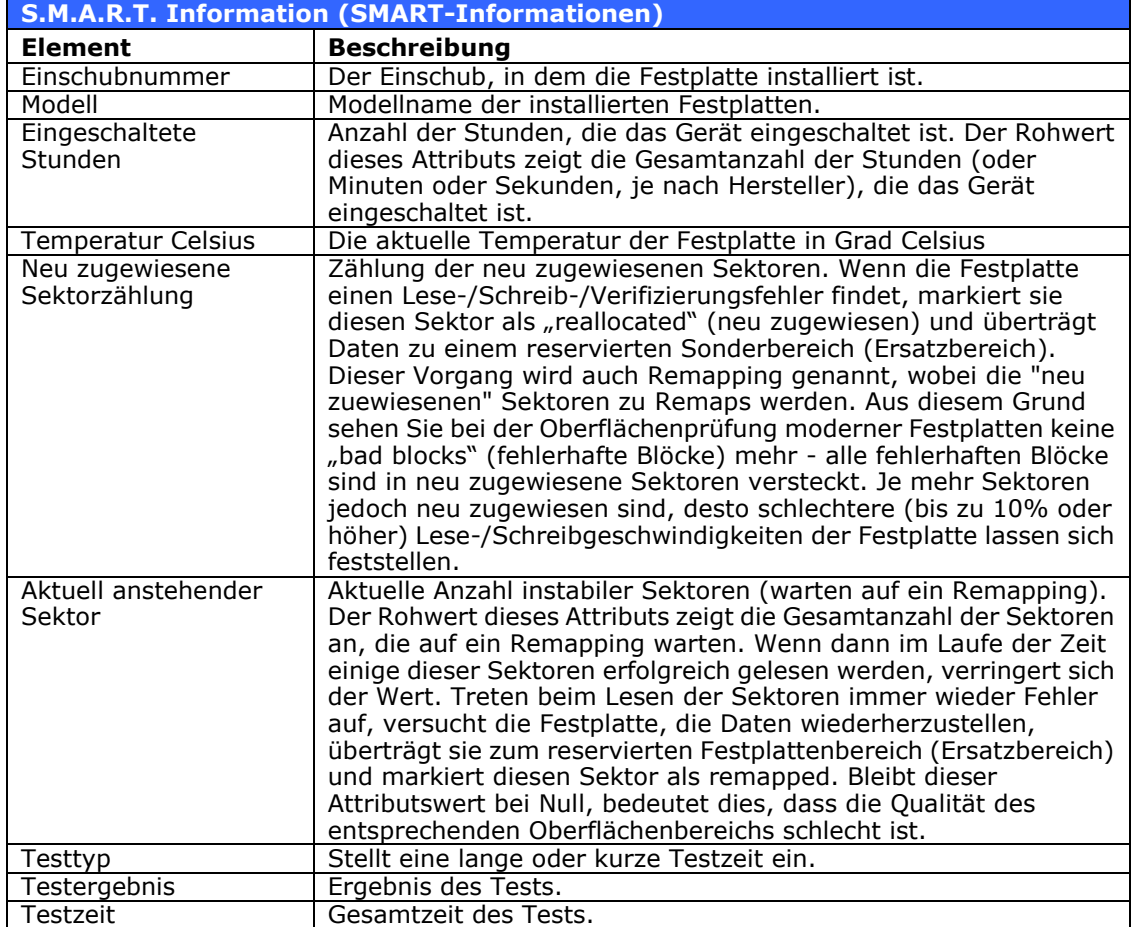

**HINWEIS** Falls Reallocated Sector Count(Neu zugewiesene Sektorzählung) > 32 oder Current Pending Sector (Aktuell anstehender Sektor) > 0 ist, zeigt der Festplattenstatus "Warning" (Warnung) an. Diese Warnung hat nur den Zweck, den Systemadministrator auf fehlerhafte Sektoren auf der Festplatte aufmerksam zu machen und dass diese Festplatte möglichst bald ersetzt werden sollte.

### **Bad Block scan (Suche nach defekten Blöcken)**

Über den **Disks Information (Festplatteninformationen)**-Bildschirm können Sie auch eine Suche nach defekten Blöcken durchführen. Klicken Sie zum Beginn der Suche einfach auf **Yet to start (Ausstehend)**. Das Ergebnis dient nur der Veranschautlichung; das System führt auf Grundlage der Ergebnisse keine Aktionen durch.

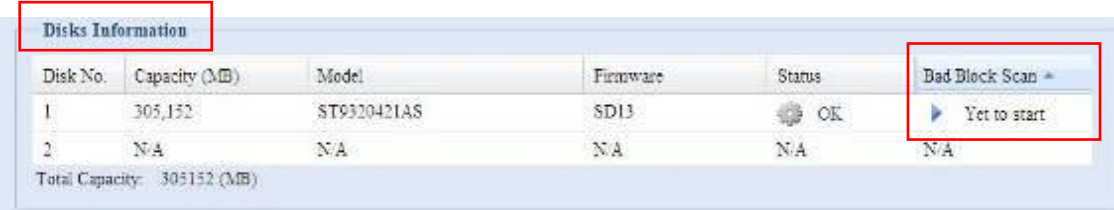

Das Testergebnis wird bis zum nächsten Systemneustart mit der Standardanzeige "Yet to start" (Ausstehend) aufbewahrt.

### **RAID Information (RAID-Informationen)**

Wählen Sie im **Storage (Speicher)**-Menü das *RAID*-Element; daraufhin erscheint der **RAID Information (RAID-Informationen)**-Bildschirm.

Dieser Bildschirm listet die RAID-Datenträger auf, die derzeit auf dem ALL-NAS200 vorhanden sind. Auf diesem Bildschirm werden Sie über den Status Ihrer RAID-Datenträger sowie über die für die Daten abgestellten Kapazitäten informiert. Es gibt auch eine Kurvendarstellung für die derzeitige Zuweisungsweise für den RAID-Datenträger.

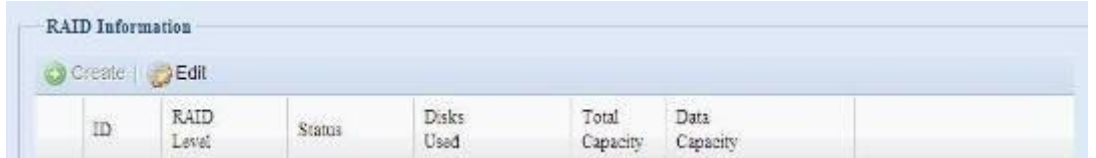

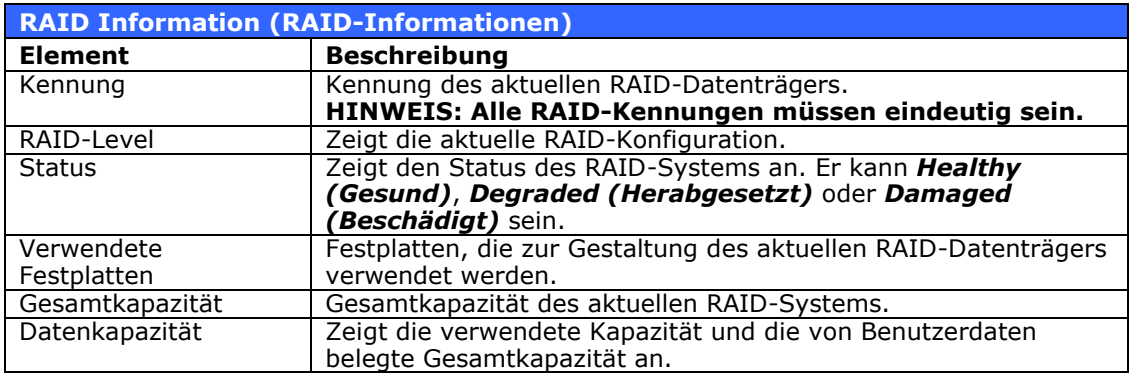

#### *Ein RAID erstellen*

Klicken Sie auf dem **RAID Information (RAID-Informationen)**-Bildschirm zum Aufrufen des **CREATE RAID (RAID erstellen)**-Bildschirms auf die *create (Erstellen)*-Schaltfläche. Zusätzlich zu den RAID-Festplatteninformationen und dem Status können Sie in diesem Bildschirm RAID-Konfigurationseinstellungen vornehmen.

Mit **Create RAID (RAID erstellen)** können Sie die Stripe-Größe auswählen und entscheiden, welche Festplatten RAID-Festplatten der Spare-Festplatte sein sollen.

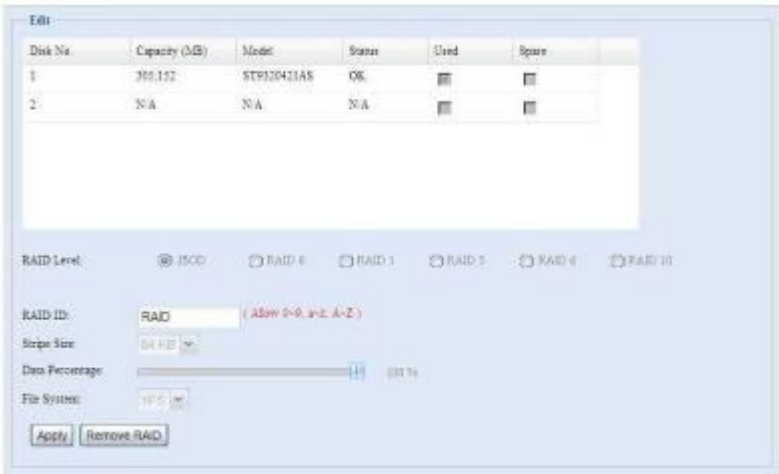

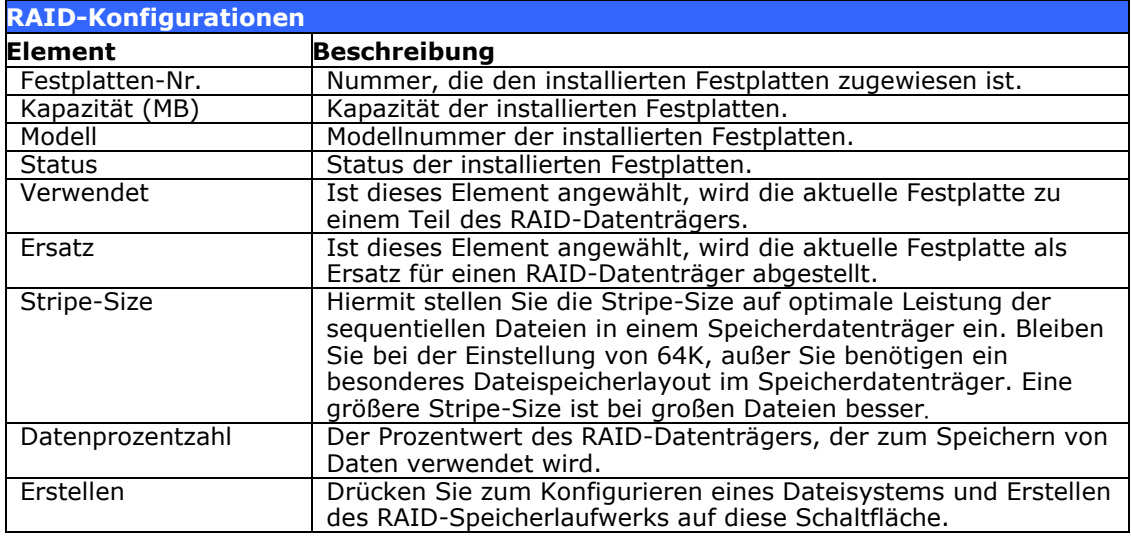

Anhand folgender Schritte aktivieren Sie einen RAID-Datenträger:

- 1. Klicken Sie im **RAID Information (RAID-Informationen)**-Bildschirm auf *create (Erstellen)*.
- 2. Setzen Sie im Bildschirm **RAID Configuration (RAID-Konfiguration)** den RAID-Speicherplatz auf **JBOD**, **RAID 0**, **RAID 1** ein – eine detaillierte Beschreibung der einzelnen Optionen finden Sie unter **[Anhang C:](#page-82-0)  [RAID-Grundlagen](#page-82-0)**.
- 3. Geben Sie eine RAID-Kennung (ID) an.
- 4. Geben Sie eine Stripe-Size an 64k ist die Standardeinstellung.
- 5. Bestimmen Sie durch Verschieben der horizontale Leiste die Prozentzahl, die Benutzerdaten zugewiesen wird.
- 6. Klicken Sie auf *Create (Erstellen)*, um den RAID-Speicherdatenträger aufzubauen.

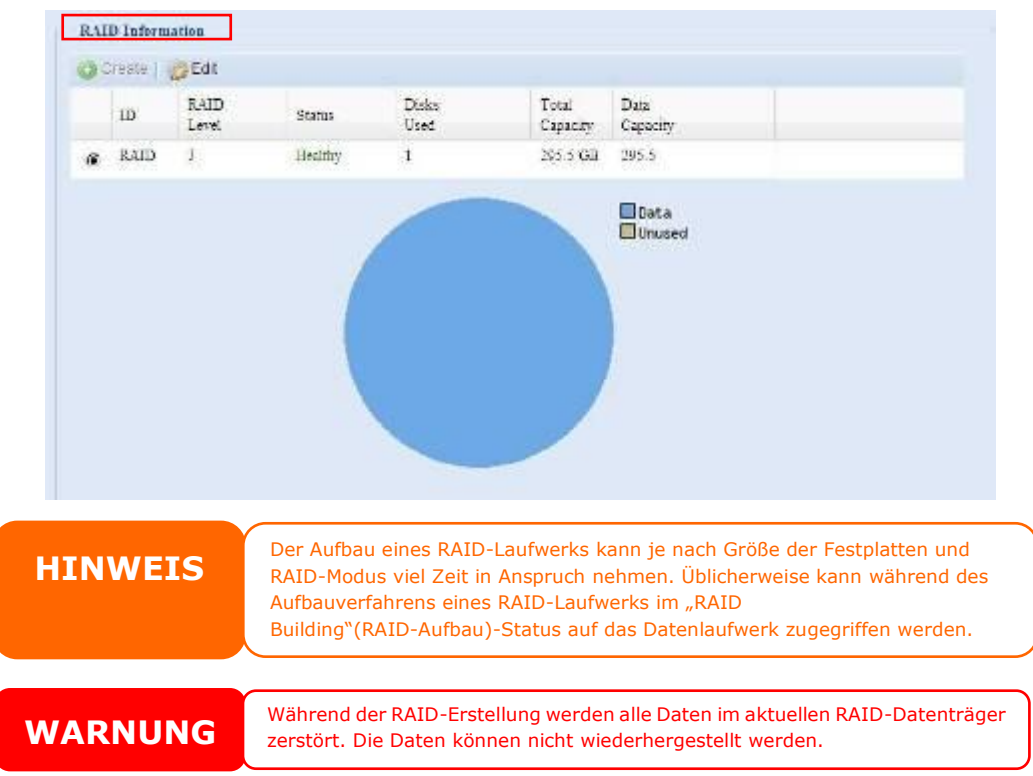

### *RAID Level (RAID-Level)*

Sie können die Speicherdatenträger als **JBOD**, **RAID 0** oder **RAID 1** einstellen. Die RAID-Konfiguration ist gewöhnlich nur dann erforderlich, wenn Sie das Gerät zum ersten Mal einrichten. Es folgt eine kurze Beschreibung der jeweiligen RAID-Einstellung:

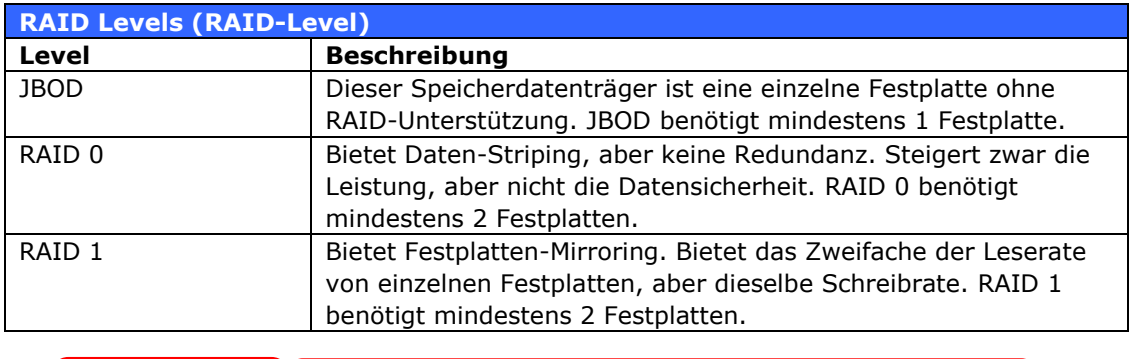

**WARNUNG** Entfernt der Administrator fälschlicherweise eine Festplatte, die nicht einer entfernt werden darf, wenn ihr RAID-Status herabgesetzt ist, gehen alle Daten verloren.

### *Edit RAID (RAID bearbeiten)*

Klicken Sie auf dem **RAID Information (RAID-Informationen)**-Bildschirm auf die *Edit (Bearbeiten)*-Schaltfläche zum Aufrufen des **RAID Information (RAID-Informationen)**-Bildschirms.

Mit **Edit RAID (RAID bearbeiten)** können Sie RAID-ID und die Spare-Festplatte auswählen.

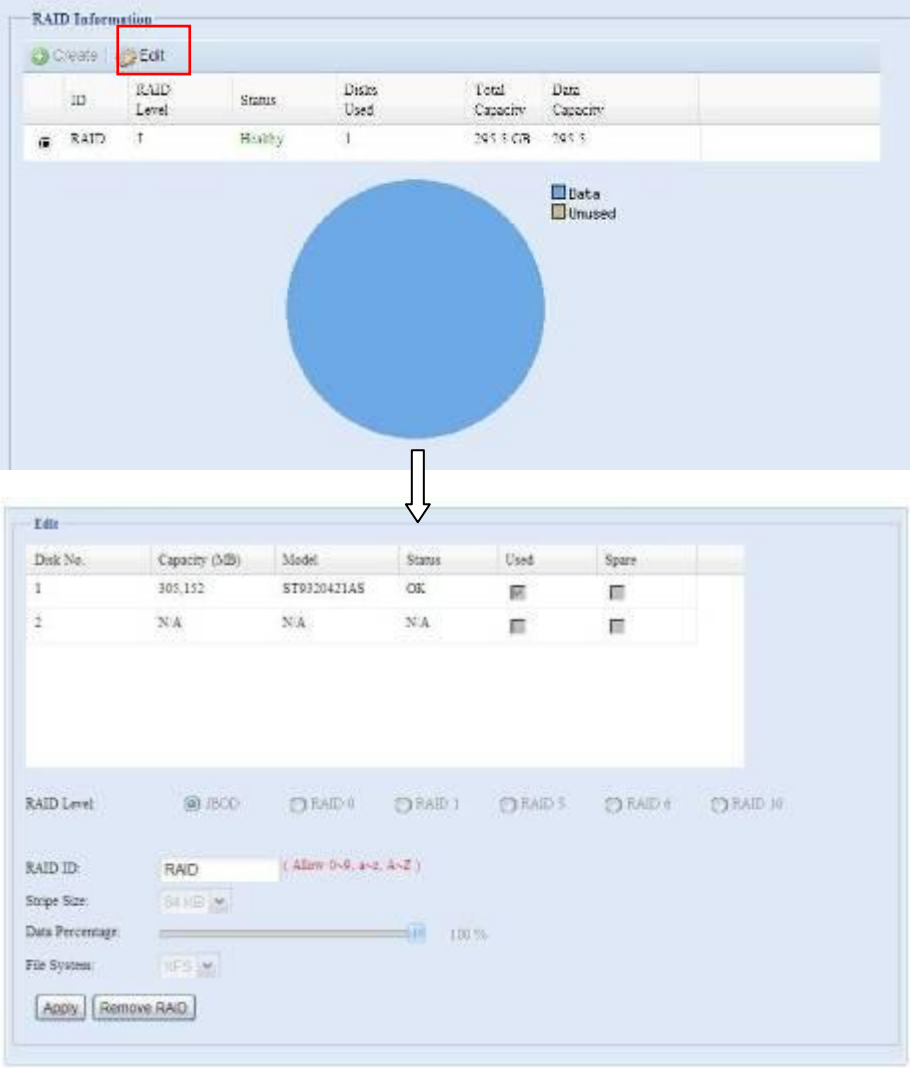

#### *Remove RAID (RAID entfernen)*

Klicken Sie hier, um den RAID-Datenträger zu entfernen. Alle auf dem ausgewählten RAID-Laufwerk erstellten Benutzerdaten werden entfernt.

Anhand folgender Schritte entfernen Sie ein RAID-Laufwerk:

- 1. Wählen Sie auf dem RAID List (RAID-Liste)-Bildschirm durch Anklicken des entsprechenden Radiobuttons dias RAID-Laufwerk; klicken Sie zum Öffnen des **RAID Configuration (RAID-Konfiguration)**-Bildschirms auf *RAID Information (RAID-Informationen)*.
- 2. Klicken Sie im Bildschirm **RAID Configuration (RAID-Konfiguration)** auf *Remove RAID (RAID entfernen)*.
- 3. Der Bestätigungsbildschirm erscheint; geben Sie zum Abschließen des "**Remove RAID<sup>"</sup> (RAID entfernen)**-Vorgangs "Yes" (Ja) ein; achten Sie auf den exakten Wortlaut.

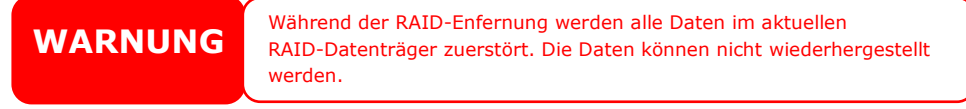

# **Share folder (Freigabeordner)**

Im **Storage (Speicher)**-Menü wählen Sie **Share** *Folder (***Freigabe***ordner)*; daraufhin erscheint der **Folder (Ordner)**-Bildschirm. Aus diesem Bildschirm können Sie Ordner auf dem ALL-NAS200-Datenträger erstellen und konfigurieren.

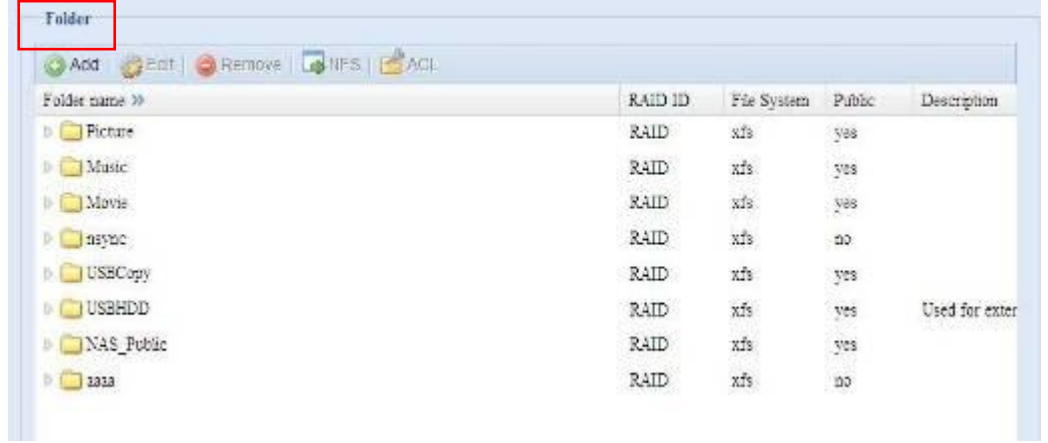

#### *Hinzufügen von Ordnern*

Klicken Sie im Bildschirm **Folder (Ordner)** auf *Add (Hinzufügen)*, woraufhin der Bildschirm **Add Folder (Ordner hinzufügen)** erscheint. In diesem Bildschirm können Sie einen Ordner hinzufügen. Klicken Sie nach Eingabe der Informationen auf *Apply (Übernehmen)*, um einen neuen Ordner zu erstellen.

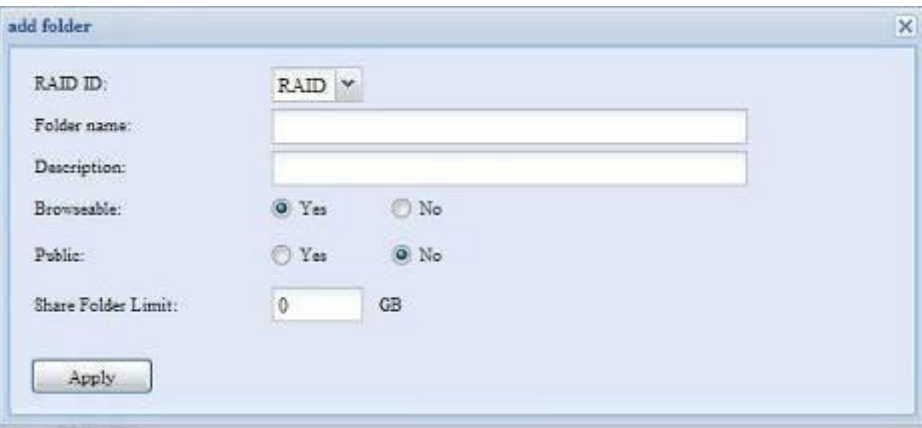

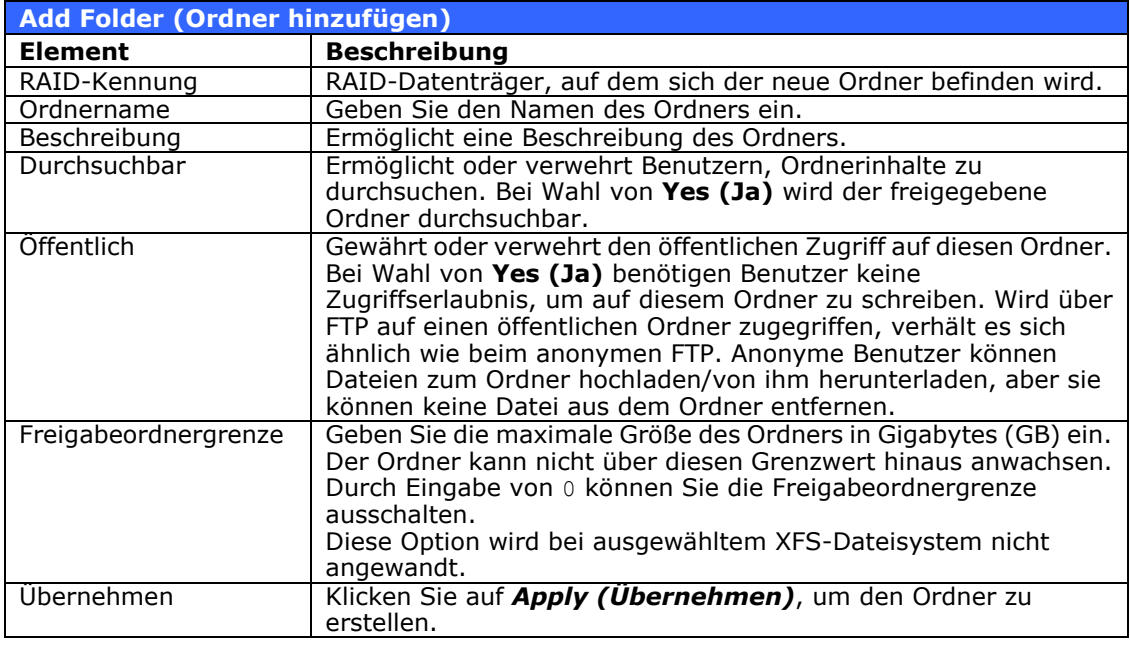

**HINWEIS** Ordnernamen sind auf 60 Zeichen beschränkt. Systeme unter Windows 98 oder Früheren Versionen unterstützen keine Dateinamen, die länger sind als 15 Zeichen.

#### *Ordner modifizieren*

Klicken Sie im **Folder (Ordner)**-Bildschirm auf die *Edit (Bearbeiten)*-Schaltfläche; der **Modify Folder (Ordner modifizieren)**-Bildschirm erschein. In diesem Bildschirm können Sie die Ordnerinformationen ändern. Klicken Sie nach Eingabe der Informationen zum Speichern der Änderungen auf **Apply (Übernehmen)**.

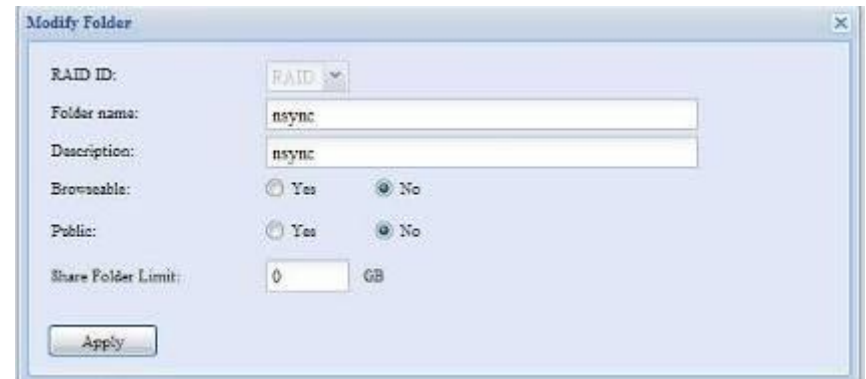

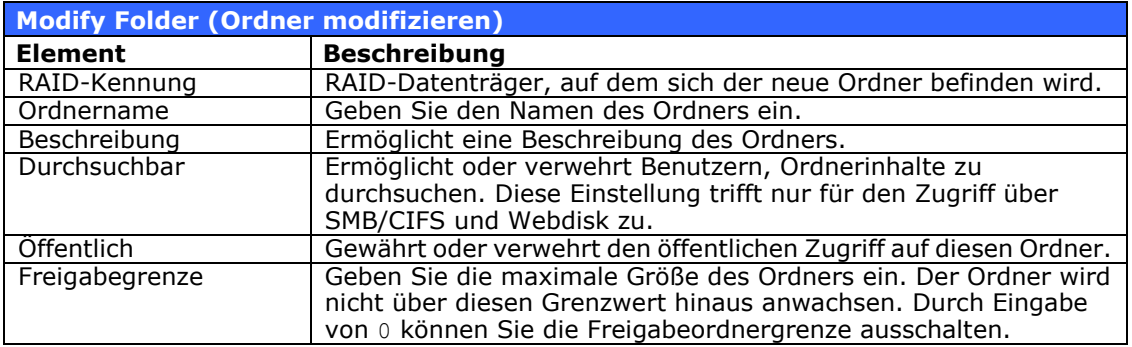

#### *Ordner entfernen*

Klicken Sie zum Löschen eines Ordners in der angegebenen Ordnerreihe auf *Remove (Entfernen)*. Das System bestätigt das Löschen des Ordners. Klicken Sie zum dauerhaften Löschen des Ordners auf *Yes (Ja)*; mit *No (Nein)* kehren Sie zur Ordnerliste zurück.

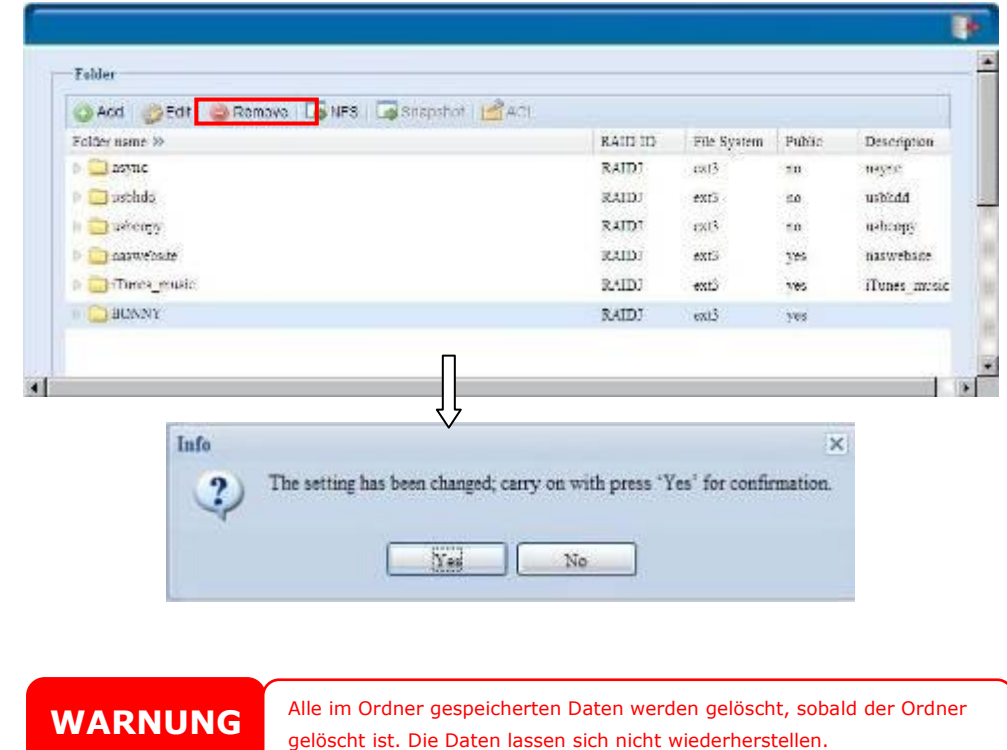

#### *NFS Share (NFS-Freigabe)*

Um NFS-Zugriff auf den Freigabeordner zu gestatten, aktivieren Sie den **NFS Service (NFS-Dienst)** und richten Sie dann Hosts mit Zugriffsrechten ein, indem Sie auf *Add (Hinzufügen)* klicken.

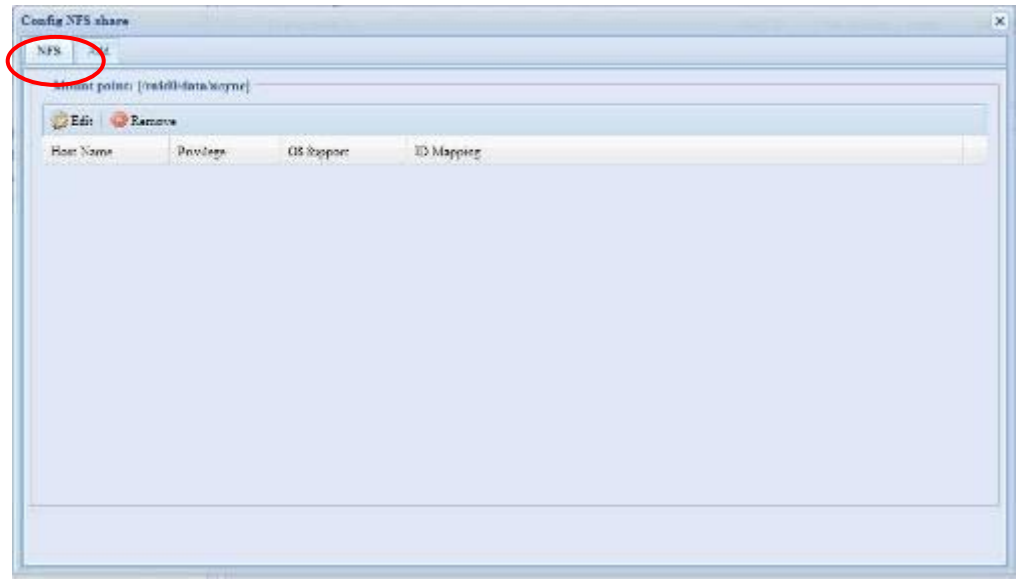

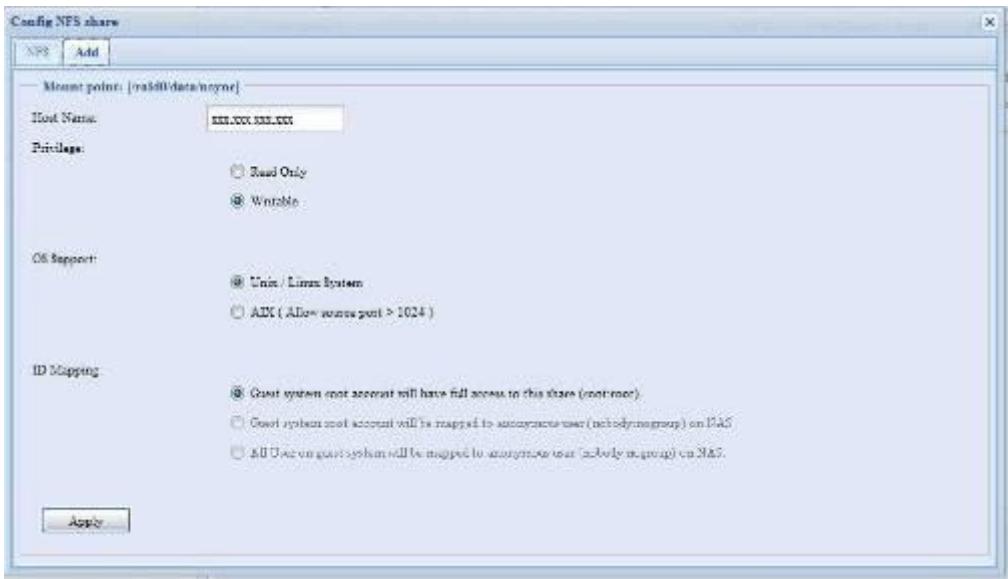

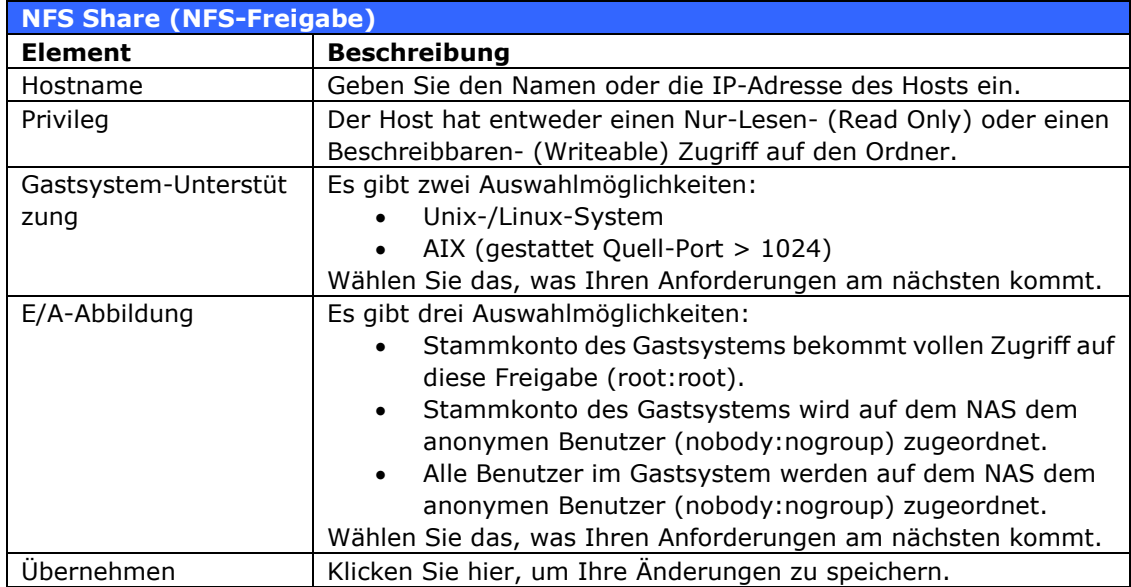

#### *Ordner- und Subordner-Access Control List (ACL)*

Klicken Sie auf dem Folder (Ordner)-Bildschirm auf die *ACL*-Schaltfläche; der **ACL setting** 

**(ACL-Einstellungen)**-Bildsc hirm wird angezeigt. In diesem Bildschirm können Sie den Zugriff auf bestimmte Ordner und Subordner für Benutzer und Gruppen konfigurieren. Wählen Sie einen Benutzer oder eine Gruppe aus der linken Spalte aus und wählen Sie dann *Deny* 

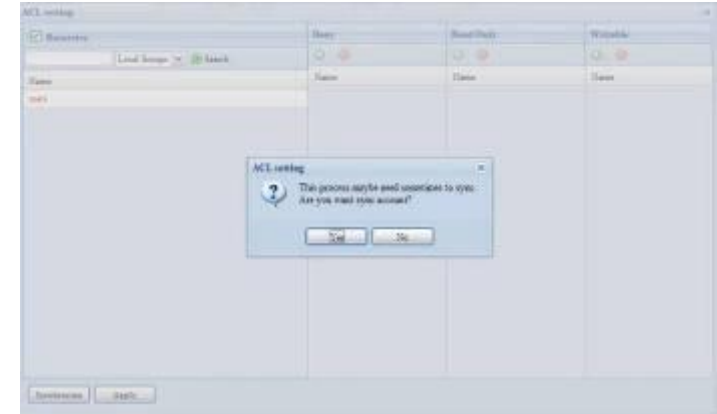

*(Verweigern)*, *Read Only (Nur Lesen)* oder *Writable (Beschreibbar)*, um deren Zugriffsstufe zu konfigurieren. Klicken Sie zum Bestätigen der Einstellungen auf *Apply (Übernehmen)*.

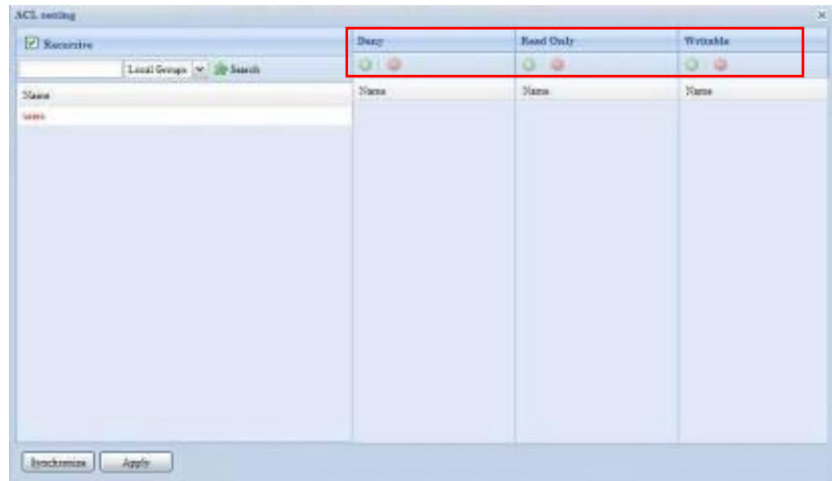

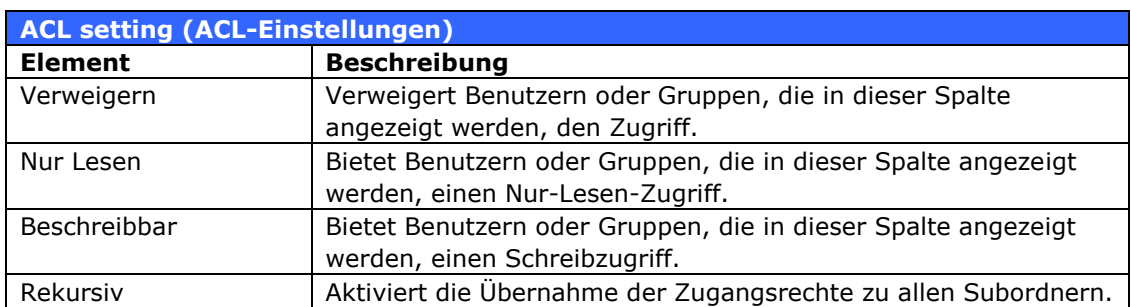

Anhand folgender Schritte konfigurieren Sie den Ordnerzugriff:

- 1. Im Bildschirm **ACL** sind alle Netzwerkgruppen und Benutzer in der linken Spalte aufgelistet. Wählen Sie aus dieser Liste eine Gruppe oder einen Benutzer aus.
- 2. Sind Gruppen oder Benutzer ausgewählt, klicken Sie auf eine der drei Schaltflächen für Zugriffsstufen oberhalb der Spalten. Die Gruppe oder der Benutzer erscheint dann in der betreffenden Spalte und verfügt über die betreffende Zugriffsstufe für den Ordner.
- 3. Fahren Sie mit der Wahl von Gruppen und Benutzern fort und weisen Sie ihnen Zugriffsstufen mit den Schaltflächen oberhalb der Spalten zu.
- 4. Klicken Sie zum Entfernen einer Gruppe oder eines Benutzers aus einer

Zugangslevelspalte in dieser Spalte auf die *Remove (Entfernen)*-Schaltfläche.

5. Klicken Sie nach Abschluss des Vorgangs zum Bestätigen der ACL-Einstellungen auf *Apply (Übernehmen)*.

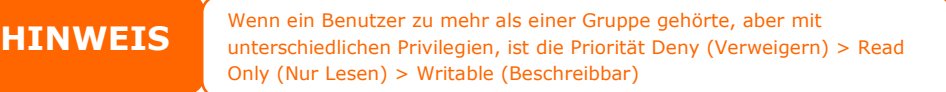

Klicken Sie zur Einrichtung der ACL-Subordner auf das + Symbol; dadurch wird die Subordnerliste als Schnappschuss extrahiert (siehe weiter unten). Sie können mit denselben Schritten wie bei der Freigabelevel-ACL-Einstellung fortfahren.

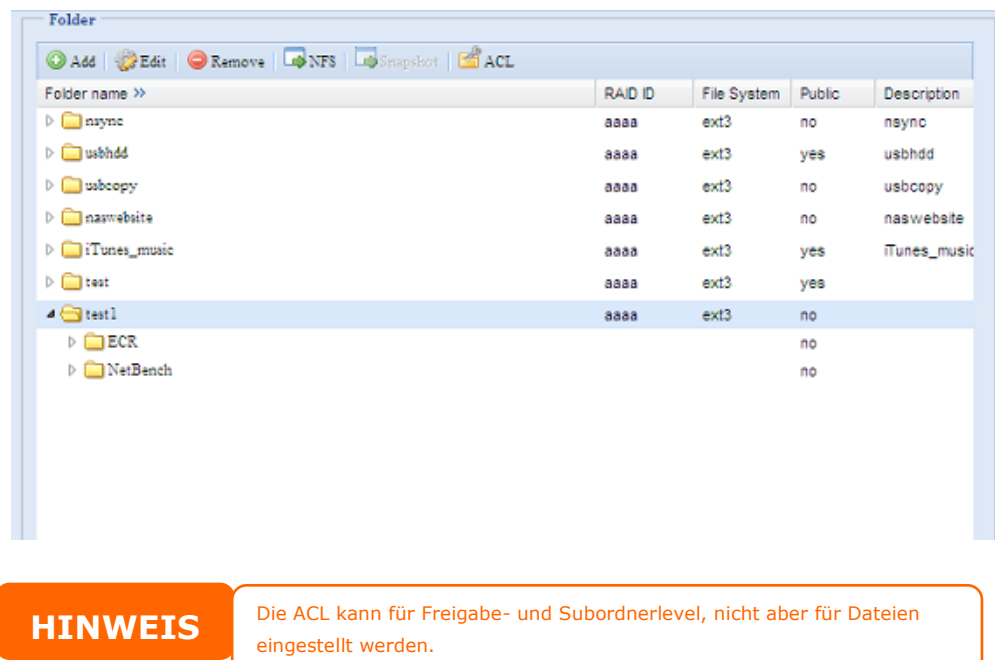

Im ACL-Bildschirm können Sie auch nach einem bestimmten Benutzer suchen. Durchlaufen Sie folgende Schritte:

- 1. Geben Sie in die Leerzeile den Namen des Benutzers ein, den Sie finden möchten.
- 2. Wählen Sie im Listenfeld die Gruppe, in welcher Sie den Benutzer suchen möchten.

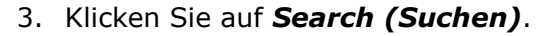

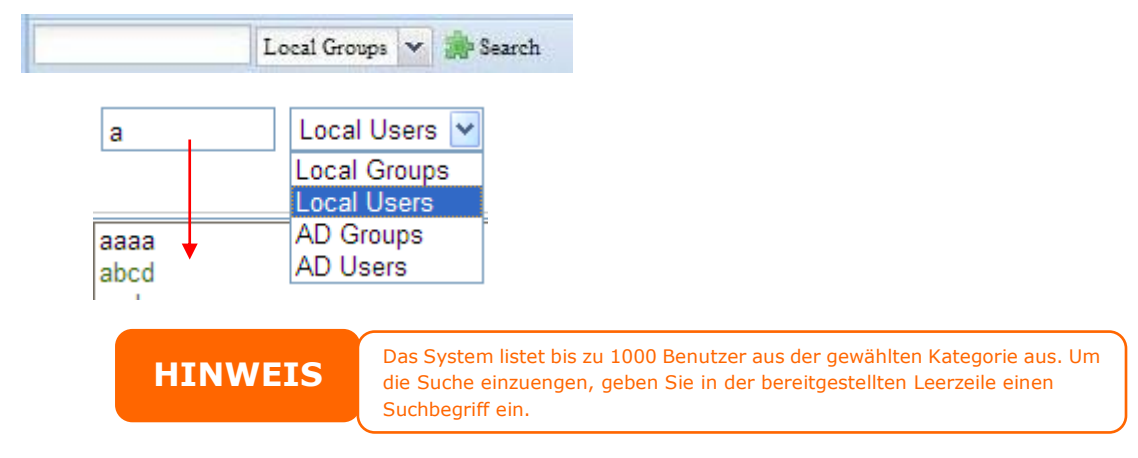

#### **ISO Mount (ISO-Einbindung)**

Die ISO Mount (ISO-Einbildung)-Funktion ist ein hilfreiches Werkzeug der ALLNET-Produkte. Damit können Anwender eine ISO-Datei einbinden und den Exportnamen zur Anzeige aller Einzelheiten der eingebundenen Datei nutzen.

Die ISO Mount (ISO-Einbindung)-Funktion befindet sich im Hauptmenü unter **Storage (Speicher)**. Die nachstehende Abbildung dient der Veranschaulichung.

Wählen Sie die **ISO Mount (ISO-Einbindung)**-Funktion und Sie sehen das folgende Fenster:

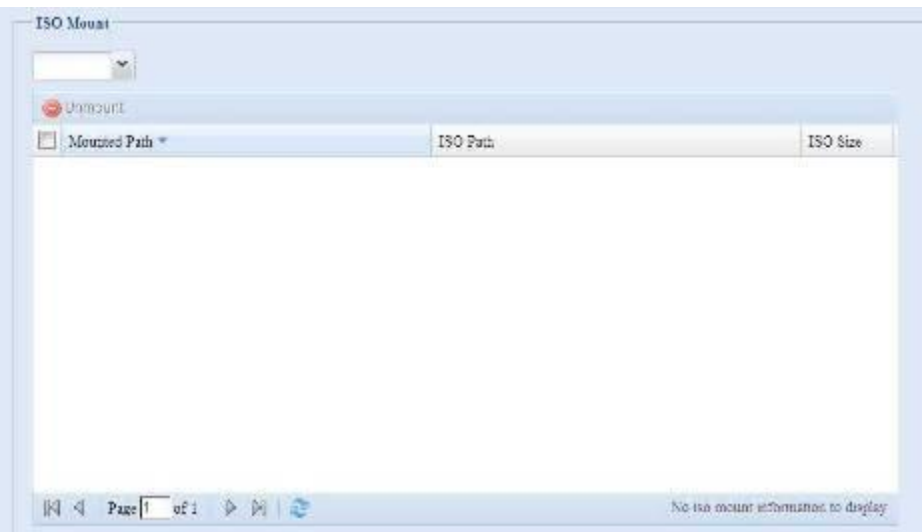

### *A. Add an ISO file (Eine ISO-Datei hinzufügen)*

Wählen Sie eine ISO-Datei aus der Aufklappfreigabeliste (siehe Abbildung oben).

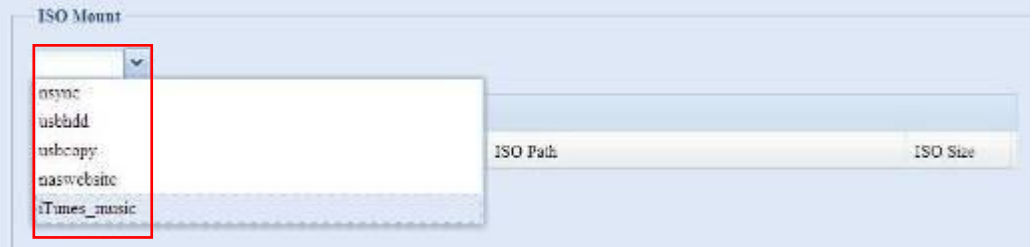

Nach der Auswahl ruft das System die Mount (Einbindung)-Tabelle zur Bereitstellung weiterer Einstellungen auf.

Zur Einbindung einer neuen ISO-Datei wählen Sie eine der aufgelisteten ISO-Dateien aus und geben im "Mount as:"(Eingebunden als)- Feld den gewünschten Einbindungsnamen ein. Klicken Sie Abschließen der Einbindung der ISO-Datei auf **Add (Hinzufügen)**. Wenn Sie keinen "Mount as"(Eigebunden als)-ISO-Dateiexportnamen eingebem, weist das System den Exportnamen automatisch als ISO-Dateinamen zu.

Nachdem Sie das Hinzufügen einer ISO-Abbildung abgeschlossen haben, zeigt die Seite alle eingebundenen ISO-Dateien an:

Klicken Sie zum Entfernen der eingebundenen ISO-Datei auf **Unmount (Einbindung aufheben)**.

### **B.** *Using ISOs (ISOs nutzen)*

Die eingebundene ISO-Datei wird in einem Freigabeordner mit zugewiesenem ISO-Abbildnamen abgelegt. Bitte halten Sie sich an den nachstehenden Screenshot.

Die ISO-Datei "image" wird in dem Ordner "Image" eingebunden. Die ISO-Datei "ALLNET 01" ohne zugewiesenen Einbindungsnamen führt zur automatischen Erstellung eines "ALLNET 01"-Ordners seitens des Systems.

### *User and Group Authentication (Benutzer- und Gruppenauthentifizierung)*

Im ALL-NAS200 ist eine Benutzerdatenbank integriert, die es Administratoren ermöglicht, Benutzerzugriffe mit unterschiedlichen Gruppenrichtlinien zu verwalten. Über das **User and Group Authentication (Benutzer- und Gruppenauthentifizierung)**-Menü können Sie Benutzer erstellen, bearbeiten und löschen sowie von Ihnen festgelegten Gruppen zuweisen.

# **Local User Configuration (Lokale Benutzer-Konfiguration)**

Wählen Sie im **Accounts (Konten)**-Menü das **User (Benutzer)**-Element; daraufhin erscheint der **Local User Configuration (Lokale Benutzer-Konfiguration)**-Bildschirm. In diesem Bildschirm können Sie lokale Benutzer **hinzufügen (Add)**, **bearbeiten (Edit)** und **entfernen (Remove)**.

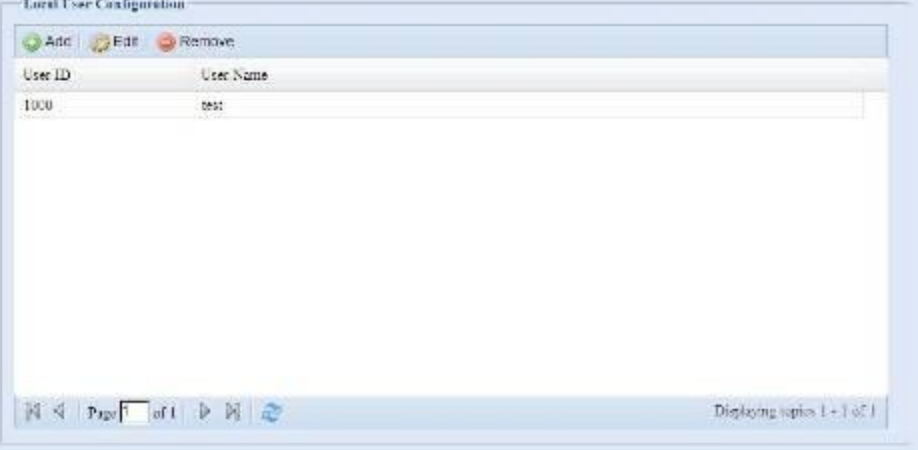

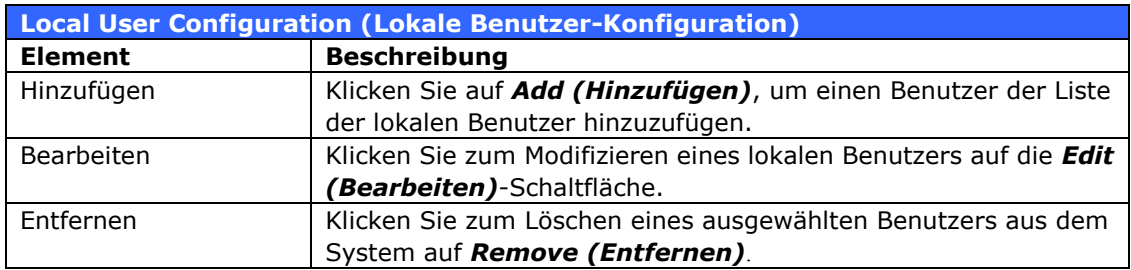

#### *Benutzer hinzufügen*

- 1. Klicken Sie auf *Add (Hinzufügen)* im Bildschirm **Local User Configuration (Lokale Benutzer-Konfiguration)**, erscheint der Bildschirm **Local User Setting (Lokale Benutzer-Einstellung)**.
- 2. Geben Sie im Bildschirm **Local User Setting (Lokale Benutzer-Einstellung)** einen Namen in das Feld **User Name (Benutzername)** ein.
- 3. Geben Sie eine **User ID (Benutzerkennung)** ein. Wird dieses Feld freigelassen, weist das System automatisch eine Nummer zu.
- 4. Geben Sie ein Kennwort in das Feld **Password (Kennwort)** ein und geben Sie das Kennwort erneut in das Feld **Confirm (Bestätigen)** ein.
- 5. Bestimmen Sie, welcher Gruppe der Benutzer angehören soll. **Group Members (Gruppenmitglieder)** ist eine Liste mit Gruppen, der dieser Benutzer angehört. **Group List (Gruppenliste)** ist eine Liste mit Gruppen, der dieser Benutzer nicht angehört. Mit den Schaltflächen **<<** oder **>>** beteiligen Sie diesen Benutzer an einer Gruppe bzw. schließen ihn davon aus.

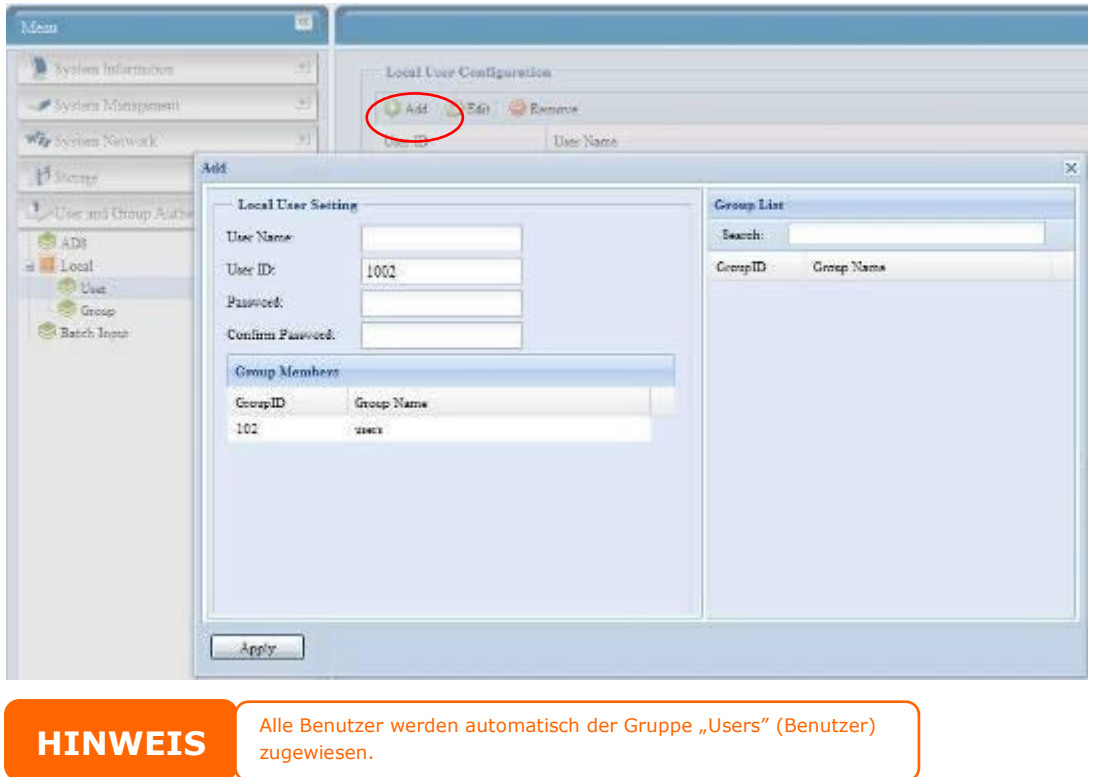

6. Klicken Sie auf *Apply (Übernehmen)* und der Benutzer ist erstellt.

#### *Benutzer bearbeiten*

1. Wählen Sie einen vorhandenen Benutzer im Bildschirm **Local User Configuration (Lokale Benutzer-Konfiguration)** aus.

- 2. Klicken Sie auf *Edit (Bearbeiten)*; daraufhin erscheint der **Local User Setting (Lokaler Benutzer-Einstellung)**-Bildschirm.
- 3. Hier können Sie ein neues Kennwort eingeben und es zur Bestätigung nochmals eingeben, oder beteiligen Sie mit den Schaltflächen **<<** oder **>>** diesen Benutzer an einer Gruppe oder schließen ihn davon aus. Klicken Sie auf *Apply (Übernehmen)*, um Ihre Änderungen zu speichern.

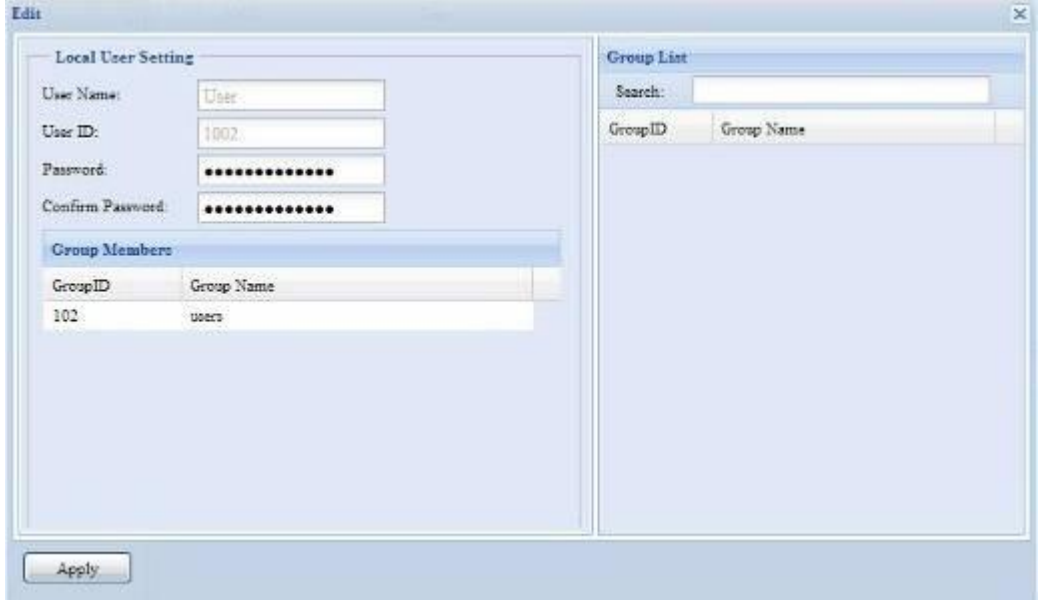

#### *Benutzer entfernen*

- 1. Wählen Sie einen vorhandenen Benutzer im Bildschirm **Local User Configuration (Lokale Benutzer-Konfiguration)** aus.
- 2. Klicken Sie auf *Remove (Entfernen)*; der Benutzer wird aus dem System gelöscht.

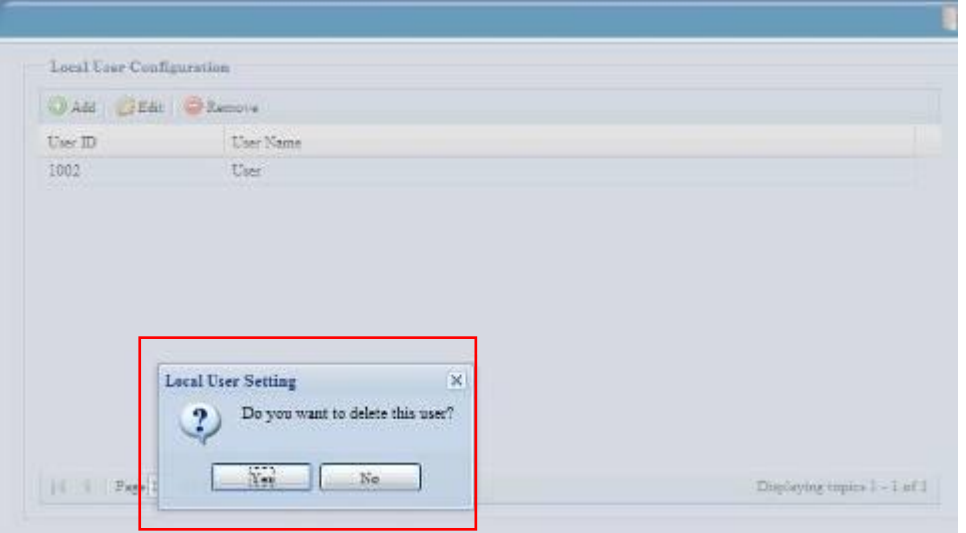

#### **Local Groups Configuration (Lokale Gruppen-Konfiguration)** Klicken Sie im **Accounts (Konten)**-Menü auf das *Group (Gruppe)*-Element; daraufhin erscheint der **Local Group Configuration (Lokale Gruppe-Konfiguration)**-Bildschirm. Dieser Bildschirm ermöglicht das

**Hinzufügen (Add)**, **Bearbeiten (Edit)** und **Entfernen (Remove)** von lokalen Gruppen.

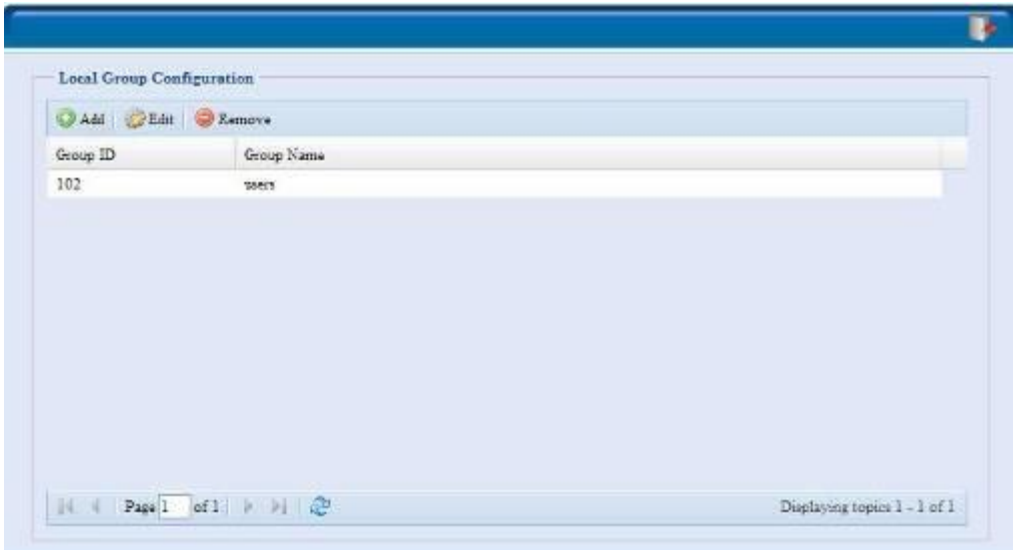

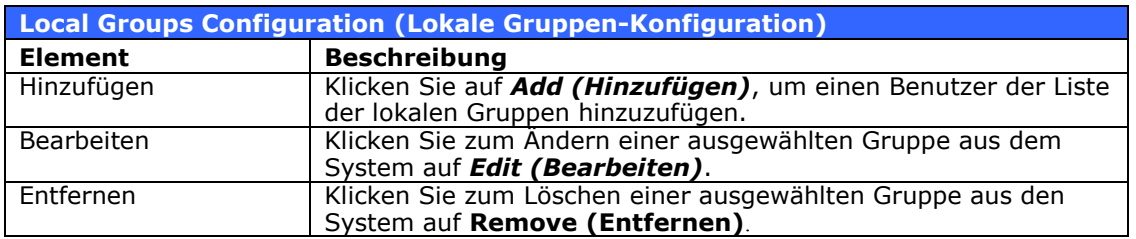

#### *Gruppen hinzufügen*

- 1. Klicken Sie im Bildschirm **Local Group Configuration (Lokalgruppen-Konfiguration)** auf *Add (Hinzufügen)*.
- 2. Der Bildschirm **Local Group Setting (Lokalgruppen-Einstellung)** erscheint.
- 3. Geben Sie einen **Group Name (Gruppenname)** ein.
- 4. Geben Sie eine **User ID (Benutzerkennung)** ein. Wird dieses Feld freigelassen, weist das System automatisch eine Nummer zu.
- 5. Wählen Sie aus **Users List (Benutzerliste)** die Benutzer aus, die dieser Gruppe angehören sollen, indem Sie sie mit der Schaltfläche **<<** der **Members List (Mitgliederliste)** hinzufügen.
- 6. Klicken Sie auf *Apply (Übernehmen)*, um Ihre Änderungen zu speichern.

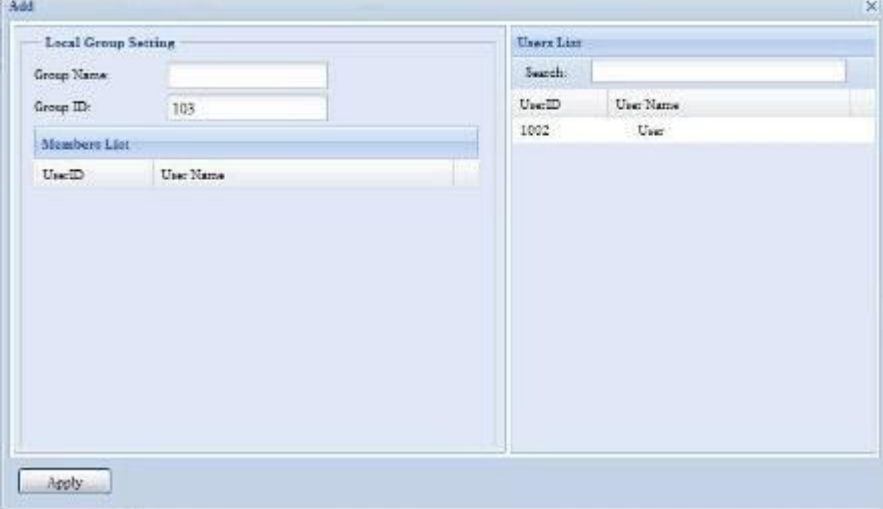

#### *Gruppen bearbeiten*

- 1. Wählen Sie im Bildschirm **Local Group Configuration (Lokalgruppen-Konfiguration)** einen Gruppennamen aus der Liste aus.
- 2. Klicken Sie zum Ändern der Mitglieder einer Gruppe auf *Edit (Bearbeiten)*.
- 3. Um einer Gruppe einen Benutzer hinzuzufügen, wählen Sie den Benutzer aus der **Users List (Benutzerliste)** aus und klicken auf die Schaltfläche **<<**, um den Benutzer in die **Members List (Mitgliederliste)** zu verschieben.
- 4. Um einen Benutzer aus einer Gruppe zu entfernen, wählen Sie den Benutzer aus der **Members List (Mitgliederliste)** aus und klicken auf die Schaltfläche **>>**.
- 5. Klicken Sie auf *Apply (Übernehmen)*, um Ihre Änderungen zu speichern.

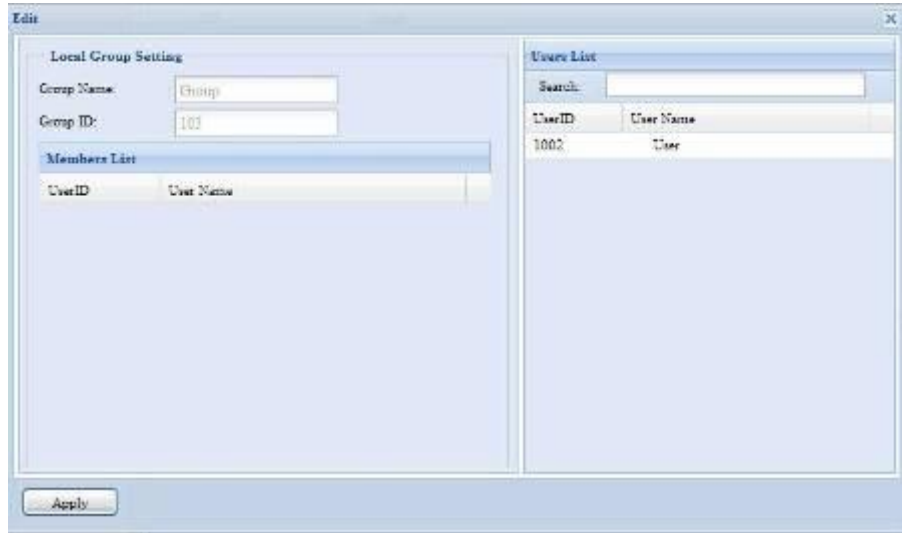

#### *Gruppen entfernen*

- 1. Wählen Sie im Bildschirm **Local Group Configuration**
- **(Lokalgruppen-Konfiguration)** einen Gruppennamen aus der Liste aus. 2. Klicken Sie auf *Remove (Entfernen)*; die Gruppe wird aus dem System entfernt.

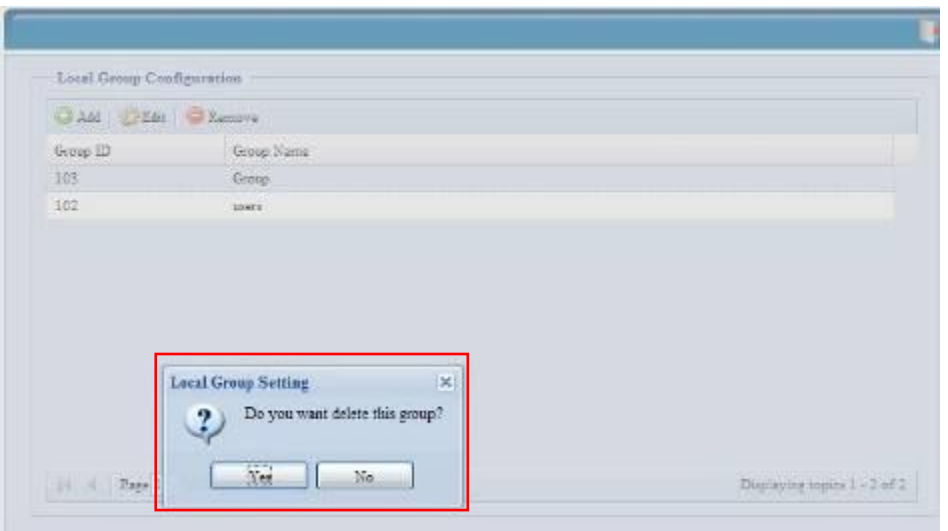

### **Benutzer und Gruppen im Stapelmodus erstellen**

Der ALL-NAS200 kann Benutzer und Gruppen auch im Stapelmodus hinzufügen. Auf diese Weise können Sie bequem zahlreiche Benutzer und Gruppen automatisch hinzufügen, indem Sie eine einfache, komma-getrennte Nur-Textdatei (\*.txt) importieren.

Klicken Sie auf im **Accounts (Konten)**-Menü auf *Batch Mgmt (Stapelverwaltung)*, daraufhin erscheint das **Batch Create Users and Groups (Benutzer und Gruppen im Stapel erstellen)**-Dialogfenster. Anhand folgender Schritte importieren Sie Ihre Liste mit Benutzern und Gruppen:

1. Klicken Sie auf *Browse… (Durchsuchen...)*, um Ihre komma-getrennte Textdatei ausfindig zu machen. Die Informationen in der Textdatei sollten nach folgendem Format geordnet sein:

[BENUTZERNAME], [KENNWORT], [GRUPPE]

- 2. Klicken Sie auf *Open (Öffnen)*.
- 3. Klicken Sie auf *Import (Importieren)*, um mit dem Import der Benutzerliste zu beginnen.

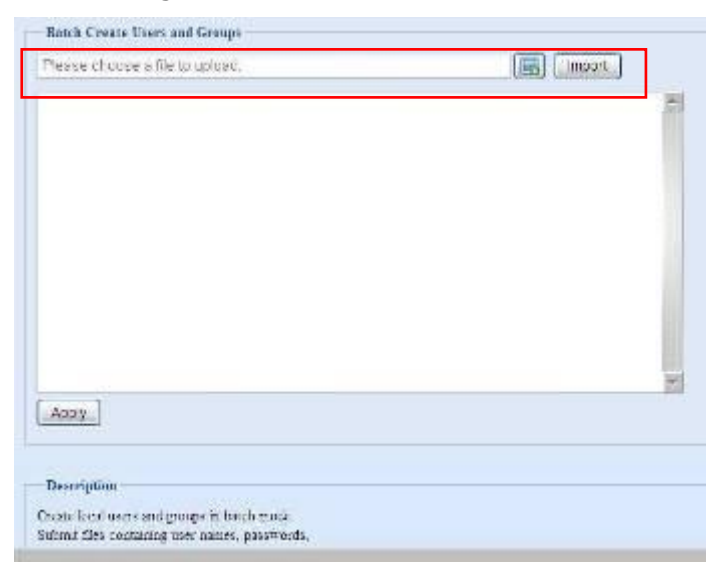

# *Application Server (Anwendungsserver)*

Der ALL-NAS200 unterstützt Druckerserver und iTunes-Server. Mit dem integrierten Druckerserver können Sie einen einzigen USB-Drucker für alle Benutzer im Netzwerk freigeben. Durch die Aktivierung des iTunes-Servers auf dem ALL-NAS200 können Sie Musikdateien mit Ihrer iTunes-Client-Software direkt auf diesem Gerät wiedergeben. Der folgende Abschnitt beschreibt die Vorgehensweise.

#### **Printer Information (Druckerinformationen)**

Wählen Sie im **Application Server (Anwendungsserver)**-Menü das *Printer (Drucker)*-Element; der **Printer Information (Druckerserver)**-Bildschirm erscheint. Dieser Bildschirm liefert die folgenden Informationen über den mit dem USB-Anschluss verbundenen USB-Drucker.

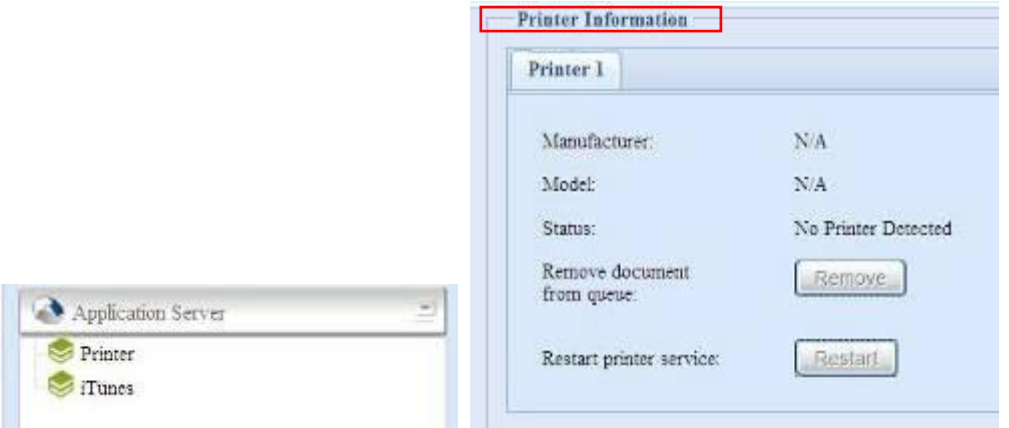

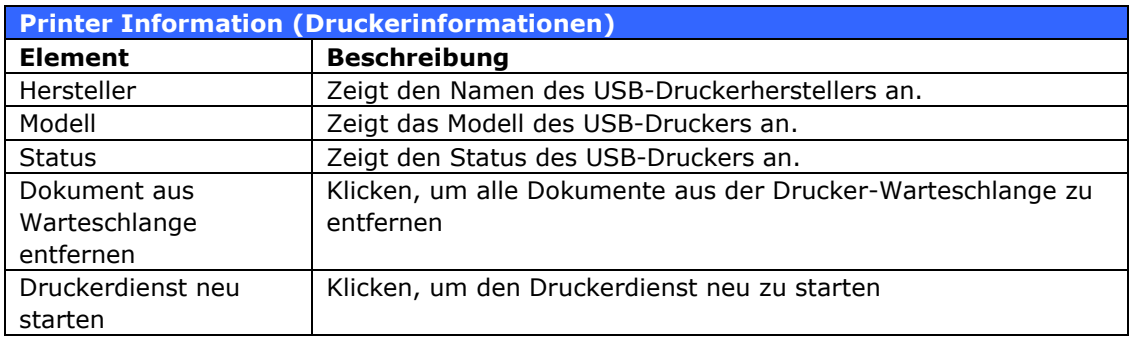

Wird ein fehlerhafter Druckauftrag zu einem Drucker gesendet, könnte der Druckvorgang plötzlich zum Stillstand kommen. Wenn Ihre Druckaufträge blockiert zu sein scheinen, beheben Sie dieses Problem, indem Sie durch Klicken auf *Remove All Documents (Alle Dokumente entfernen)* den Inhalt der Drucker-Warteschlange löschen.

Sie können den ALL-NAS200 so konfigurieren, dass er als Druckerserver fungiert. Auf diese Weise können alle mit dem Netzwerk verbundenen PCs denselben Drucker nutzen.

#### **Windows XP SP2**

Anhand folgender Schritte richten Sie den Druckerserver unter Windows XP SP2 ein:

- 1. Verbinden Sie den USB-Drucker mit einem der USB-Anschlüsse (bevorzugterweise mit den rückseitigen USB-Anschlüssen; die vorderseitigen USB-Anschlüsse können für externe Festplattengehäuse verwendet werden).
- 2. Gehen Sie zu *Start* > *Printers and Faxes (Drucker und Faxgeräte)*.
- 3. Klicken Sie auf **File (Datei) > Add Printer (Drucker hinzufügen)**.
- 4. Der **Add Printer Wizard (Druckerinstallations-Assistent)** erscheint auf dem Bildschirm. Klicken Sie auf *Next (Weiter)*.
- 5. Wählen Sie die Option "*A network printer, or a printer attached to another computer*‖ *(Netzwerkdrucker oder Drucker, der an einen anderen Computer angeschlossen ist)*.
- 6. Wählen Sie "*Connect to a printer on the Internet or on a home or office network*‖ *(Verbindung mit einem Drucker im Internet oder Heim-/Firmennetzwerk herstellen)* und geben Sie im URL-Feld "**http://ALL-NAS200\_IP\_ADDRESS:631/printers/usb-printer**‖ ein.
- 7. Ihr Windows-System fordert Sie auf, die Treiber für Ihren Drucker zu installieren. Wählen Sie den richtigen Treiber für Ihren Drucker.
- 8. Ihr Windows-System fragt Sie, ob diesen Drucker zu Ihrem "Default Printer" (Standarddrucker) machen möchten. Wählen Sie *Yes (Ja)*, woraufhin alle Ihre Druckaufträge standardmäßig an diesen Drucker gesendet werden. Klicken Sie auf *Next (Weiter)*.
- 9. Klicken Sie auf *Finish (Fertigstellen)*.

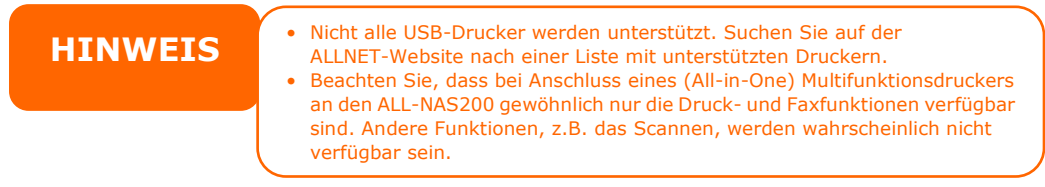

# **Windows Vista**

Anhand folgender Schritte richten Sie den Druckerserver unter Windows Vista ein:

1. Öffnen Sie *Printer Folder (Druckerordner)* im **Control Panel (Systemsteuerung)**.

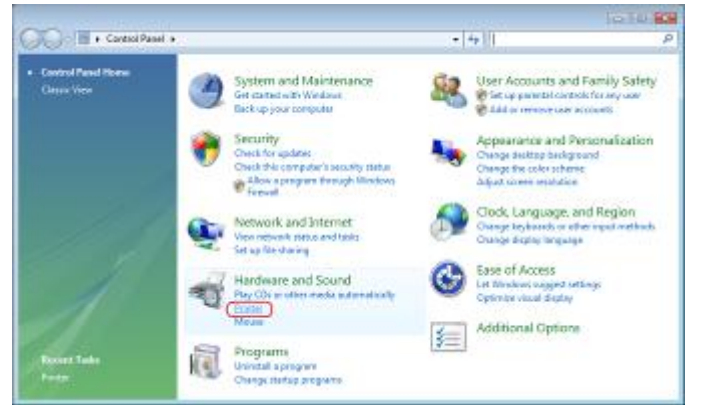

2. Klicken Sie mit der rechten Maustaste auf eine beliebige Stelle im Ordner

**Printers (Drucker)** und wählen Sie dann *Add Printer (Drucker hinzufügen)*.

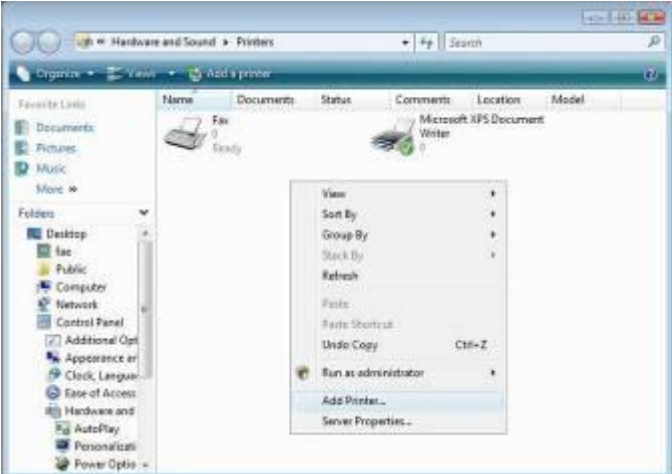

3. Wählen Sie *Add a network, wireless or Bluetooth printer (Einen Netzwerk-, Drahtlos- oder Bluetoothdrucker hinzufügen)*.

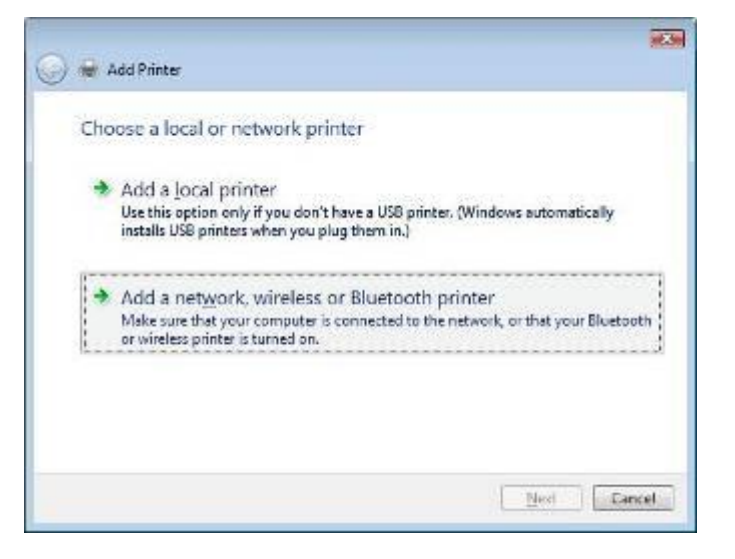

4. Wählen Sie *The printer that I want isn't listed (Der gesuchte Drucker ist nicht aufgeführt)*.

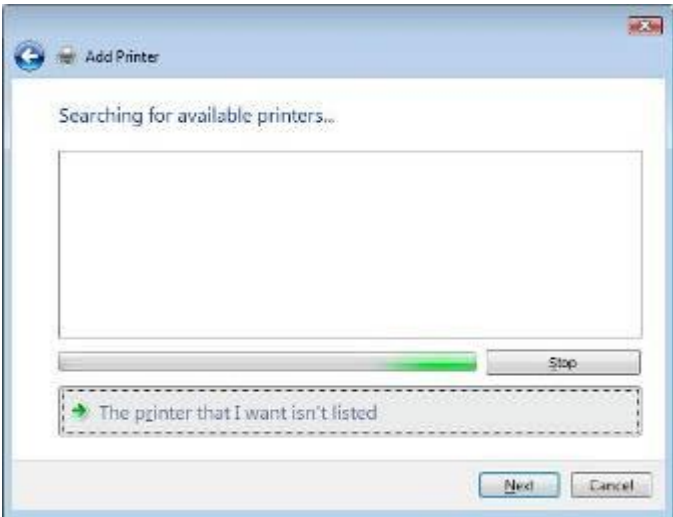

Sie können gleich auf *The* 

*printer that I want isn't listed (Der gesuchte Drucker ist nicht aufgeführt)* klicken, um zur nächsten Seite zu gehen, ohne abzuwarten, bis **Searching for available printers (Vorhandene Drucker suchen)** beendet ist.

5. Klicken Sie auf *Select a shared printer by name (Freigegebenen Drucker nach Name wählen)*.

Geben Sie http://<ALLNET\_NAS>:631/printers/usb-printer in das Feld ein, wobei <ALLNET\_NAS\_IP> die IP-Adresse des ALL-NAS200 ist. Klicken Sie auf *Next (Weiter)*.

6. Wählen oder installieren Sie einen Drucker und klicken Sie dann auf *OK*.

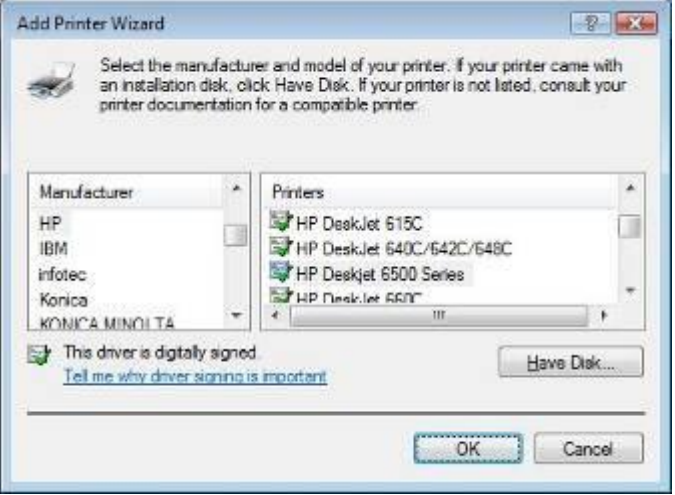

Ist Ihr Druckermodell nicht aufgelistet, bitten Sie Ihren Druckerhersteller um Hilfe.

7. Windows versucht, sich mit dem Drucker zu verbinden.

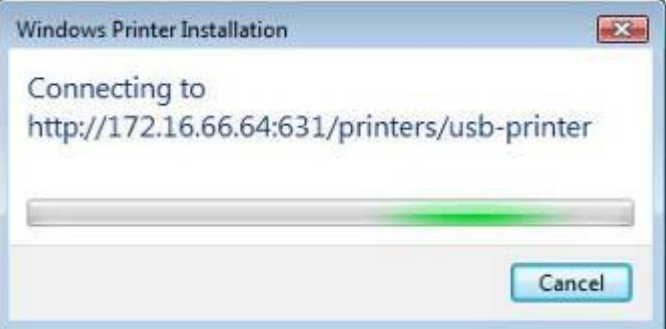

8. Sie können diesen Drucker auch als Standarddrucker festlegen, indem Sie das Kästchen *Set as the default printer (Als Standarddrucker festlegen)* anwählen. Klicken Sie auf *Next (Weiter)*, um fortzufahren.

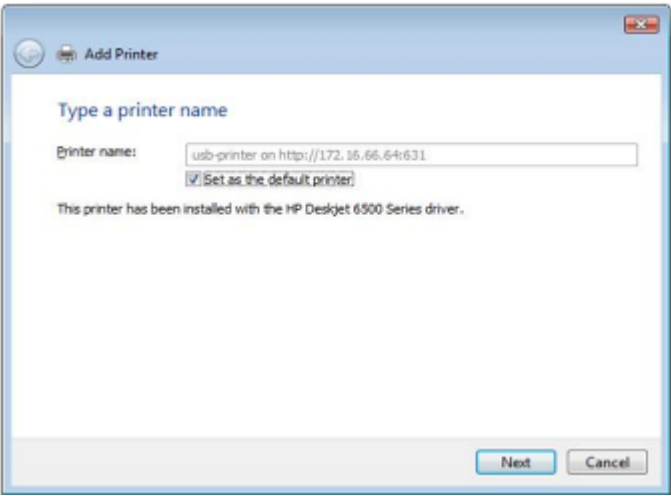

9. Fertig! Klicken Sie auf *Finish (Fertigstellen)*.

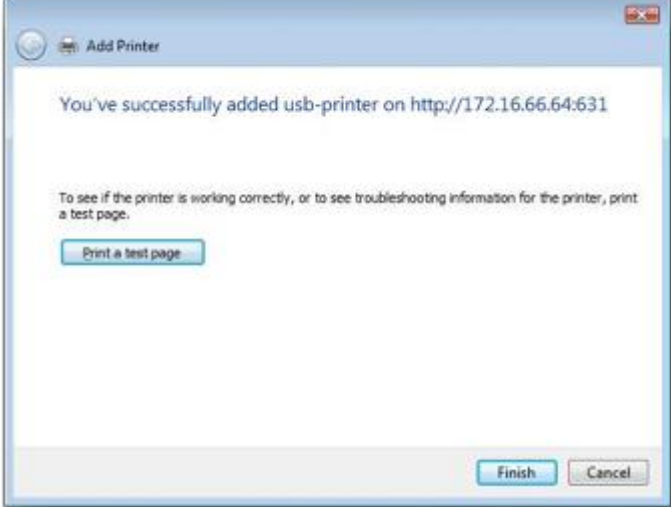

#### **iTunes®-Server**

Mit den integrierten iTunes-Serverfunktionen ist der ALL-NAS200 in der Lage, Digitalmusik freizugeben und überall im Netzwerk wiederzugeben!

Wählen Sie aus dem **Network (Netzwerk)**-Menü das *iTunes*-Element; der **iTunes Configuration (iTunes-Konfiguration)**-Bildschirm erscheint. Hier können Sie den iTunes-Dienst aktivieren oder deaktivieren. Ist er aktiviert, geben Sie die richtigen Informationen in die jeweiligen Felder ein und klicken Sie auf *Apply (Übernehmen)*, um Ihre Änderungen zu speichern.

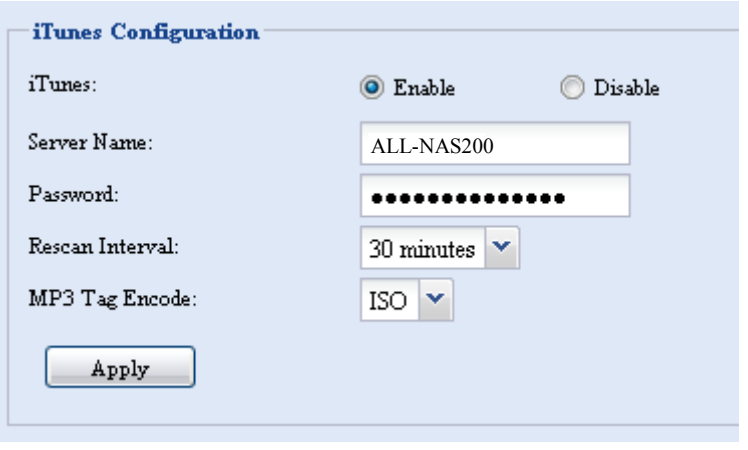

Die folgende Tabelle enthält eine detaillierte Beschreibung der einzelnen Felder:

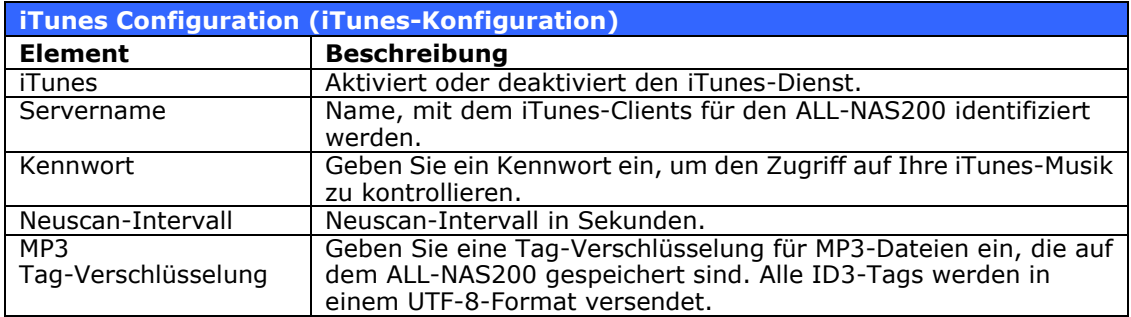

Sobald der iTunes-Dienst aktiviert ist, stellt der ALL-NAS200 die gesamte Musik, die sich im Ordner **Music (Musik)** befindet, iTunes-ausgerüsteten Computern im Netzwerk zur Verfügung.

# *Backup (Datensicherung)*

Es gibt mehrere Möglichkeiten, Daten mit dem ALL-NAS200 abzusichern.

### **Nsync**

Sie können von einem Freigabeordner eine Sicherheitskopie auf einem anderen ALL-NAS200 (Nsync-Ziel) oder einem FTP-Server erstellen, sofern Sie das passende Zugriffsrecht für das betreffende Ziel besitzen. Bei Verwendung von Nsync zwischen zwei ALL-NAS200-Geräten haben Sie die Option, Dateien auf sichere Weise zwischen ihnen zu übertragen.

Gehen Sie die Dateien auf Ihrem ALL-NAS200 aus irgendeinem Grund verloren, können Sie sie vom Ziel-ALL-NAS200 wiederherstellen. Für eine regelmäßige Sicherung von Dateien können Sie eine Aufgabenplanung einrichten, die nur einmal, täglich, wöchentlich oder monatlich ausgeführt wird. Zudem können Sie die Bandbreite Ihrer Nsync-Aufgaben begrenzen, so dass andere Benutzer im Netzwerk die Bandbreite zu gleichen Teilen gemeinsam nutzen können.

Klicken Sie im **Backup (Sicherung)**-Menü auf *Nsync*; daraufhin erscheint das **Nsync**-Fenster.

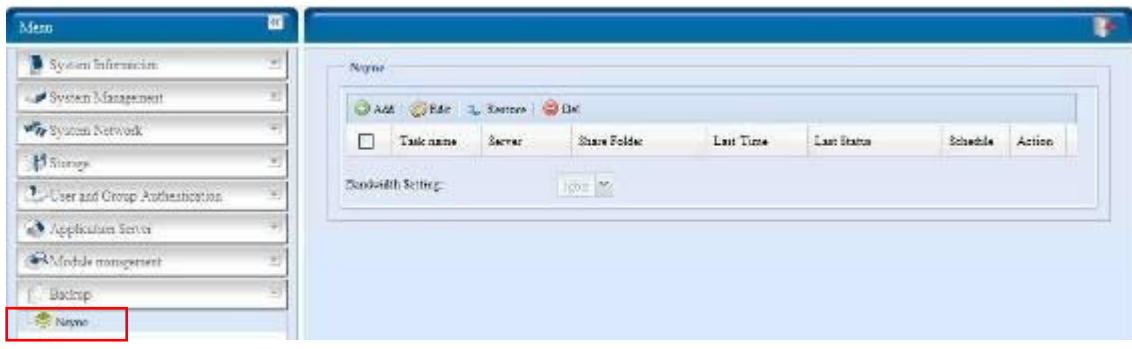

Es folgt eine Beschreibung der einzelnen Felder:

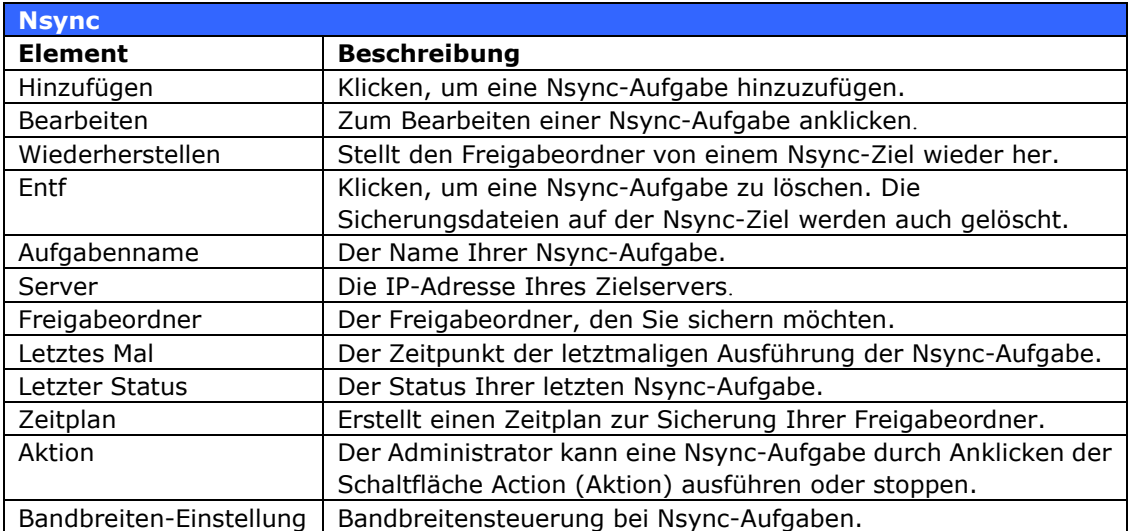

# *Add Nsync Task (Nsync-Aufgabe hinzufügen)*

Klicken Sie auf dem **Nsync**-Bildschirm auf *Add (Hinzufügen)*; der **Add Nsync Task (Nsync-Aufgabe hinzufügen)**-Bildschirm erscheint.

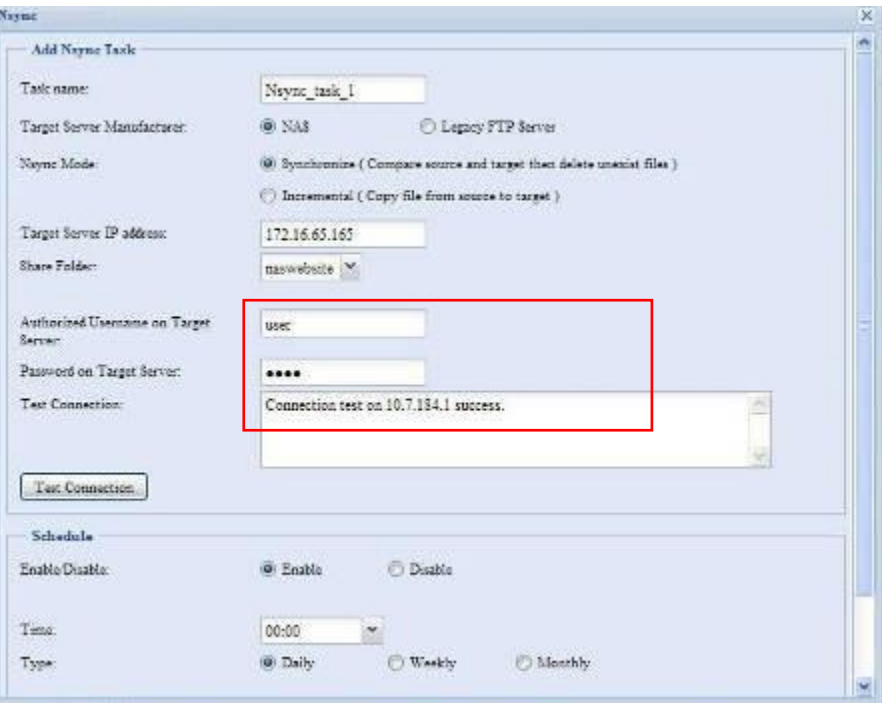

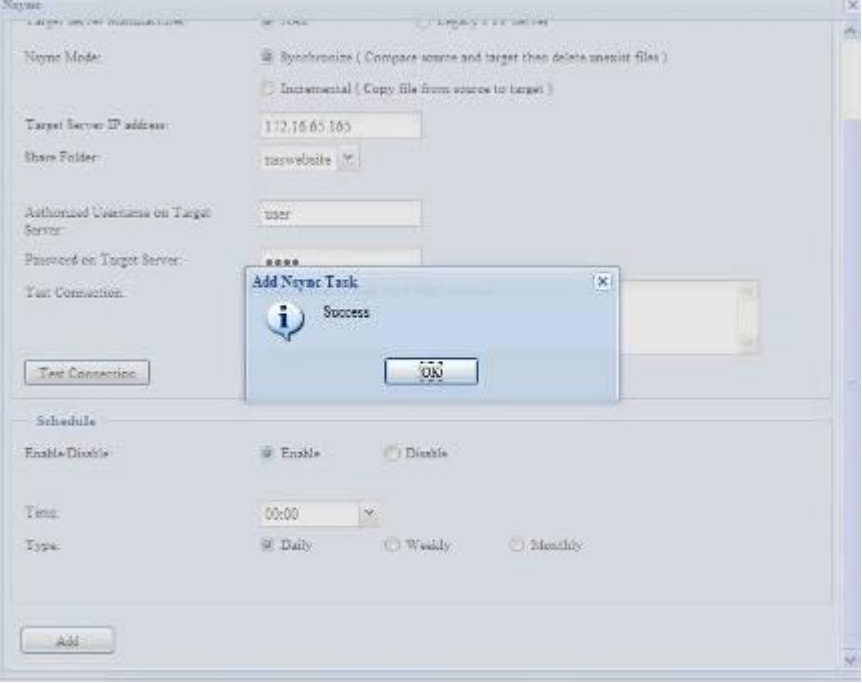

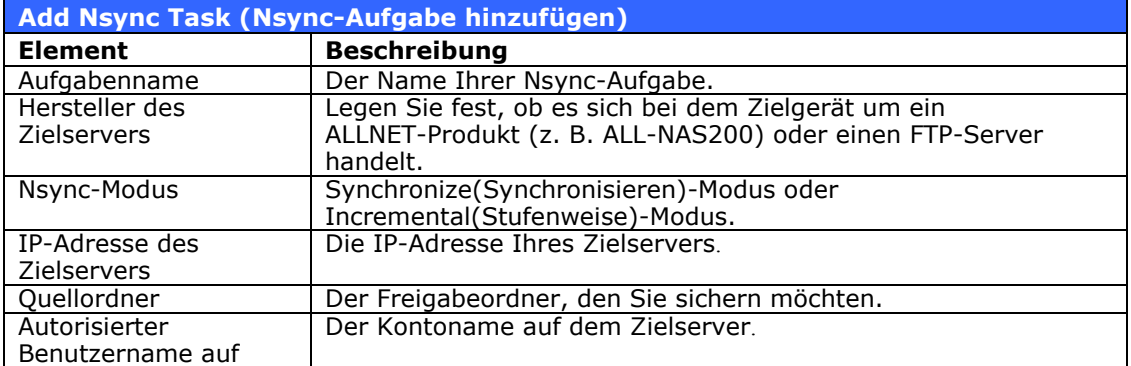

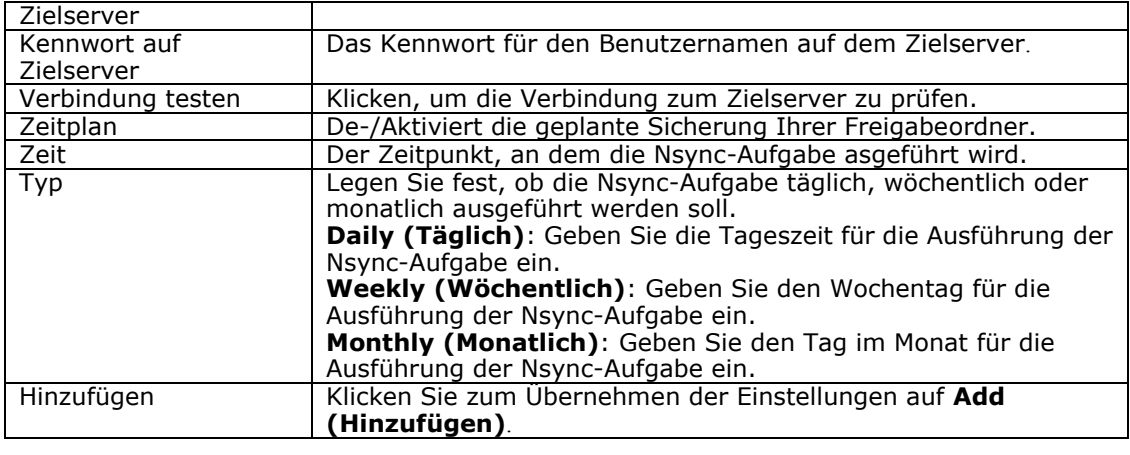

**HINWEIS** Bevor Sie eine Nsync-Aufgabe starten, müssen Sie sicherstellen, dass der Nsync-Server des Vorgabeservers (oder der FTP-Server) aktiviert ist.

#### *Einrichten eines Nsync-Ziels auf einem Nsync-Gerät*

Auf dem Nsync-Zielserver muss der Administrator des betreffenden Servers ein Benutzerkonto mit einem Ordner namens "nsync" einrichten und Schreibzugriff gewähren.

- 1. Fügen Sie auf dem Nsync-Server einen Benutzer für die Nsync-Quelle hinzu (z. B. nsyncsource1). Anweisungen zum Hinzufügen eines Benutzers auf dem ALL-NAS200 enthält **Kapitel 4: Benutzer- und Gruppenauthentifizierung > Lokale Benutzer-Konfiguration > Benutzer hinzufügen**.
- 2. Gewähren Sie auf dem Nsync-Server dem betreffenden Benutzer (z. B. nsyncsource1) Schreibzugriff für den Ordner **nsync**. Anweisungen zum Einrichten der ACL eines Ordners enthält **Kapitel 4: Speicherverwaltung > Freigabeordner > Zugriffskontrollliste für Ordner (ACL)**.
- 3. Sobald dies eingerichtet ist, akzeptiert der Zielserver unter Verwendung der betreffenden Kennung und des Kennworts Nsync-Aufgaben vom Server.

#### *Einrichten einer Nsync-Ziel auf einem anderen Gerät*

Wählen Sie "Other Device" (Anderes Gerät) bei Einrichtung Ihrer Nsync-Aufgabe, wird der ALL-NAS200 den Freigabeordner mit dem FTP-Protokoll sichern. Stellen Sie auf dem externen Speichergerät sicher, dass es dort einen Ordner namens "nsync" gibt und dass Auth ID (Authentifizierungskennung) Schreibzugriff für den betreffenden Ordner besitzt.

#### *Bestimmen des ALL-NAS200 als Nsync-Ziel*

Der ALL-NAS200 kann als Nsync-Server fungieren, so dass ein anderer Nsync-ausgestatteter ALLNET NAS an einem externen Standort seine Dateien auf diesem ALL-NAS200 sichert. Wählen Sie im **System Network (Systemnetzwerk)**-Menü das *Nsync Target (Nsync-Ziel)*-Element; der **Nsync Target Server (Nsync-Zielserver)**-Bildschirm öffnet sich.

**Nsync Target Server Setting (Nsync-Zielserver-Einstellung)**

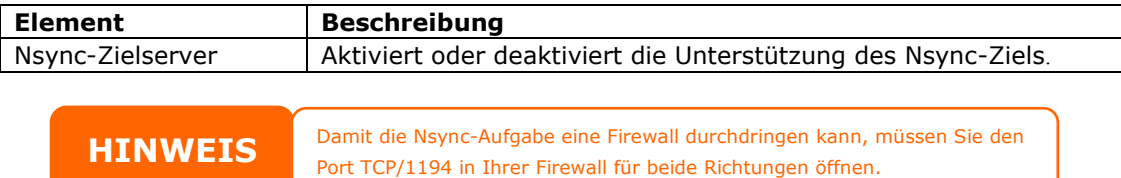

# **Kapitel 5: Verwenden des ALL-NAS200**

# *Übersicht*

Sobald der ALL-NAS200 eingerichtet und in Betrieb gesetzt ist, können Benutzer im Netzwerk die unterschiedlichsten Arten von Digitalmusik, Fotos oder Dateien verwalten oder einfach nur ihre Webbrowser benutzen. Zur Verwaltung Ihrer persönlichen Dateien oder den Zugriff auf die öffentlichen Dateien auf dem ALL-NAS200 müssen Sie lediglich die IP-Adresse in Ihren Webbrowser eingeben (die Standard-IP-Adresse lautet http://192.168.1.100), daraufhin erscheint die **ALL-NAS200 Login (Beim ALL-NAS200 anmelden)**-Seite.

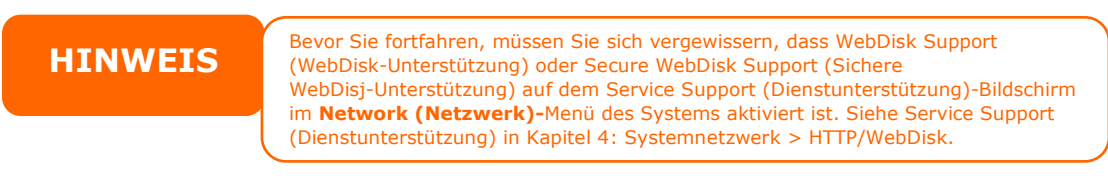

# *Seite Login (Anmelden)*

Um sich beim System anzumelden, geben Sie Ihren Benutzernamen und das Kennwort ein; wählen Sie WebDisk oder Fotoserver aus und klicken Sie auf *Login (Anmelden)*. Sie gelangen zur **ausgewählten** Schnittstelle.

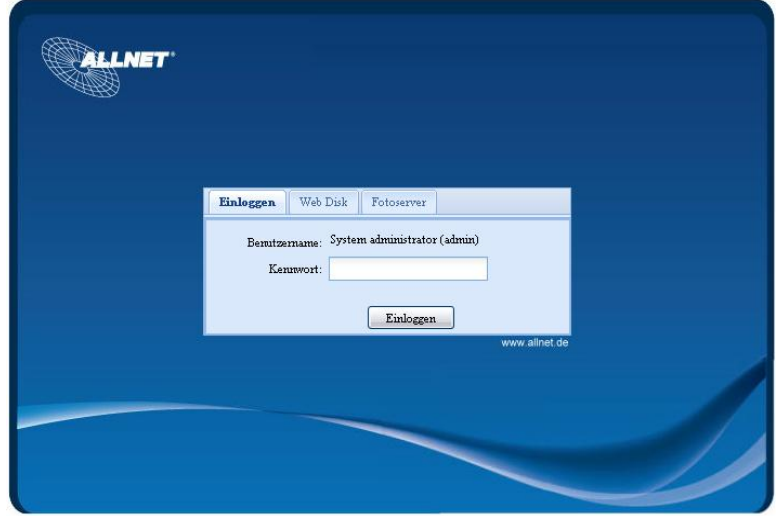

# *Nutzung von WebDisk*

Der ALL-NAS200 verfügt über eine WebDisk-Funktion, mit deren Hilfe Sie über das Internet von einem beliebigen Browser auf das System zugreifen können.

1. Geben Sie auf der Login(Anmelden)-Seite die User ID (Benutzerkennung) und das Password (Kennwort) ein, das zuvor für Sie im Accounts(Konten)-Menü eingerichtet wurde. Siehe **Kapitel 4: Benutzerund Gruppenauthentifizierung > Lokale Benutzer-Konfiguration**.

- 2. Es erscheint die Seite WebDisk (Web-Festplatte) mit den Ordnern, die Ihnen mithilfe der **Access Control List (ACL) (Zugriffkontrollliste)** zur Verfügung stehen.
- 3. Klicken Sie auf einen Ordnernamen, um den Ordner aufzurufen.
- 4. Die Seite des betreffenden Ordners erscheint und zeigt seine Dateien und Ordner an. Klicken Sie auf eine Datei, um sie herunterzuladen.
- 5. Mit den Schaltflächen auf der Folder (Ordner)-Seite können Sie einen neuen Ordner erstellen, Dateien hochladen und Dateien im Ordner löschen.
- 6. Um einen neuen Ordner innerhalb des aktuellen Ordners zu erstellen, klicken Sie auf New folder (Neuer Ordner). Geben Sie bei Einblendung des betreffenden Bildschirms einen Namen für den Ordner ein. Klicken Sie auf OK, um den Ordner zu erstellen.
- 7. Um eine Datei von Ihrem Computer zum aktuellen Ordner heraufzuladen, klicken Sie auf New file (upload) (Neue Datei) (Upload)). Klicken Sie Sie bei Einblendung des betreffenden Bildschirms auf Browse (Durchsuchen) und lokalisieren Sie die heraufzuladende Datei. Klicken Sie auf **OK**, woraufhin die Datei zum aktuellen Ordner heraufgeladen wird.
- 8. Um eine Datei oder einen Ordner zu löschen, wählen Sie das Kontrollkästchen der Datei oder des Ordners an. Klicken Sie auf Delete selected items (Ausgewählte Objekte löschen). Sie können auch das Kontrollkästchen anwählen, denn der rote Kreis bedeutet, dass alle Dateien und Ordner in diesem Ordner ausgewählt werden.

Um auf Ordner mit Zugriffskontrolle zuzugreifen, müssen Sie sich zuerst mit einem Lokale Benutzer-Konto anmelden.

Weitere Informationen über die Einrichtung von Benutzerrechten für Ordner finden Sie in *Kapitel 4: Speicherverwaltung > Freigabeordner > Zugriffskontrollliste für Ordner (ACL).*

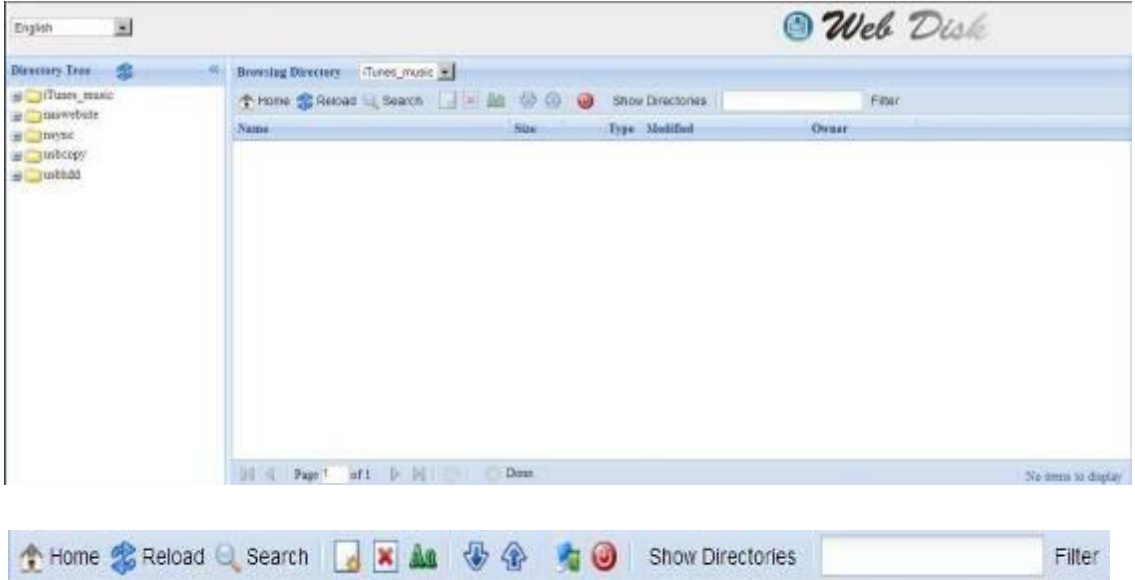

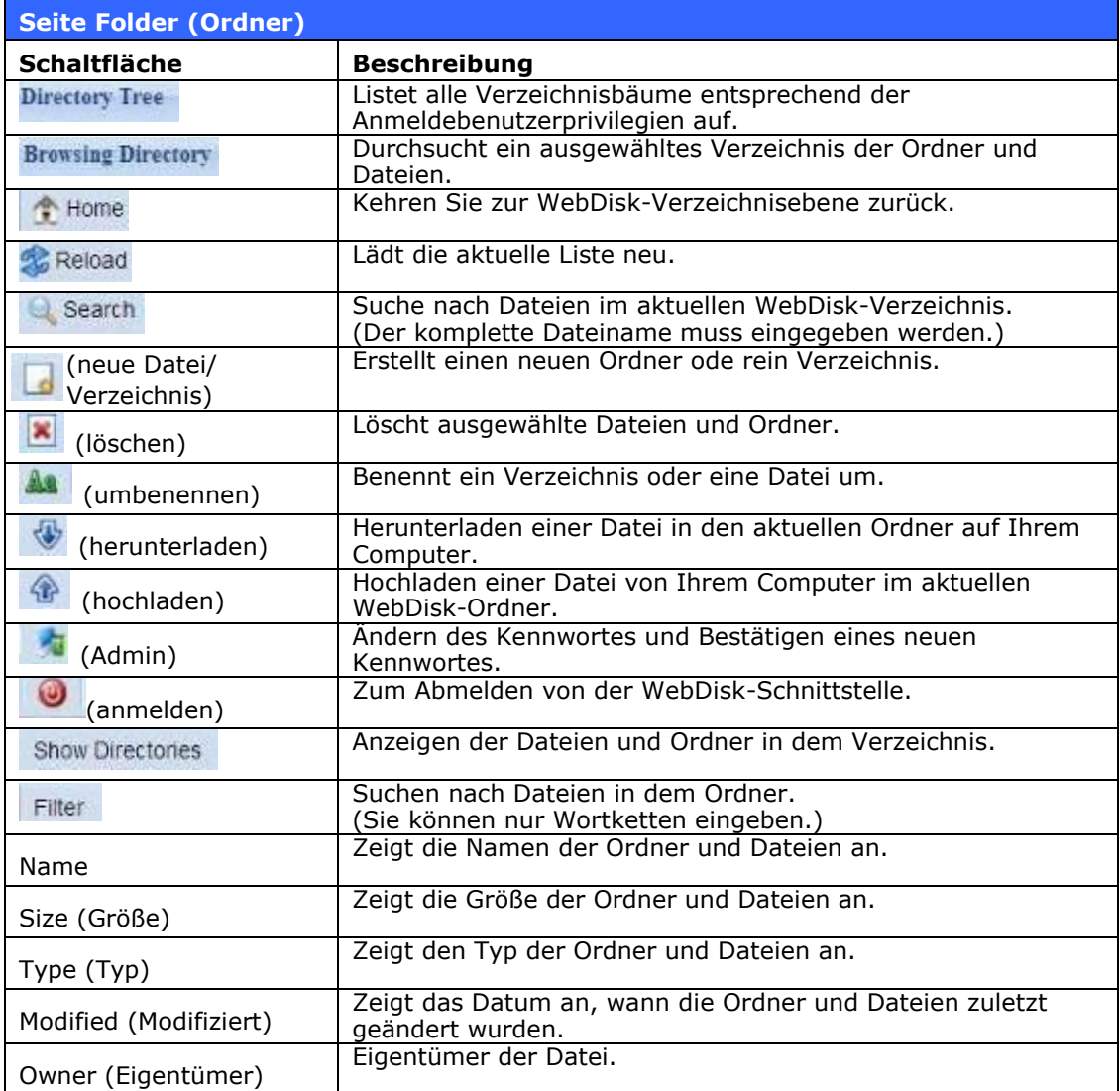

Alternativ können Sie durch Rechtsklicken Kontaktfenster schnell aufrufen.

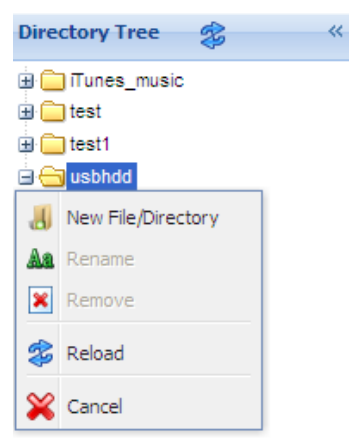

# *Fotoserver*

Mithilfe des Photo Server (Fotoserver) können Anwender Fotos betrachten und freigeben und sogar ihre eigenen Albumsrechte auf den ALL-NAS200 erstellen.

Sie sehen Ihre eigene Fotogalerie und alle öffentlichen Fotoalben im Netzwerk.

Zur Verwaltung von Bilddateien müssen Sie zuerst das Element anwählen, indem Sie sein Kontrollkästchen anklicken.

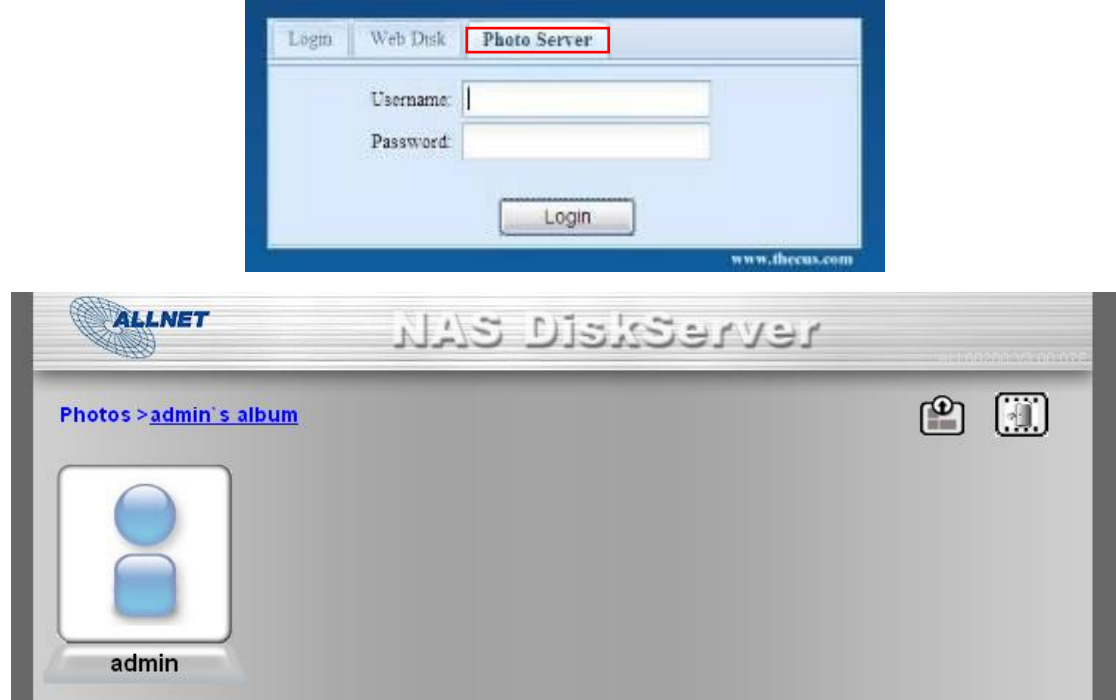

### **Publishing-Assistent von Windows XP**

Es gibt viele Methoden für einen lokalen Benutzer, Bilder in ihre Fotoalben heraufzuladen. Benutzer von Windows XP können Bilder mit dem Publishing-Assistent von Windows XP hochladen.

1. Klicken Sie im oberen rechten Bereich auf das *XP Publishing Wizard* 

 $\overline{\phantom{a}}$ 

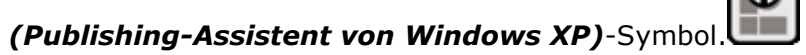

2. Der **XP Web Publishing Wizard Client (XP Webpublishing-Assistent-Client)**-Bildschirm erscheint. Klicken Sie auf den Link, um den Publishing-Assistenten zu installieren.

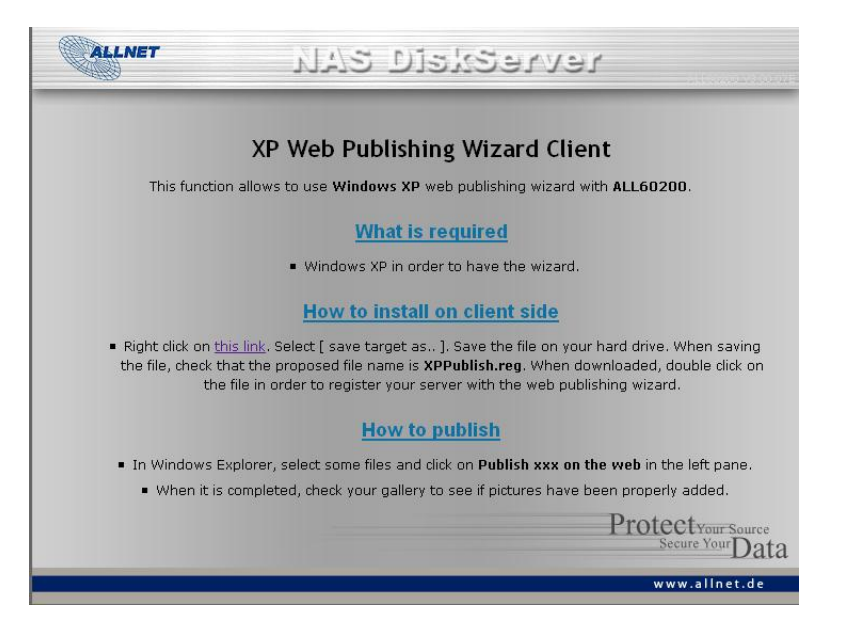

3. Windows XP fragt, ob Sie diese Datei ausführen oder speichern möchten. Klicken Sie zum Speichern der Registrierungsdatei auf **Save (Speichern)**.

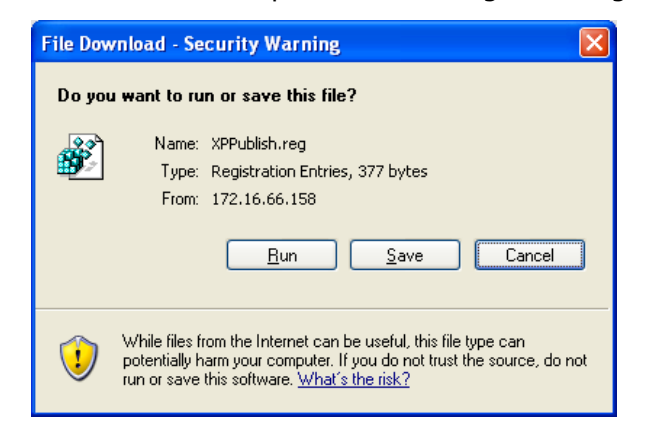

4. Sobald díe Registrierungsdatei installiert ist, durchsuchen Sie mit dem Windows-Dateimanager den Ordner, der die zu veröffentlichenden Bilder enthält. Im linken Fenster sehen Sie das Symbol "Publish this folder to **the Web**‖ **(Ordner im Web veröffentlichen)**.

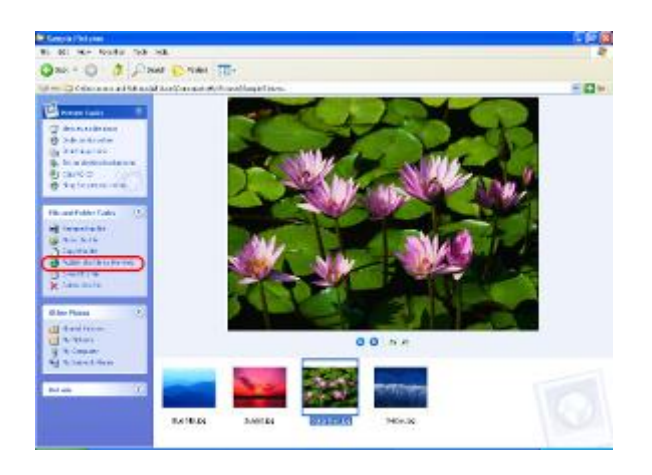
5. Klicken Sie dieses Symbol an und der **Web Publishing Wizard (Webpublishing-Assistent)** startet.

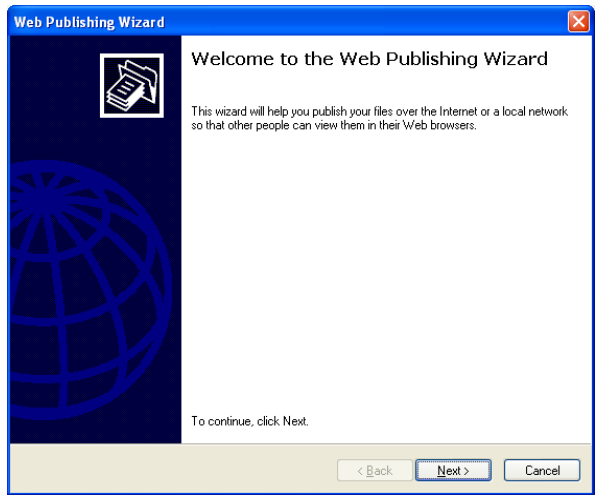

6. Wählen Sie die Bilder aus, die Sie auf dem Foto-Webserver veröffentlichen möchten, indem Sie das Bild in der Ecke oben links mit einem Häkchen versehen. Klicken Sie auf *Next (Weiter)*.

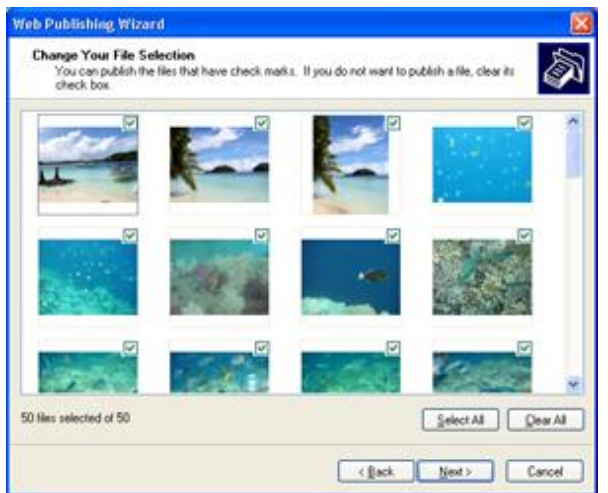

- 7. Der PC beginnt, sich mit dem Foto-Webserver zu verbinden.
- 8. Wählen Sie zum Veröffentlichen Ihrer Bilder auf dem ALL-NAS200 **ALL-NAS200 Photo Gallery Wizard (ALL-NAS200 Fotogalerie-Assistent)**.
- 9. Melden Sie sich mit Ihrem lokalen Benutzernamen und das Kennwort beim ALL-NAS200 an.
- 10. Erstellen Sie Ihr Album durch Eingabe eines Albumnamens und durch Anklicken der **Create Album (Album erstellen)**-Schaltfläche.
- 11. Wählen Sie das Album aus, zu dem Sie Ihre Bilder hochladen möchten.
- 12.Bestätigen Sie das Zielalbum.
- 13. Windows zeigt den Upload-Verlauf Ihrer Bilder an.

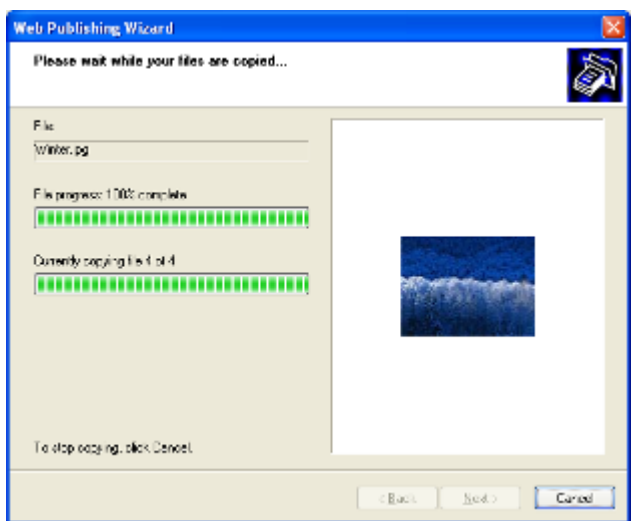

14. Ist der Upload beendet, fragt Sie der Assistent, ob Sie die Website aufsuchen möchten. Klicken Sie auf *Finish (Fertigstellen)*, um zum Foto-Webserver zu wechseln.

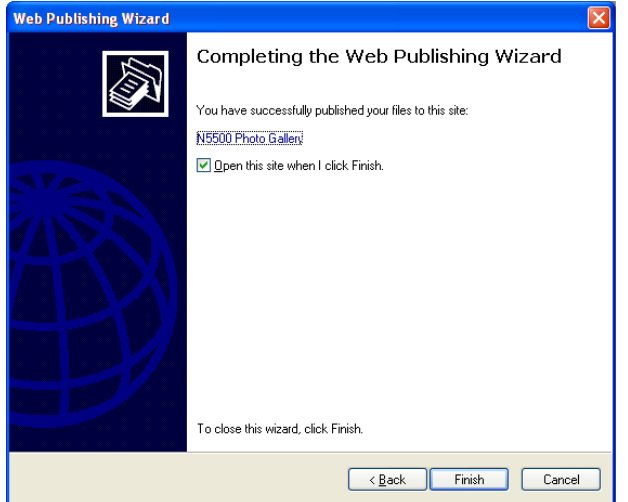

15. Klicken Sie auf das Symbol des Benutzers, um das betreffende Album des Benutzers aufzurufen.

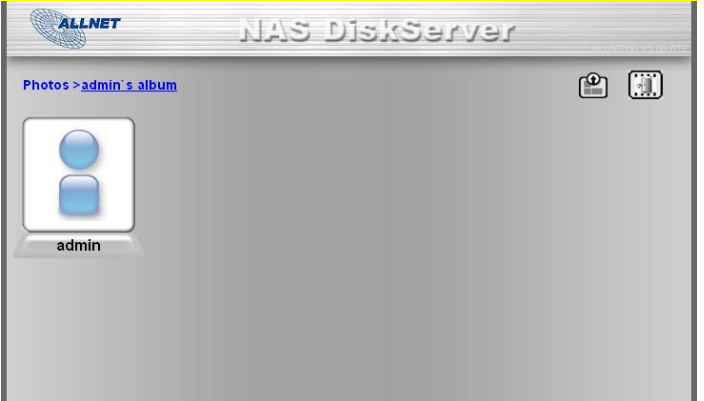

16. Sie sehen die Albumliste des Benutzers. Klicken Sie auf **Album**.

17. Fertig! Sie sehen jetzt die Bilder in dem gerade ausgewählten Album.

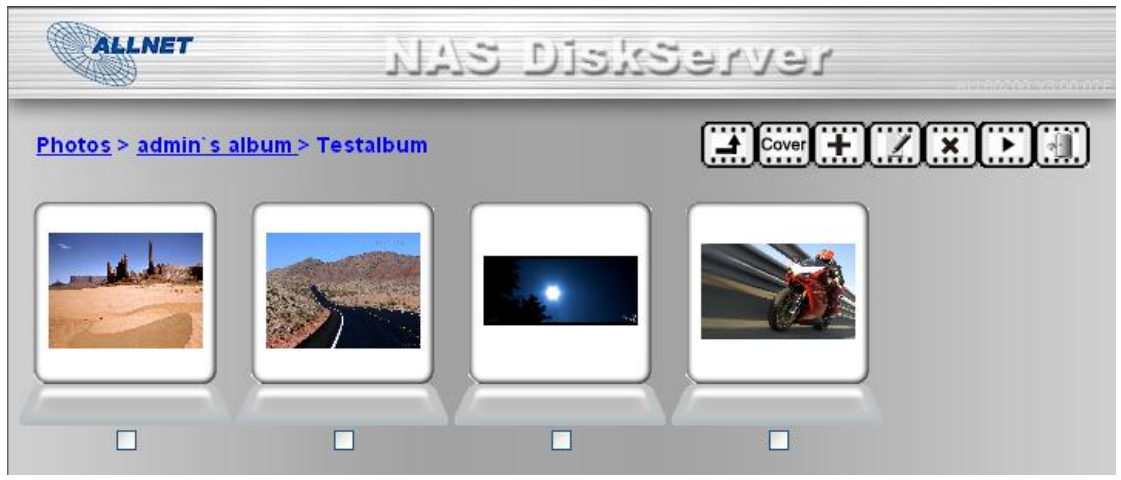

### **Verwalten von Alben und Fotos**

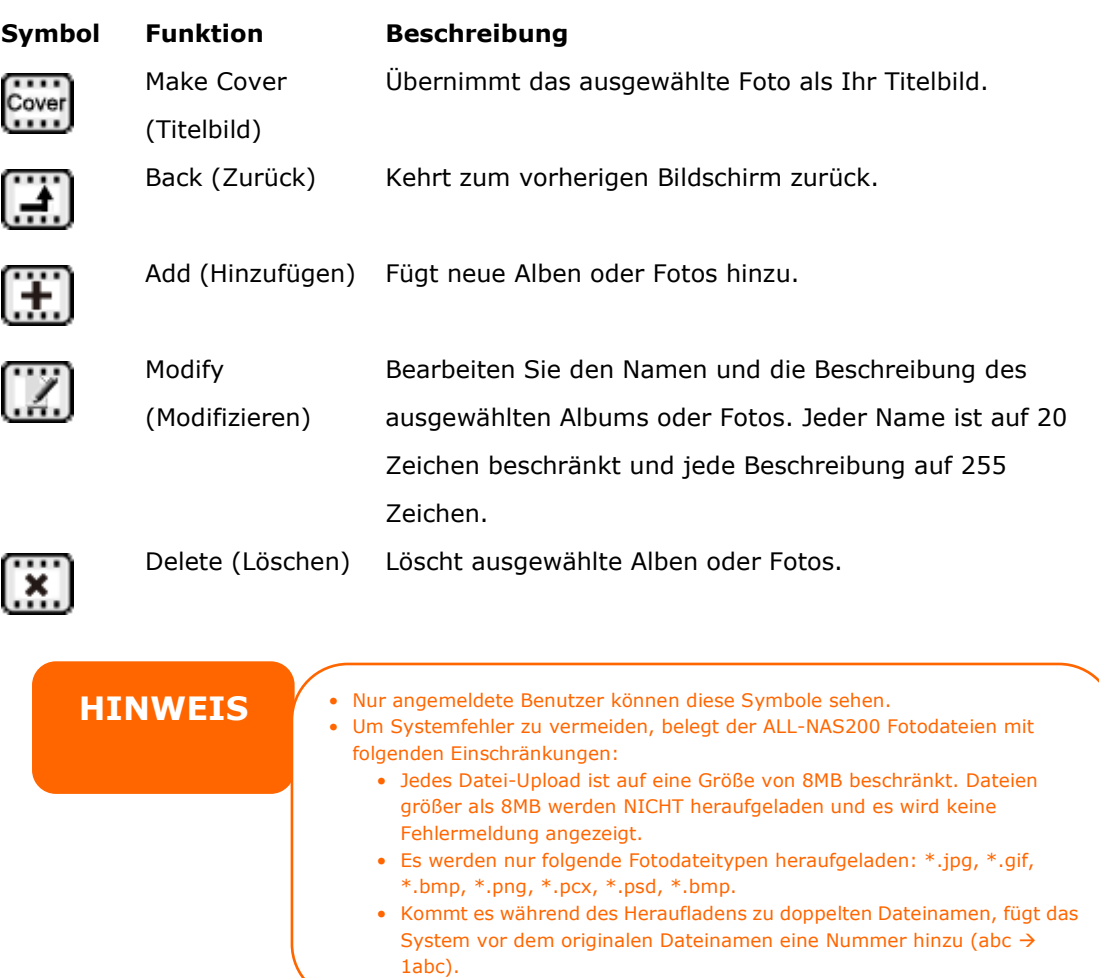

### **Erstellen von Alben**

Anhand folgender Schritte erstellen Sie ein Fotoalbum:

- 1. Klicken Sie auf *Add (Hinzufügen)*, um ein neues Album zu erstellen.
- 2. Geben Sie einen Namen für das Album sowie eine Beschreibung, falls gewünscht, ein. Klicken Sie dann auf *Create Album (Album erstellen)*.

#### **Kennwortgeschützte Alben**

Anhand folgender Schritte belegen Sie ein bestimmtes Album mit einem Kennwort:

- 1. Wählen Sie das zu schützende Album, klicken Sie auf *Edit (Berabeiten)*; der **Album Edit (Albumbearbeitung)**-Bildschirm öffnet sich.
- 2. Der Eigentümer des Albums kann zum Schutz des Albums ein Albumkennwort einrichten, so dass nur Personen mit dem richtigen Kennwort das Album anzeigen können.

#### **Hochladen von Bildern zum Album**

Das Hochladen von Bildern zu einem Album mit der Web-Benutzeroberfläche ist unkomliziert:

- 1. Ist das Album erstellt, klicken Sie auf das Albumsymbol, um das Album aufzurufen. Anfangs ist das Album leer.
- 2. Klicken Sie auf *Add (Hinzufügen)*, um Bilder in das Album heraufzuladen. Der **Upload Photos (Fotos hochladen)**-Bildschirm erscheint. Es können bis zu 8 Bilder für einen Durchgang ausgewählt und heraufgeladen werden.
- 3. Sobald ein Bild heraufgeladen ist, können Sie es im Album betrachten. Der Eigentümer des Albums kann die Bilder mit den Schaltflächen *Delete (Löschen)* oder *Modify (Modifizieren)* oben rechts auf entsprechende Weise bearbeiten.

### **EXIF-Informationen**

Während der Bildbetrachtung kann der ALL-NAS200 auch die EXIF-Informationen für jedes einzelne Foto anzeigen.

Klicken Sie einfach auf *EXIF*, um dieEXIF-Informationen anzuzeigen. Um diese Informationen auszublenden, klicken Sie erneut auf *EXIF*.

#### **Diashows**

Diashows sind eine großartige Methode, auf dem ALL-NAS200 gespeicherte Bilder zu betrachten.

Klicken Sie auf das Symbol *Start Slide Show (Diashow starten)* in der Ecke oben rechts, um mit der Diashow zu beginnen.

Um die Diashow zu stoppen, klicken Sie auf das Symbol *Stop Slide Show (Diashow stoppen)* in der Ecke oben rechts.

### *Abbilden eines Client-PCs auf dem ALL-NAS200*

Sie können Freigabeordner auf dem ALL-NAS200 abbilden und so auf sie zugreifen, als wären Sie Laufwerke auf Ihrem Computer. Anhand folgender Schritte verbinden Sie freigegebene Netzwerkordner auf dem ALL-NAS200:

#### **Windows**

1. Rufen Sie den Windows-Ordner **My Computer (Arbeitslatz)** auf.

- *2.* In der Menüleiste wählen Sie *Tools (Extras)* und dann *Map Network Drive… (Netzlaufwerk verbinden...)*.
- 3. Es erscheint das Fenster **Map Network Drive (Netzlaufwerk verbinden)**.
- 4. Weisen Sie dem Freigabeordner einen Laufwerksbuchstaben zu.
- 5. Klicken Sie auf *Browse (Durchsuchen)*, um den Ordner über Ihr Netzwerk zu finden. Oder geben Sie den Ordnername ein, mit dem Sie sich verbinden möchten, oder geben Sie seine IP-Adresse ein. (d. h. \\192.168.1.100\share)
- 6. Klicken Sie auf *Finish (Fertigstellen)*. Blendet sich das Fenster **Connect As… (Verbinden als...)** ein, geben Sie Ihren Benutzernamen und das Kennwort ein.
- 7. Klicken Sie auf *OK*. Der Freigabeordner wird als das von Ihnen zugewiesene Laufwerk angezeigt. Sie können jetzt auf diesen Ordner zugreifen als wäre er ein Laufwerk auf Ihrem Computer.

### **Apple OS X**

Auf einem Apple-Computer können Sie sich mit freigegebenen Computern und Servern mithilfe einer Netzwerkadresse vebinden.

- 1. Wechseln Sie zu *Go (Starten)* > *Connect to Server… (Mit Server verbinden...)*.
- 2. Geben Sie die Netzwerkadresse für den Server in das Textfeld Server Address (Serveradresse) ein. Bei Verbindung mit dem SMB/CIFS-Protokoll geben Sie Folgendes ein: smb://192.168.1.100/Folder1 Bei Verbindung mit dem AFP-Protokoll geben Sie Folgendes ein: afp://192.168.1.100/Folder1 Klicken Sie auf *Connect (Verbinden)*.
- 3. Wenn MAC OS X versucht, sich mit dem ALL-NAS200 zu verbinden, fragt er nach einem Benutzername und ein Kennwort mit Zugriffsrechten für den Ordner.
- 4. Hat sich MAC OS X erfolgreich mit dem ALL-NAS200 verbunden, erscheint ein das den Ordner repräsentierendes Symbol auf dem MAC OS X-Desktop. Sie können den Ordner aufrufen, indem Sie das Symbol doppelt anklicken.

# **Kapitel 6: Tipps und Tricks**

### *USB-Speichererweiterung*

Der ALL-NAS200 unterstützt externe USB-Festplatten mittels seiner vier USB-Anschlüsse. Sobald eine USB-Festplatte erfolgreich eingebunden ist, wird der gesamte Datenträger automatisch auf dem Standard-USB-Festplattenordner verknüpft. Der ALL-NAS200 unterstützt bis zu 6 externe USB-Speichergeräte. Bei allen Dateinamen auf dem USB-Festplattendatenträger muss Groß- und Kleinschreibung beachtet werden.

Bevor Sie eine USB-Festplatte an den ALL-NAS200 anbringen, müssen Sie sie erst auf einem Desktop-Computer oder Laptop partitionieren und formatieren. Das angebrachte Gerät finden Sie dann unter \\192.168.1.100\usbhdd\sdf1, wobei 192.168.1.100 für die IP-Adresse des ALL-NAS200 steht und sdf1 für die erste Partition auf dem Laufwerk Nr. 6, dem USB-Laufwerk. Handelt es sich um eine NTFS-Partition, können NAS-Benutzer Dateien auf \\192.168.1.100\usbhdd\sdf1 öffnen und davon kopieren, können aber keine neuen Dateien hinzufügen oder vorhandene Dateien modifizieren.

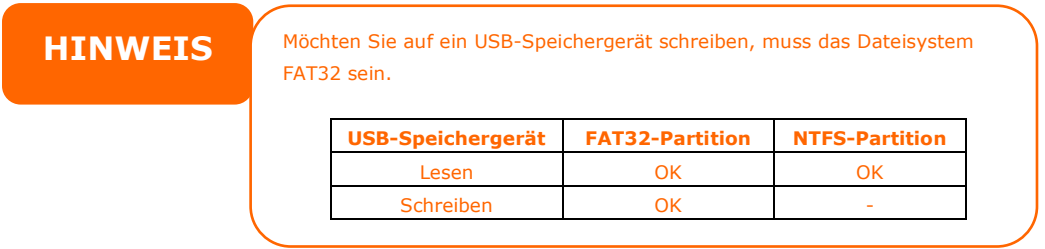

### *Ersetzen von beschädigten Festplatten*

Bei Verwendung von RAID 1 können Sie eine beschädigte Festplatte im ALLNET ALL-NAS200 problemlos ersetzen, wobei Ihre Daten mithilfe der automatischen Datenwiederherstellung des Systems abesichert bleiben.

### **Beschädigte Festplatte**

Ist eine Festplatte beschädigt und befinden sich Daten im RAID-Datenträger, zeigt der LCD-Bildschirm des Systems eine Warnmeldung an und gibt Signaltöne aus.

### **Ersetzen einer Festplatte**

So ersetzen Sie eine Festplatte auf dem ALL-NAS200:

- 1. Öffnen Sie die Frontabdeckung des ALL-NAS200.
- 2. Bei 3,5-Zoll-Festplatten
	- a. Entfernen Sie den Festplatteneinschub
	- b. Nehmen Sie den Festplatteneinschub, entfernen Sie die defekte(n) Festplatte(n) und installieren Sie (eine) neue Festplatte(n).
	- c. Schieben Sie die Festplatten in den ALL-NAS200, bis sie einrasten.
- 3. Bei 2.5-Zoll-Festplatten
	- a. Entfernen Sie den 2,5-Zoll-Festplatteneinschub
	- b. Entfernen Sie die defekte Festplatte
	- c. Installieren Sie eine neue Festplatte am Festplatteneinschub
	- d. Schieben Sie den Festplatteneinschub wieder in das Gerät, bis er einrastet

### **Automatische RAID-Rekonstruktion**

Bei Verwendung von RAID 1 auf dem ALL-NAS200 können Sie bei Auftreten eines Fehlers die Funktion zur automatischen Wiederherstellung verwenden.

- 1. Bei einer defekten Festplatte gibt das System Signaltöne aus und/oder sendet eine E-Mail-Benachrichtigung an bestimmte Empfänger.
- 2. Schauen Sie auf den LCD-Bildschirm, um festzustellen, welches Laufwerk ausgefallen ist.
- 3. Ersetzen Sie die fehlerhafte Festplatte anhand der obig erwähnten Schritte.
- 4. Das System erkennt die neue Festplatte automatisch und beginnt mit der automatischen Rekonstruktion, um den Status wiederherzustellen, der vor dem Festplattenausfall vorherrschte.

# **Kapitel 7: Fehlerbehebung**

### *Ich habe meine Netzwerk-IP-Adresse vergessen*

Falls Sie Ihre Netzwerk-IP-Adresse vergessen und nicht physikalisch auf das System zugreifen können, nutzen Sie die Smart\_Utility (das Intelligente Dienstprogramm) zum Beziehen der IP Ihre ALL-NAS200.

1. Starten Sie die Smart Utility (das Intelligente Dienstprogramm) und er erkennt automatisch alle ALLNET IP-Speichergeräte in Ihrem Netzwerk.

### *Zurücksetzen der NAS-IP-Adresse und des Administrations-Kennworts*

Haben Sie die ALL-NAS200 IP-Adresse geändert und dann vergessen, oder haben Sie das Administrations-Kennwort vergessen, setzen Sie das Gerät anhand folgender Schritte auf seine Standardeinstellungen zurück:

- 1. Schalten Sie den ALL-NAS200 ein und halten sofort danach die *Reset*-Taste 5 Sekunden lang gedrückt. (Die Reset-Taste befindet sich neben dem LAN-Anschluss.)
- 2. Auf diese Weise wird der ALL-NAS200 auf seine Standardeinstellungen für die IP-Adresse und das Kennwort zurückgesetzt.

Standard-IP: 192.168.1.100 Standard-Administrations-Kennwort: admin

### *Ich kann ein Netzlaufwerk nicht unter Windows XP abbilden*

Unter folgenden Bedingungen könnten Probleme bei der Abbildung eines Netzlaufwerks auftreten:

- 1. Der Netzwerkordner ist derzeit mit einem anderen Benutzernamen und Kennwort verbunden. Um sich mit einem anderen Benutzernamen und Kennwort zu verbinden, müssen Sie zuerst die vorhandenen Verbindungen mit dieser Netzwerkfreigabe trennen.
- 2. Das abgebildete Netzlaufwerk konnte aufgrund des folgenden Fehlers nicht erstellt werden: **Multiple connections to a server or shared resource by the same user, using more than one user name, are not allowed. (Mehrfache Verbindungen zu einem Server oder einer freigegebenen Ressource von demselben Benutzer unter Verwendung mehrerer Benutzernamen sind nicht zulässig.)** Disconnect all previous connections to the server or shared resource and try again. (Trennen Sie alle früheren Verbindungen zu dem Server bzw. der freigegebenen Ressource, und versuchen Sie es erneut.)

Um vorhandene Netzwerkverbindungen zu überprüfen, geben Sie beim DOS-Prompt net use ein. Im nachstehenden URL finden Sie weitere Informationen über die Netzwerkabbildung.

[http://esupport.ALLNET.com/support/index.php?\\_m=downloads&\\_a=viewdownload&downloaditemi](http://esupport.thecus.com/support/index.php?_m=downloads&_a=viewdownload&downloaditemid=57&nav=0)  $d = 578$ nav=0

### *Wiederherstellen von Werkseinstellungen*

Wählen Sie im **System**-Menü die Option *Factory Default (Werkseinstellungen)*, daraufhin erscheint der **Reset to Factory Default (Auf Werkseinstellungen zurücksetzen)**-Bildschirm. Klicken Sie auf *Apply (Übernehmen)*, um den ALL-NAS200 auf seine Werkseinstellungen zurückzusetzen.

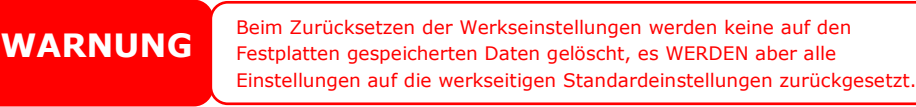

## *Probleme mit den Einstellungen von Zeit und Datum*

Der Administrator kann einen NTP-Server festlegen, um die Zeit des ALL-NAS200 stets synchronisiert zu halten. Kann der ALL-NAS200 jedoch nicht auf das Internet zugreifen, könnte ein Problem bei der Einstellung von Time (Zeit) und Time Zone (Zeitzone) auftreten. In diesem Fall:

- 1. Melden Sie sich bei der Webadministration-Oberfläche an.
- 2. Wählen Sie **System Management (Systemverwaltung) >** *Time (Zeit)*.
- 3. Wählen Sie unter **NTP Server (NTP-Server)** die Option *No (Nein)*.
- 4. Stellen Sie **Date (Datum)**, **Time (Zeit)** und **Time Zone (Zeitzone)** ein.
- 5. Klicken Sie auf *Apply (Übernehmen)*.

Kann der ALL-NAS200 zudem auf das Internet zugreifen und Sie möchten den NTP-Server clock.isc.org per Standard beibehalten, vergewissern Sie sich, dass der DNS-Server richtig eingegeben ist, damit der NTP-Servername richtig ermittelt werden kann. (Siehe **System** *Network (Systemnetzwerk)* > *WAN* > *DNS Server (DNS-Server)*)

# **Appendix A: Product Specifications**

# *Hardware Specifications*

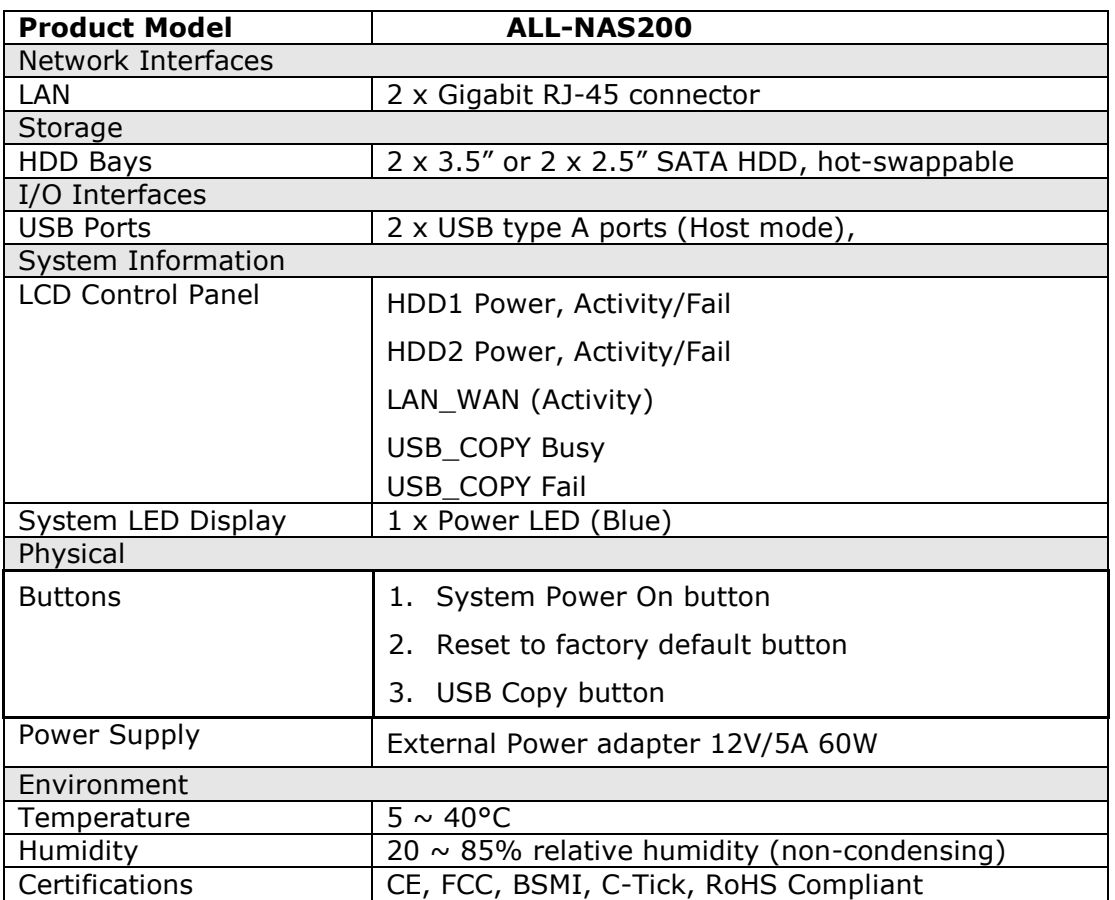

# *Software Specifications*

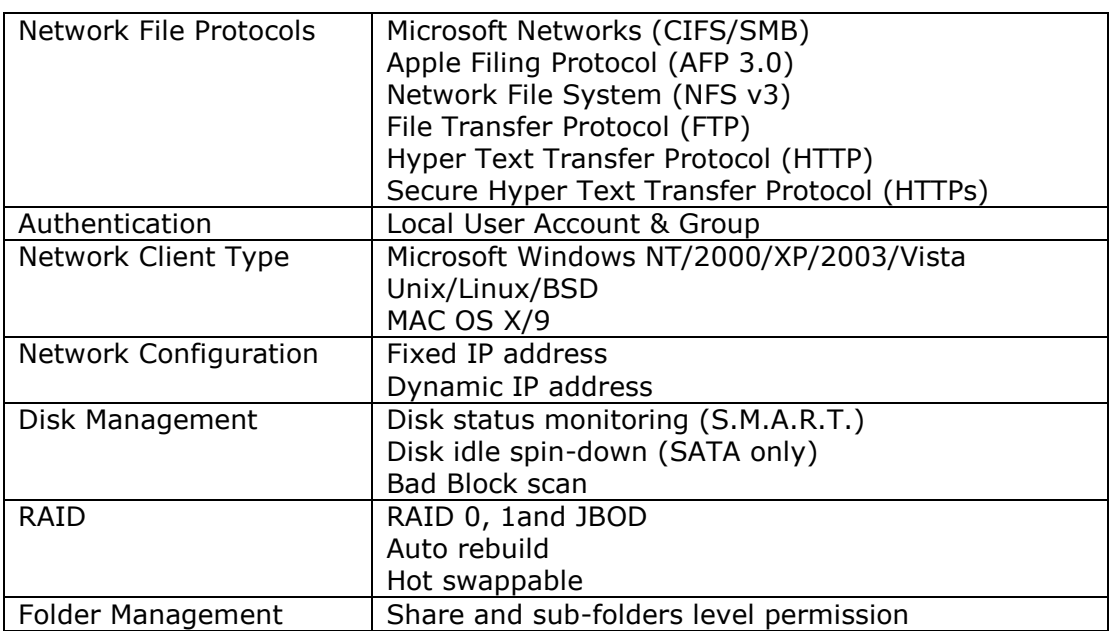

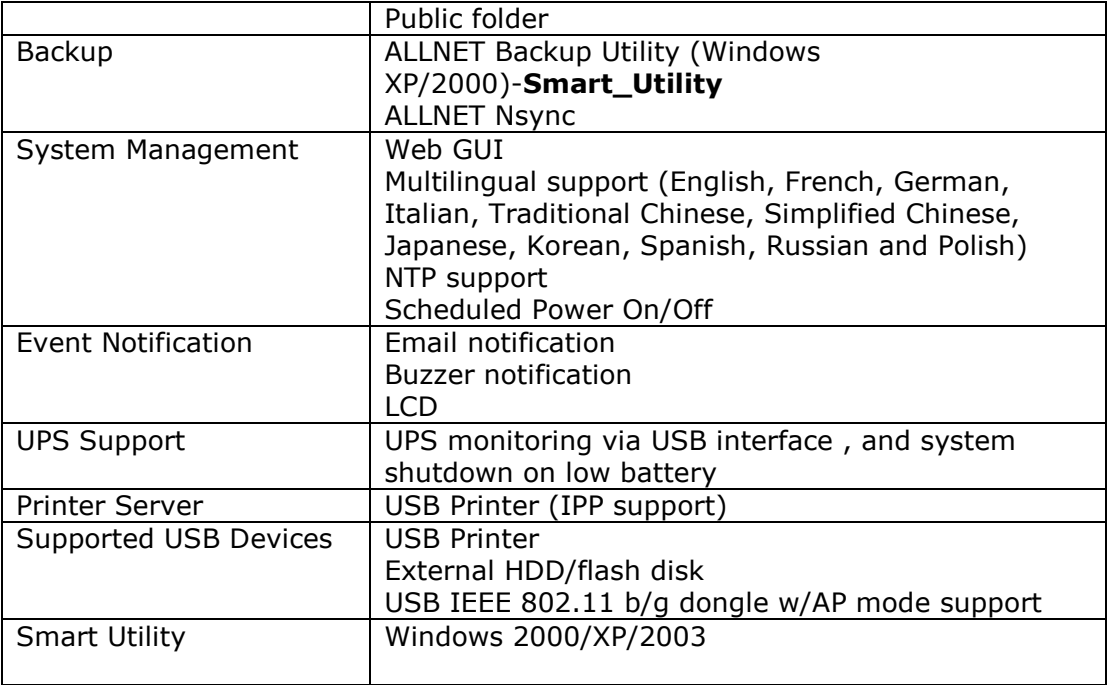

# **Appendix B: Customer Support**

If your ALL-NAS200 is not working properly, we encourage you to check out **Chapter 7: Troubleshooting**, located in this manual. You can also try to ensure that you are using the latest firmware version for your ALL-NAS200. ALLNET is committed to providing free firmware upgrades to our customers. Our newest firmware is available on our Download Center:

[http://www.allnet.de/downloads.html](http://www.thecus.com/download.php)

If you are still experiencing problems with your ALL-NAS200, or require a Return Merchandise Authorization (RMA), feel free to contact technical support via our Technical Support Website:

[http://www.allnet.de/support.html](http://www.thecus.com/support_tech.php)

For Sales Information you can e-mail us at:

[sales@allnet.de](mailto:sales@allnet.de)

# **Appendix C: RAID Basics**

### *Overview*

A Redundant Array of Independent Disks (RAID) is an array of several hard disks that provide data security and high performance. A RAID system accesses several hard disks simultaneously, which improves I/O performance over a single hard disk. Data security is enhanced by a RAID, since data loss due to a hard disk failure is minimized by regenerating redundant data from the other RAID hard disks.

## *Benefits*

RAID improves I/O performance, and increases data security through fault tolerance and redundant data storage.

### **Improved Performance**

RAID provides access to several hard disk drives simultaneously, which greatly increases I/O performance.

### **Data Security**

Hard disk drive failure unfortunately is a common occurrence. A RAID helps prevent against the loss of data due to hard disk failure. A RAID offers additional hard disk drives that can avert data loss from a hard disk drive failure. If a hard drive fails, the RAID volume can regenerate data from the data and parity stored on its other hard disk drives.

## *RAID Levels*

The ALLNET ALL-NAS200 supports standard RAID levels 0, 1, and JBOD. You choose a RAID level when you create a system volume. The factors for selecting a RAID level are:

- Your requirements for performance
- Your need for data security
- Number of hard disk drives in the system, capacity of hard disk drives in the system

The following is a description of each RAID level:

### **RAID 0**

RAID 0 is best suited for applications that need high bandwidth but do not require a high level of data security. The RAID 0 level provides the best performance of all the RAID levels, but it does not provide data redundancy.

RAID 0 uses disk striping and breaking up data into blocks to write across all hard drives in the volume. The system can then use multiple hard drives for faster read and write. The stripe size parameter that was set when the RAID was created determines the size of each block. No parity calculations complicate the write operation.

### **RAID 1**

RAID 1 mirrors all data from one hard disk drive to a second one hard disk drive, thus providing complete data redundancy. However, the cost of data storage capacity is doubled.

This is excellent for complete data security.

### **JBOD**

Although a concatenation of disks (also called JBOD, or "Just a Bunch of Disks") is not one of the numbered RAID levels, it is a popular method for combining multiple physical disk drives into a single virtual one. As the name implies, disks are merely concatenated together, end to beginning, so they appear to be a single large disk.

As the data on JBOD is not protected, one drive failure could result total data loss.

## *Stripe Size*

The length of the data segments being written across multiple hard disks. Data is written in stripes across the multiple hard disks of a RAID. Since multiple disks are accessed at the same time, disk striping enhances performance. The stripes can vary in size.

## *Disk Usage*

When 2 disks are of the same size, and used in RAID, ALL-NAS200 disk usage percentage is listed below:

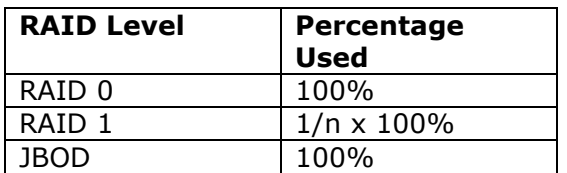

n: number of installed HDDs

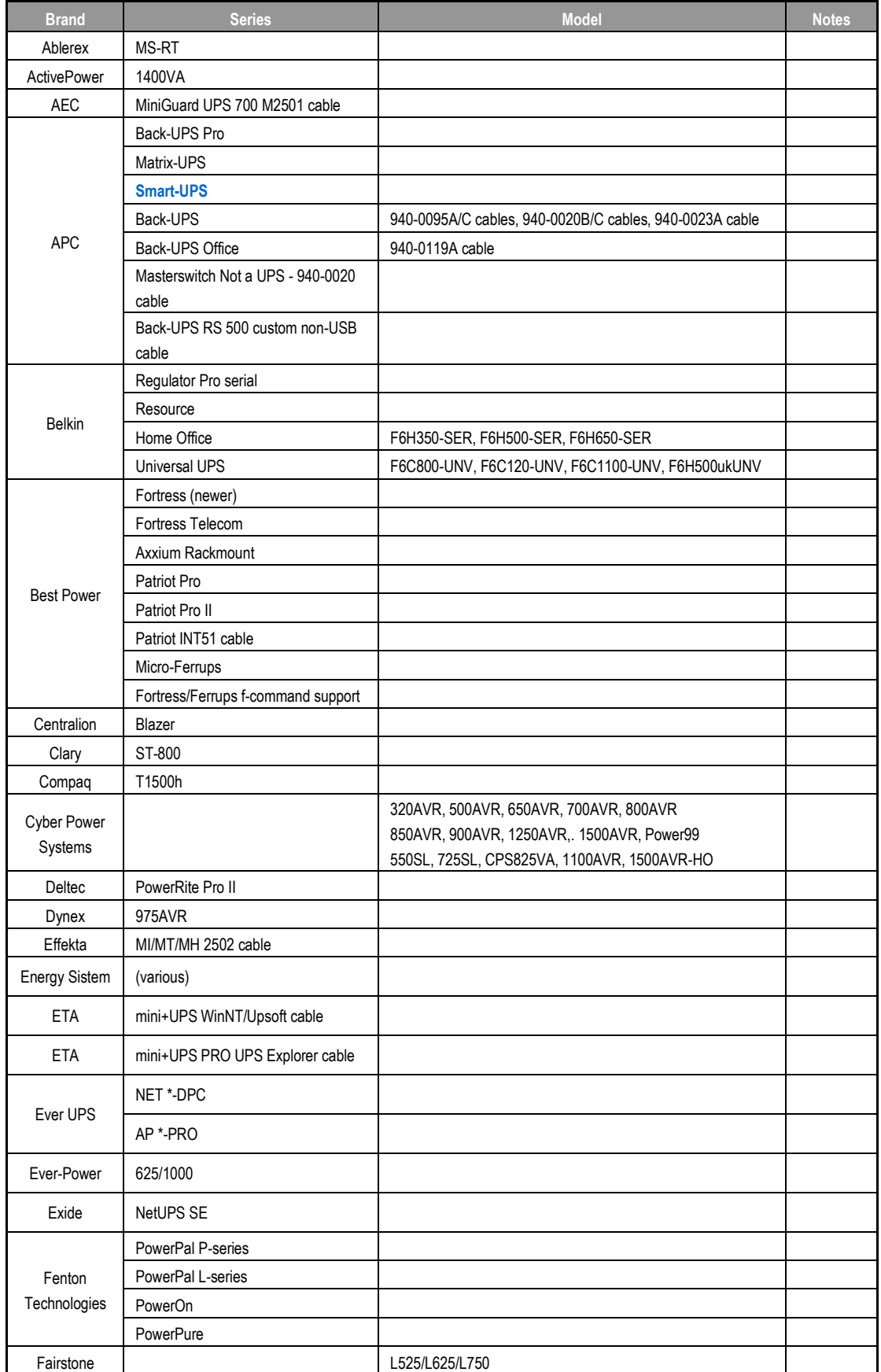

# **Appendix D: UPS Compatibility List**

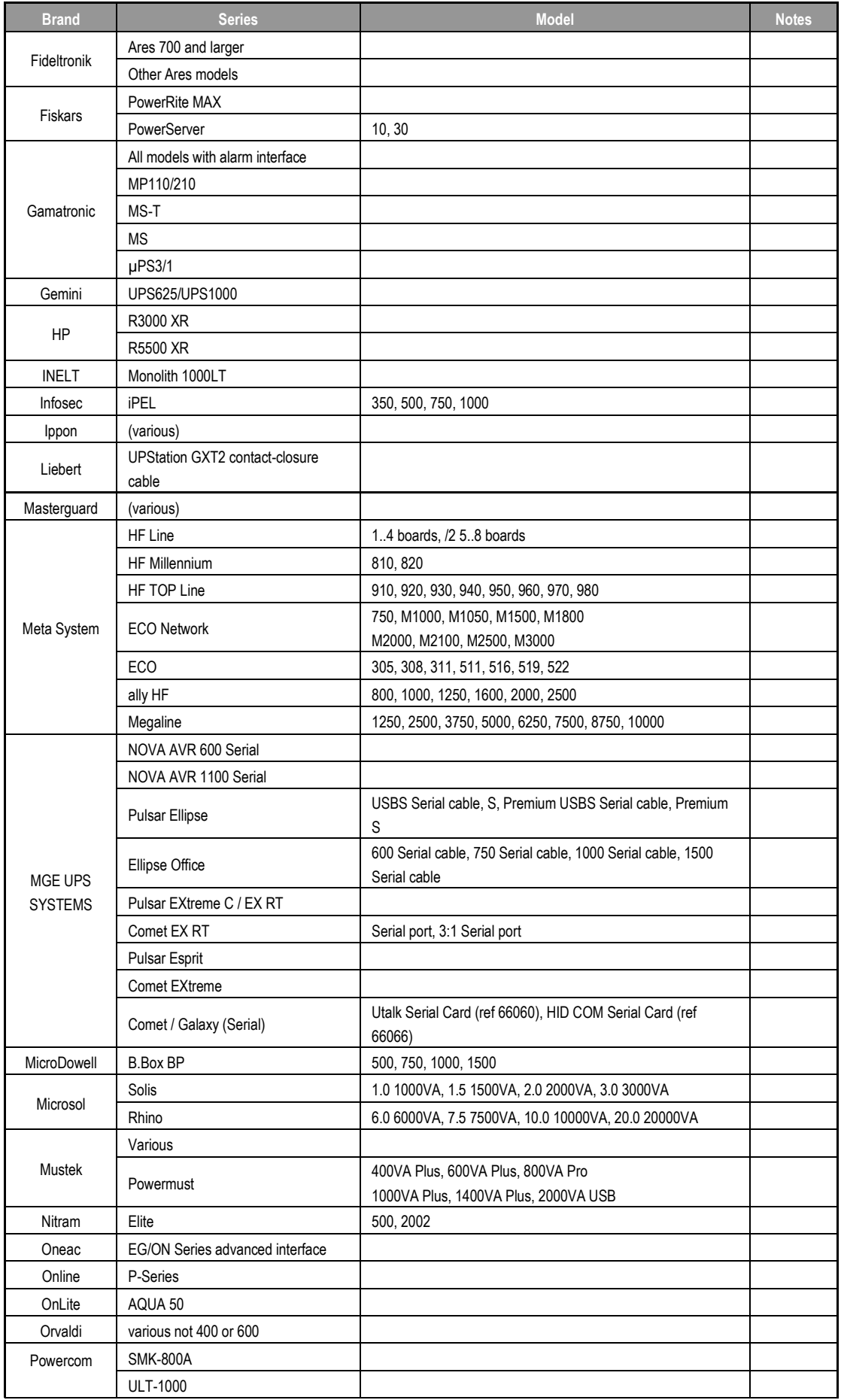

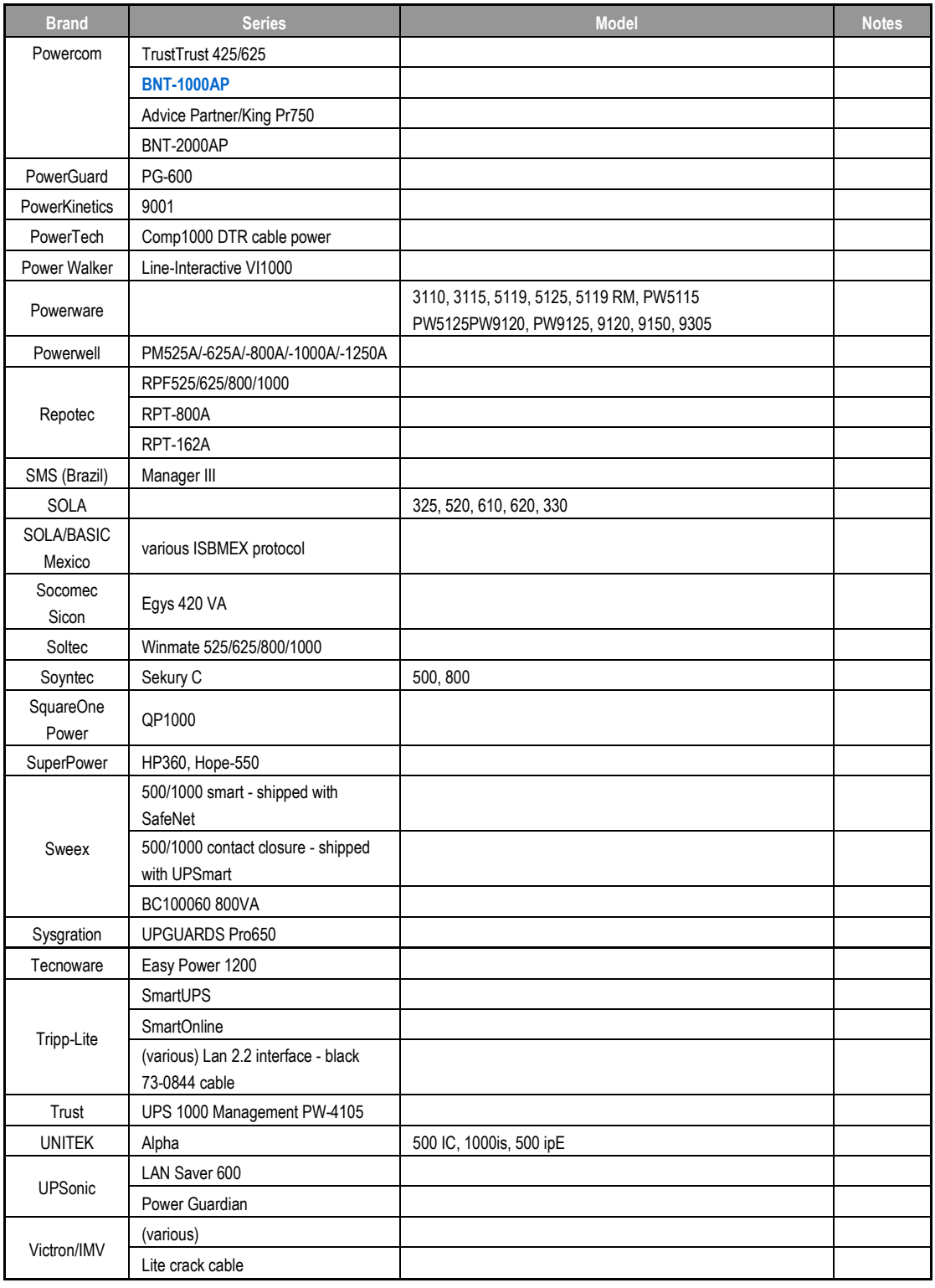

**NOTE** • The UPSes marked Blue have been tested and work well

- If your UPS is not in the support list, be sure that the UPS supports one of following protocols:
	- o SEC protocol
	- o Generic RUPS model
	- o Generic RUPS 2000 (Megatec M2501 cable)
	- o PhoenixTec protocol
	- o Safenet software

# **Appendix E: Licensing Information**

## *Overview*

This product included copyrighted third-party software licensed under the terms of GNU General Public License. Please see THE GNU General Public License for extra terms and conditions of this license.

## *Source Code Availability*

ALLNET GmbH has exposed the full source code of the GPL licensed software. For more information on how you can obtain our source code, please visit our web site, [http://www.ALLNET.com.](http://www.thecus.com/)

### **Copyrights**

- This product includes cryptographic software written by Eric Young [\(eay@cryptsoft.com\)](mailto:eay@cryptsoft.com).
- This product includes software developed by Mark Murray.
- This product includes software developed by Eric Young [\(eay@cryptsoft.com\)](mailto:eay@cryptsoft.com).
- This product includes software developed by the OpenSSL Project for use in the OpenSSL Toolkit [\(http://www.openssl.org/\)](http://www.openssl.org/).
- This product includes PHP, freely available from [\(http://www.php.net/\)](http://www.php.net/).
- This product includes software developed by the University of California, Berkeley and its contributors.
- This product includes software developed by Winning Strategies, Inc.
- This product includes software developed by the Apache Group for use in the Apache HTTP server project [\(http://www.apache.org/\)](http://www.apache.org/).
- This product includes software developed by Softweyr LLC, the University of California, Berkeley, and its contributors.
- This product includes software developed by Bodo Moeller.
- This product includes software developed by Greg Roelofs and contributors for the book, "PNG: The Definitive Guide," published by O'Reilly and Associates.
- This product includes software developed by the NetBSD Foundation, Inc. and its contributors.
- This product includes software developed by Yen Yen Lim and North Dakota State University.
- This product includes software developed by the Computer Systems Engineering Group at Lawrence Berkeley Laboratory.
- This product includes software developed by the Kungliga Tekniska Högskolan and its contributors.
- This product includes software developed by the Nick Simicich.
- This product includes software written by Tim Hudson [\(tjh@cryptsoft.com\)](mailto:tjh@cryptsoft.com).
- This product includes software developed by Christopher G. Demetriou for the NetBSD Project.

## *CGIC License Terms*

Basic License

CGIC, copyright 1996, 1997, 1998, 1999, 2000, 2001, 2002, 2003, 2004 by Thomas Boutell and Boutell.Com, Inc.

Permission is granted to use CGIC in any application, commercial or noncommercial, at no cost. HOWEVER, this copyright paragraph must appear on a "credits" page accessible in the public online and offline documentation of the program. Modified versions of the CGIC library should not be distributed without the attachment of a clear statement regarding the author of the modifications, and this notice may in no case be removed. Modifications may also be submitted to the author for inclusion in the main CGIC distribution.

### *GNU General Public License*

Version 2, June 1991

Copyright © 1989, 1991 Free Software Foundation, Inc. 51 Franklin St, Fifth Floor, Boston, MA 02110-1301 USA

Everyone is permitted to copy and distribute verbatim copies of this license document, but changing it is not allowed.

#### PRFAMBL<sub>F</sub>

The licenses for most software are designed to take away your freedom to share and change it. By contrast, the GNU General Public License is intended to guarantee your freedom to share and change free software--to make sure the software is free for all its users. This General Public License applies to most of the Free Software Foundation's software and to any other program whose authors commit to using it. (Some other Free Software Foundation software is covered by the GNU Library General Public License instead.) You can apply it to your programs, too.

When we speak of free software, we are referring to freedom, not price. Our General Public Licenses are designed to make sure that you have the freedom to distribute copies of free software (and charge for this service if you wish), that you receive source code or can get it if you want it, that you can change the software or use pieces of it in new free programs; and that you know you can do these things.

To protect your rights, we need to make restrictions that forbid anyone to deny you these rights or to ask you to surrender the rights. These restrictions translate to certain responsibilities for you if you distribute copies of the software, or if you modify it.

For example, if you distribute copies of such a program, whether gratis or for a fee, you must give the recipients all the rights that you have. You must make sure that they, too, receive or can get the source code. And you must show them these terms so they know their rights.

We protect your rights with two steps: (1) copyright the software, and (2) offer you this license which gives you legal permission to copy, distribute and/or modify the software.

Also, for each author's protection and ours, we want to make certain that everyone understands that there is no warranty for this free software. If the software is modified by someone else and passed on, we want its recipients to know that what they have is not the original, so that any problems introduced by others will not reflect on the original authors' reputations.

Finally, any free program is threatened constantly by software patents. We wish to avoid the danger that redistributors of a free program will individually obtain patent licenses, in effect making the program proprietary. To prevent this, we have made it clear that any patent must be licensed for everyone's free use or not licensed at all.

The precise terms and conditions for copying, distribution and modification follow.

TERMS AND CONDITIONS FOR COPYING, DISTRIBUTION AND MODIFICATION

0. This License applies to any program or other work which contains a notice placed by the copyright holder saying it may be distributed under the terms of this General Public License. The "Program", below, refers to any such program or work, and a "work based on the Program" means either the Program or any derivative work under copyright law: that is to say, a work containing the Program or a portion of it, either verbatim or with modifications and/or translated into another language. (Hereinafter, translation is included without limitation in the term "modification".) Each licensee is addressed as "you".

Activities other than copying, distribution and modification are not covered by this License; they are outside its scope. The act of running the Program is not restricted, and the output from the Program is covered only if its contents constitute a work based on the Program (independent of having been made by running the Program).

Whether that is true depends on what the Program does.

1. You may copy and distribute verbatim copies of the Program's source code as you receive it, in any medium, provided that you conspicuously and appropriately publish on each copy an appropriate copyright notice and disclaimer of warranty; keep intact all the notices that refer to this License and to the absence of any warranty; and give any other recipients of the Program a copy of this License along with the Program.

You may charge a fee for the physical act of transferring a copy, and you may at your option offer warranty protection in exchange for a fee.

- 2. You may modify your copy or copies of the Program or any portion of it, thus forming a work based on the Program, and copy and distribute such modifications or work under the terms of Section 1 above, provided that you also meet all of these conditions:
	- a) You must cause the modified files to carry prominent notices stating that you changed the files and the date of any change.
	- b) You must cause any work that you distribute or publish, that in whole or in part contains or is derived from the Program or any part thereof, to be licensed as a whole at no charge to all third parties under the terms of this License.
	- c) If the modified program normally reads commands interactively when run, you must cause it, when started running for such interactive use in the most ordinary way, to print or display an announcement including an appropriate copyright notice and a notice that there is no warranty (or else, saying that you provide a warranty) and that users may redistribute the program under

these conditions, and telling the user how to view a copy of this License. (Exception: if the Program itself is interactive but does not normally print such an announcement, your work based on the Program is not required to print an announcement.)

These requirements apply to the modified work as a whole. If identifiable sections of that work are not derived from the Program, and can be reasonably considered independent and separate works in themselves, then this License, and its terms, do not apply to those sections when you distribute them as separate works. But when you distribute the same sections as part of a whole which is a work based on the Program, the distribution of the whole must be on the terms of this License, whose permissions for other licensees extend to the entire whole, and thus to each and every part regardless of who wrote it.

Thus, it is not the intent of this section to claim rights or contest your rights to work written entirely by you; rather, the intent is to exercise the right to control the distribution of derivative or collective works based on the Program.

In addition, mere aggregation of another work not based on the Program with the Program (or with a work based on the Program) on a volume of a storage or distribution medium does not bring the other work under the scope of this License.

3. You may copy and distribute the Program (or a work based on it, under Section 2) in object code or executable form under the terms of Sections 1 and 2 above provided that you also do one of the following:

a) Accompany it with the complete corresponding machine-readable source code, which must be distributed under the terms of Sections 1 and 2 above on a medium customarily used for software interchange; or,

b) Accompany it with a written offer, valid for at least three years, to give any third party, for a charge no more than your cost of physically performing source distribution, a complete machine-readable copy of the corresponding source code, to be distributed under the terms of Sections 1 and 2 above on a medium customarily used for software interchange; or,

c) Accompany it with the information you received as to the offer to distribute corresponding source code. (This alternative is allowed only for noncommercial distribution and only if you received the program in object code or executable form with such an offer, in accord with Subsection b above.)

The source code for a work means the preferred form of the work for making modifications to it. For an executable work, complete source code means all the source code for all modules it contains, plus any associated interface definition files, plus the scripts used to control compilation and installation of the executable. However, as a special exception, the source code distributed need not include anything that is normally distributed (in either source or binary form) with the major components (compiler, kernel, and so on) of the operating system on which the executable runs, unless that component itself accompanies the executable.

If distribution of executable or object code is made by offering access to copy from a designated place, then offering equivalent access to copy the source code from the same place counts as distribution of the source code, even though third parties are not compelled to copy the source along with the object code.

- 4. You may not copy, modify, sublicense, or distribute the Program except as expressly provided under this License. Any attempt otherwise to copy, modify, sublicense or distribute the Program is void, and will automatically terminate your rights under this License. However, parties who have received copies, or rights, from you under this License will not have their licenses terminated so long as such parties remain in full compliance.
- 5. You are not required to accept this License, since you have not signed it. However, nothing else grants you permission to modify or distribute the Program or its derivative works. These actions are prohibited by law if you do not accept this License. Therefore, by modifying or distributing the Program (or any work based on the Program), you indicate your acceptance of this License to do so, and all its terms and conditions for copying, distributing or modifying the Program or works based on it.
- 6. Each time you redistribute the Program (or any work based on the Program), the recipient automatically receives a license from the original licensor to copy, distribute or modify the Program subject to these terms and conditions. You may not impose any further restrictions on the recipients' exercise of the rights granted herein. You are not responsible for enforcing compliance by third parties to this License.
- 7. If, as a consequence of a court judgment or allegation of patent infringement or for any other reason (not limited to patent issues), conditions are imposed on you (whether by court order, agreement or otherwise) that contradict the conditions of this License, they do not excuse you from the conditions of this License. If you cannot distribute so as to satisfy simultaneously your obligations under this License and any other pertinent obligations, then as a consequence you may not distribute the Program at all. For example, if a patent license would not permit royalty-free redistribution of the Program by all those who receive copies directly or indirectly through you, then the only way you could satisfy both it and this License would be to refrain entirely from distribution of the Program.

If any portion of this section is held invalid or unenforceable under any particular circumstance, the balance of the section is intended to apply and the section as a whole is intended to apply in other circumstances.

It is not the purpose of this section to induce you to infringe any patents or other property right claims or to contest validity of any such claims; this section has the sole purpose of protecting the integrity of the free software distribution system, which is implemented by public license practices. Many people have made generous contributions to the wide range of software distributed through that system in reliance on consistent application of that system; it is up to the author/donor to decide if he or she is willing to distribute software through any other system and a licensee cannot impose that choice.

This section is intended to make thoroughly clear what is believed to be a consequence of the rest of this License.

8. If the distribution and/or use of the Program is restricted in certain countries either by patents or by copyrighted interfaces, the original copyright holder who places the Program under this License may add an explicit geographical distribution limitation excluding those countries, so that distribution is permitted only in or among countries not thus excluded. In such case, this License incorporates the limitation as if written in the body of this License.

9. The Free Software Foundation may publish revised and/or new versions of the General Public License from time to time. Such new versions will be similar in spirit to the present version, but may differ in detail to address new problems or concerns.

Each version is given a distinguishing version number. If the Program specifies a version number of this License which applies to it and "any later version", you have the option of following the terms and conditions either of that version or of any later version published by the Free Software Foundation. If the Program does not specify a version number of this License, you may choose any version ever published by the Free Software Foundation.

10. If you wish to incorporate parts of the Program into other free programs whose distribution conditions are different, write to the author to ask for permission. For software which is copyrighted by the Free Software Foundation, write to the Free Software Foundation; we sometimes make exceptions for this. Our decision will be guided by the two goals of preserving the free status of all derivatives of our free software and of promoting the sharing and reuse of software generally.

#### NO WARRANTY

- 11.BECAUSE THE PROGRAM IS LICENSED FREE OF CHARGE, THERE IS NO WARRANTY FOR THE PROGRAM, TO THE EXTENT PERMITTED BY APPLICABLE LAW. EXCEPT WHEN OTHERWISE STATED IN WRITING THE COPYRIGHT HOLDERS AND/OR OTHER PARTIES PROVIDE THE PROGRAM "AS IS" WITHOUT WARRANTY OF ANY KIND, EITHER EXPRESSED OR IMPLIED, INCLUDING, BUT NOT LIMITED TO, THE IMPLIED WARRANTIES OF MERCHANTABILITY AND FITNESS FOR A PARTICULAR PURPOSE. THE ENTIRE RISK AS TO THE QUALITY AND PERFORMANCE OF THE PROGRAM IS WITH YOU. SHOULD THE PROGRAM PROVE DEFECTIVE, YOU ASSUME THE COST OF ALL NECESSARY SERVICING, REPAIR OR CORRECTION.
- 12. IN NO EVENT UNLESS REQUIRED BY APPLICABLE LAW OR AGREED TO IN WRITING WILL ANY COPYRIGHT HOLDER, OR ANY OTHER PARTY WHO MAY MODIFY AND/OR REDISTRIBUTE THE PROGRAM AS PERMITTED ABOVE, BE LIABLE TO YOU FOR DAMAGES, INCLUDING ANY GENERAL, SPECIAL, INCIDENTAL OR CONSEQUENTIAL DAMAGES ARISING OUT OF THE USE OR INABILITY TO USE THE PROGRAM (INCLUDING BUT NOT LIMITED TO LOSS OF DATA OR DATA BEING RENDERED INACCURATE OR LOSSES SUSTAINED BY YOU OR THIRD PARTIES OR A FAILURE OF THE PROGRAM TO OPERATE WITH ANY OTHER PROGRAMS), EVEN IF SUCH HOLDER OR OTHER PARTY HAS BEEN ADVISED OF THE POSSIBILITY OF SUCH DAMAGES.

END OF TERMS AND CONDITIONS

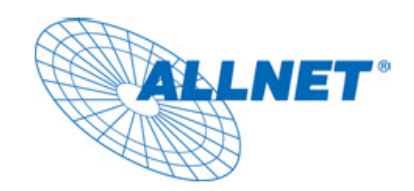

**CE-Declaration of Conformity** 

Germering, March 1, 2012

For the following equipment:

# **2-Bay Network Storage**

**ALL-NAS200** 

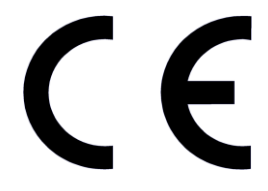

The safety advice in the documentation accompanying the products shall be obeyed. The conformity to the above directive is indicated by the CE sign on the device.

The ALLNET ALL-NAS200 conforms to the Council Directives of 2004/108/EC EMC.

This equipment meets the following conformance standards:

**IEC60950-1:2005 (2nd Edition) EN60950-1:2006 + A11:2009**

This equipment is intended to be operated in all countries.

This declaration is made by ALLNET Computersysteme GmbH Maistraße 2 82110 Germering **Germany** 

Germering, 01.03.2012

 $\frac{1}{1}$ **Wolfgang Marcus Bauer** 

**CEO**